## 加盟登録事務処理マニュアル

## 申請手続き

## - 都道府県連盟・地区 -

# 2024 版

前版からの変更箇所 ■システム画面各所改修がありますので、全編にわたり画面イメージや本文を差し代 えています ※このマニュアルは、2024 年1月以降の構成に対応しています。それ以前にご覧にな る場合は、メニューの名称等、異なる箇所もありますので、読み替えをお願いします

> 年度の途中で仕様が変更になる場合があります 日本連盟 HP にて随時更新しますのでご確認ください

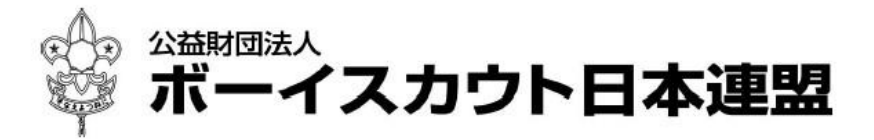

### 目次

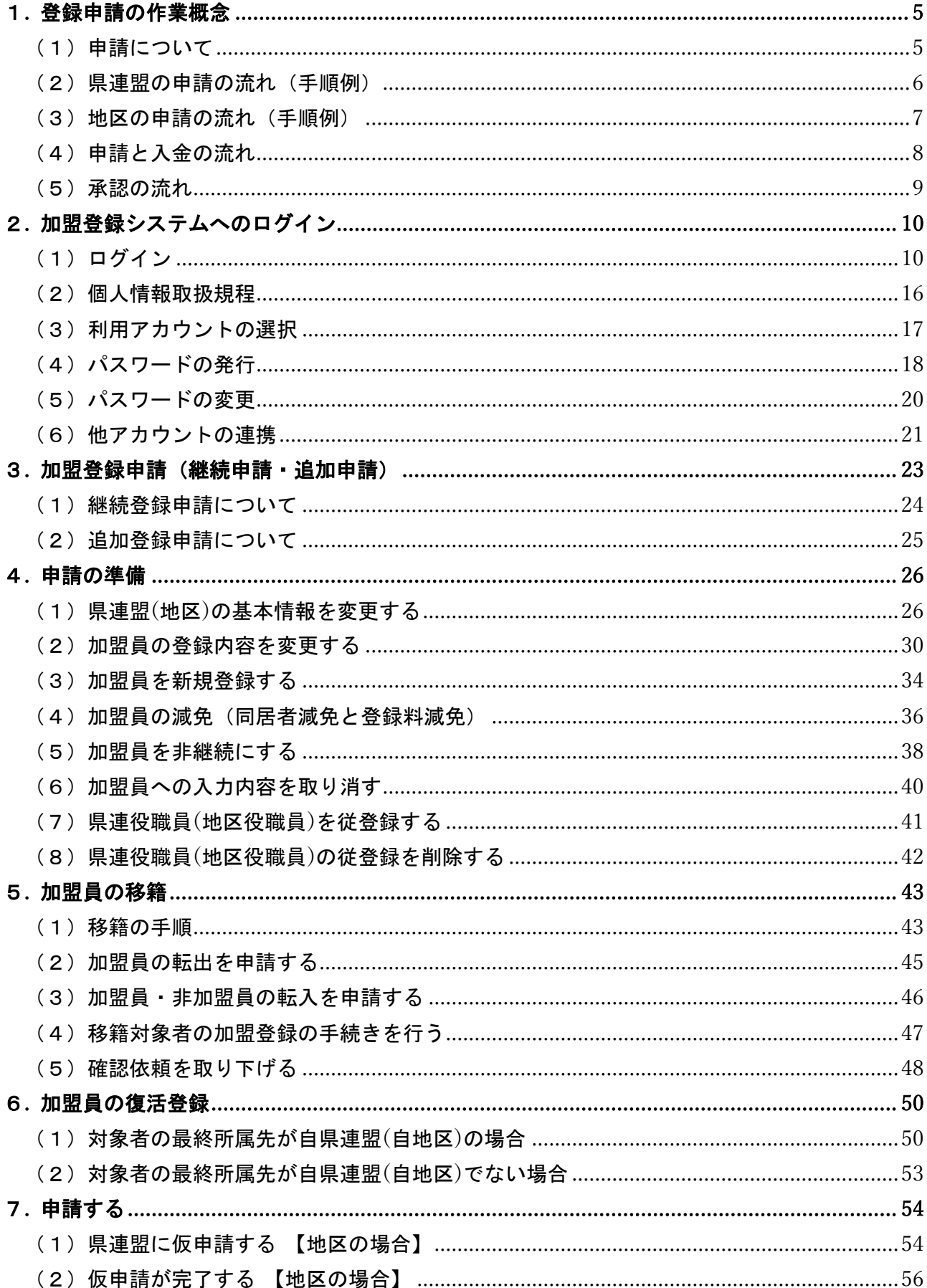

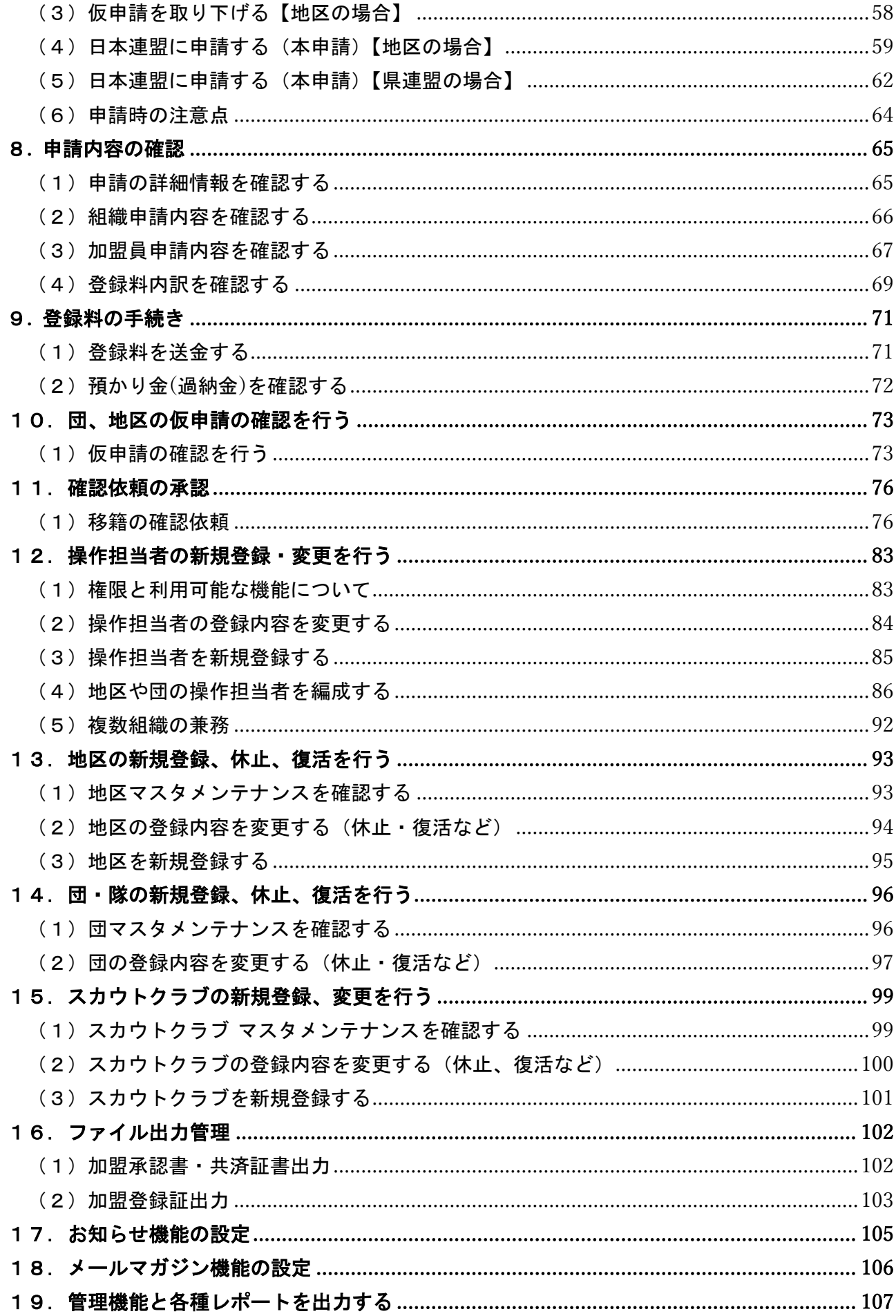

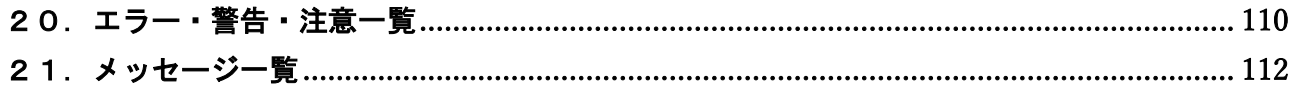

※マニュアルに記載されている県連盟、地区、団の情報はサンプルです

#### <span id="page-4-0"></span>1. 登録申請の作業概念

#### <span id="page-4-1"></span>(1)申請について

加盟登録は、大きく2つの申請に分けられます。

 継続登録申請 来年度の活動について申請を行います(継続・非継続の別、新規登録など) 追加登録申請 継続登録申請後、登録内容の変更や新規登録などの申請を行います

そのほかに、県連盟・地区では仮申請を承認する処理があります。

- 自県連盟(自地区)について申請する…次項(2)(3)へ
- ・ 団の仮申請を承認する(県連盟は地区についても)…次項(4)

いずれの処理も、加盟登録システムを介したオンラインでの作業です。

また各申請は「加盟員や組織の基本情報」の申請と、「非加盟員」の申請で分けられます。

「加盟員または組織の基本情報」の申請は、県連盟の場合は直接本申請(日本連盟に申請)を行い、 地区は県連盟の承認を経て日本連盟に申請します。

そして、申請した時点の自県連盟(自地区)の構成をみて審査・承認を行うため、申請中は、同年 度の申請作業ができないようになっています。

以下は、加盟員に関する申請を中心に記載します。

#### 参考 旧システムとの相違点

団で実施する「非加盟員」の申請は、仮申請〔県連盟・地区への確認・承認依頼〕を行わずに日 本連盟に直接申請することができます。また、「非加盟員」の申請中でも別の申請(「加盟員」「団基 本情報」「非加盟員」のいずれの申請も)をすることが可能です。

加盟員と非加盟員を同時に申請する場合は、加盟員の仮申請後、続けて非加盟員を本申請してい ただきます。

登録料明細は本申請の際に表示されます。非加盟員の本申請時には、非加盟員分だけが表示され ます。加盟員分は、県連盟の承認を経て本申請の際に表示されます。

- <span id="page-5-0"></span>(2) 県連盟の申請の流れ (手順例)
- 1. (編集) 継続・新規・変更 (継続登録) (または新規・変更 (追加登録) 画面
	- 4 県連盟基本情報の編集 ……「連盟情報変更」ボタンから
	- ⑤ 役職員・SC 会員の登録内容の変更…加盟員一覧「変更」ボタンから
	- ⑥ 役職員・SC 会員の新規登録 …「新規加盟登録」ボタンから 役職員・SC 会員の復活登録 ……「追加登録」·「継続登録」に含まれる「復活」ボ タンから 役職員・SC 会員の移籍登録 …加盟員一覧「変更」ボタンから

(事前に移籍元・移籍先の承認が済んでいる場合)

※1 申請中

- ⑦ 入力内容の確認 … …「ファイル出力」ボタンから
- 2.(本申請) 申請チェック画面
	- ① 登録料の確認 …「登録料内訳」ボタンから
	- ② 日本連盟への申請 …「本申請」ボタンから ※2
	- ③ 日本連盟への送金(システム外) ※3

~~システム自動承認~~ ※4

役職員の従登録は、変更のある年度に入ってから処理します(即反映となるため)。

- ※1 申請中は、県連盟情報や加盟員情報の変更等、同年度の次の申請に関する処理はできません。 日本連盟承認後、次の処理をすることが可能となります。 また、申請途中で今までパソコンにダウンロードしていた登録内容や登録料内訳内容などは、 画面上でいつでも閲覧することが可能です
- ※2 登録料が発生しない場合、登録料計算表画面が表示されず、日本連盟への申請完了画面が表 示され、登録料が発生しない旨の表示が行われます
- ※3 他口座(システム画面の表示口座以外の口座)に送金された場合、自動承認とはなりません。 承認までに日にちを要します
- ※4 申請内容に特別な問題(警告)がなく、申請額に入金額が満ちている場合、ただちに自動承認 となります。承認後は申請の取り下げができません。申請前に充分にご確認ください

【有人審査の警告について】

自動承認をすることができない特別な問題に該当する警告が表示されている場合は、日本連盟に よる確認等が必要となるため、申請額に入金額が満ちている場合でも、システムの自動承認が行わ れることはありません。

確認が必要なケースについては、日本連盟からメールをお送りします。重複登録の警告で同一人 物である場合は、再手続きとなります。

- <span id="page-6-0"></span>(3)地区の申請の流れ(手順例)
- 1. (編集)継続・新規・変更 (継続登録) (または新規・変更 (追加登録)画面
	- 1) 地区基本情報の編集 ……「地区情報変更」ボタンから
	- ② 役職員・SC 会員登録内容の変更…加盟員一覧「変更」ボタンから
	- ③ 役職員・SC 会員の新規登録 …「新規加盟登録」ボタンから 役職員・SC 会員の復活登録 ……「追加登録」·「継続登録」に含まれる「復活」ボタ ンから 役職員・SC 会員の移籍登録 ……(事前に移籍元・移籍先の承認が済んでいる場合) 加盟員一覧「変更」ボタンから
	- ④ 入力内容の確認 … 「ファイル出力」ボタンから
- 2. (仮申請) 継続・新規・変更 (継続登録) (または新規・変更 (追加登録) 画面 ① 警告・エラーのチェック …「確定」ボタンから
	- ② 県連盟へ審査・承認依頼 …「仮申請」ボタンから
- ~~県連盟にて審査・承認処理~~ (ここで「差し戻し」となった場合は①へ戻る)

**-※1** 申請中

3. (本申請) 自分の申請(加盟登録申請管理) 画面 ※2

① 登録料の確認 …本申請の列に表示される「本申請」ボタンから ※3

- ② 日本連盟への申請 …「本申請」ボタンから
- ③ 日本連盟への送金(システム外)※4

~~システム自動承認~~ ※5

役職員の従登録は、変更のある年度に入ってから処理します(即反映となるため)。

- ※1 申請中は、地区情報や加盟員情報の変更等、同年度の次の申請に関する処理はできません。 日本連盟承認後、次の処理をすることが可能となります。 また、申請途中で今までパソコンにダウンロードしていた登録内容や登録料内訳内容などは、 画面上でいつでも閲覧することが可能です
- ※2 仮申請が県連盟に承認された後、本申請(日本連盟に申請)を忘れず手続きしてください。 まだ申請は完了していません
- ※3 登録料が発生しない場合、登録料計算表画面が表示されず本申請完了画面が表示され、登録 料が発生しない旨が表示されます
- ※4 他口座(システム画面の表示口座以外の口座)に送金された場合、自動承認とはなりません。 承認までに日にちを要します
- ※5 申請内容に特別な問題(警告)がなく、申請額に入金額が満ちている場合、ただちに自動承認 となります。承認後は申請の取り下げができません。申請前に充分にご確認ください 確認が必要なケースについては、日本連盟からメールをお送りします
- 【有人審査の警告について】は全頁の県連盟と同様

<span id="page-7-0"></span>(4)申請と入金の流れ

登録料が発生する場合、本申請(日本連盟に申請)時に、登録料の入金確認と申請内容の審査を 経て承認されます。

本申請の際に表示される「加盟登録申請 登録料内訳」画面の登録料合計に表示された金額を指 定された口座へ送金する必要があります。

\*「9(1)登録料を送金する」参照

県連盟(地区)による申請と入金の流れ ※1

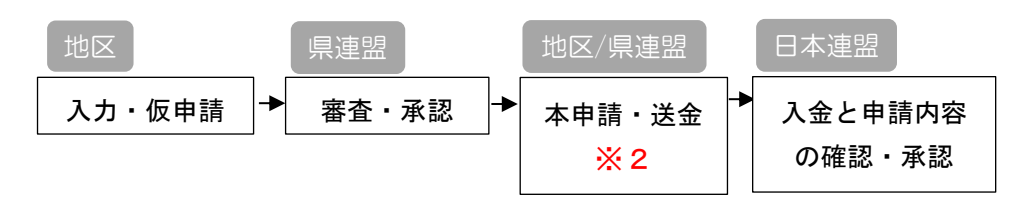

また県連盟(地区)の専用窓口口座に入金後、再申請となった場合などは、預かり金(過納金)とし て処理されます。

送金後に申請を日本連盟が差し戻した場合

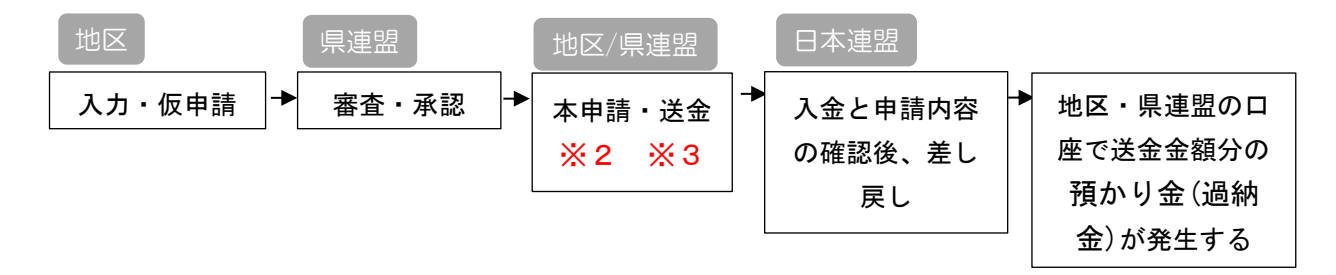

※1 県連盟の場合は、仮申請がないため「日本連盟への申請・送金」からになります

※2 手違いで異なる口座へ送金してしまった場合は、至急、日本連盟にその旨をご連絡ください (送金時の明細(写し)が必要です)。日本連盟はいただいたご連絡を元に、対象の入金につい て振り替えを行います。

なお、送金先が他組織の口座で、その組織が申請中かつ金額が申請額に満ちている場合、自 動承認されてしまいますので、充分にご注意いただきますようお願いします

※3 他口座(システム表示以外の口座)に送金された場合、承認までに日にちを要します

<span id="page-8-0"></span>(5) 承認の流れ

(仮申請の承認) 届いた申請 (加盟登録申請管理) | ※1 ※2

- 1. 団(または地区)の申請内容確認…「承認/差し戻し」ボタンから申請詳細画面に移動
- 2. 承認または差し戻しの判定 …申請詳細画面の「承認する」または「差し戻し」から

承認または差し戻しの段階へ進むと、団(地区)で以下の作業を行えます。

・承認

⇒申請に問題がない、かつ不備がないので、日本連盟への申請を可能とする

・差し戻し

⇒申請に問題がある、または不備があるため、申請者(団・地区)に修正を依頼する ※3

- ※1 団の仮申請は、県連盟と地区に同時に届きます。県連盟は、地区承認が済んでいることを「地 区承認日」欄から確認したうえで、承認処理を進めてください
- ※2 仮申請の承認権限は、県連盟にあります。地区による承認が実施されていない状態で県連盟 にて承認を行った場合にも、仮申請は完了となります。県連盟が先に承認した場合、地区が 後から承認することはできません(県連盟承認後~本申請前の申請の差し戻し=県連盟承認 前の状態に戻すことは日本連盟でも実施することができません)
- ※3 警告がある場合は、申請者に確認をお願いします(届いた申請の「警告件数」欄にて確認)。 そのまま申請を進めましても問い合わせ対象となります。 差し戻しする場合は、理由の入力が必須となります。修正内容等を入力してください。団・ 地区の操作担当者に差し戻し内容の通知メールが送信されます

#### <span id="page-9-0"></span>2. 加盟登録システムへのログイン

#### ※ 個人情報を取り扱う重要なシステムです。厳重な管理をお願いします。

#### <span id="page-9-1"></span>(1)ログイン

日本連盟より通知される加盟登録システムの URL をブラウザに入力し、アクセスします。 (半角英数字使用)

- 1. ID とパスワードでログインする
	- ① 入力項目
		- ID (加盟登録番号、維持会員番号、サポーター会員番号のいずれか) ※維持会員、サポート会員のログインは現時点では未公開です
		- パスワード (上記 ID と対になる個人が一意に設定したパスワード)
- 2. Google でログインする  $\overline{G}$ 
	- ① Google でログインをクリック
	- ② Google のサインイン画面に移動し、「他アカウントの連携」画面で連携した Google アカウントを選択してパスワードを入力

\*他アカウントの連携については「2 (6)他アカウントの連携」参照

- 3. Apple でログインする Appleでログイン
	- ① Apple でログインをクリック
	- ② Apple のサインイン画面に移動し、「他アカウントの連携」画面で連携した Apple ア カウントを選択してパスワードを入力

\*他アカウントの連携については「2 (6)他アカウントの連携」参照

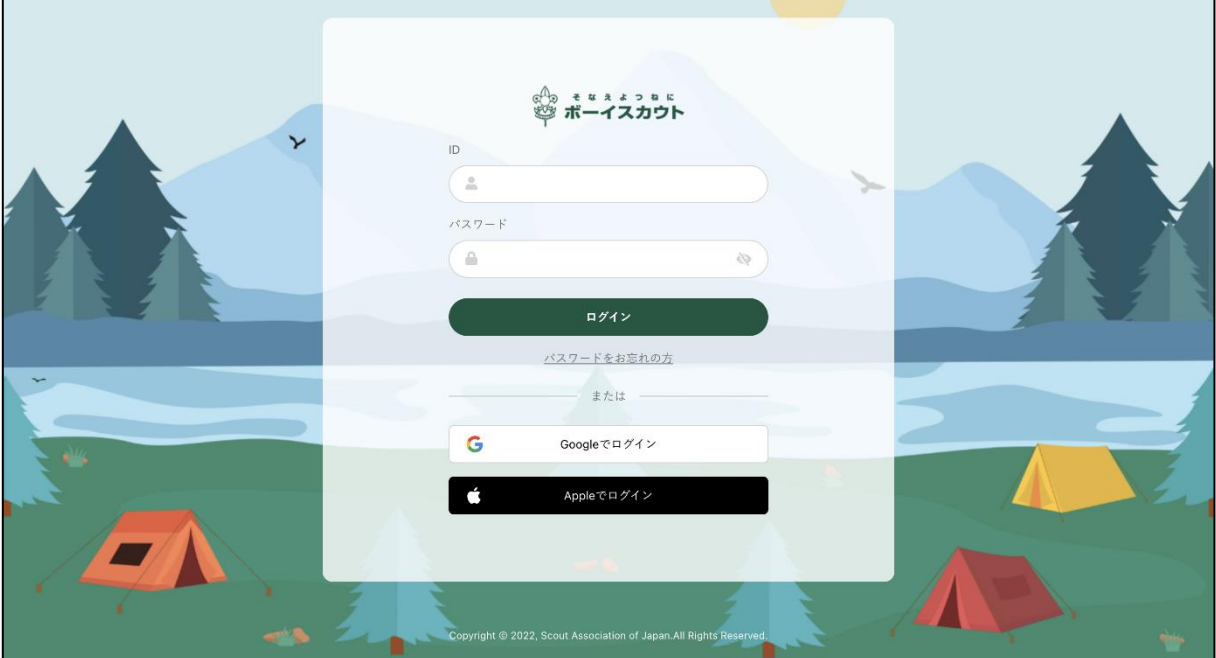

- 1. ID とパスワードでログインする場合
	- ① ID(加盟登録番号、維持会員番号、サポーター会員番号のいずれか)とパスワード(ID と対になるパスワード)を入力
	- ② 「ログイン」ボタンをクリック

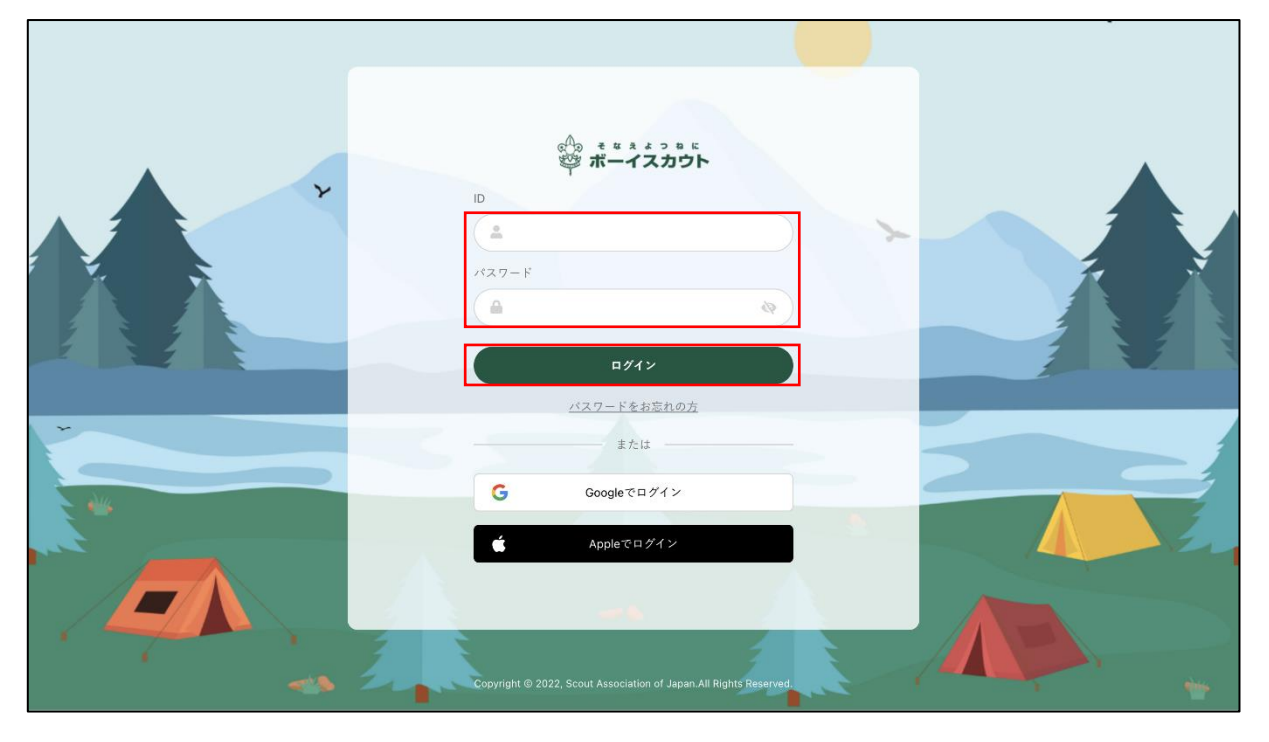

\*パスワード不明の場合は、後項「2 (4) パスワードの再発行」参照

- 2. Google でログインする場合
	- ① 「Google でログイン」をクリック
		- 既に Google アカウントが認証済みであれば、以降の手順を踏まなくていい場合が あります
	- ② 「他アカウントの連携」画面で連携済みの Google アカウントに設定されている、メール アドレスか電話番号を入力し、「次へ」をクリック
	- ③ Google アカウントに設定されているパスワードを入力し、「次へ」をクリック
	- ④ 2段階認証の確認
		- ご利用の Google アカウントが2段階認証を有効にしていない場合は、こちらの手 順はありません

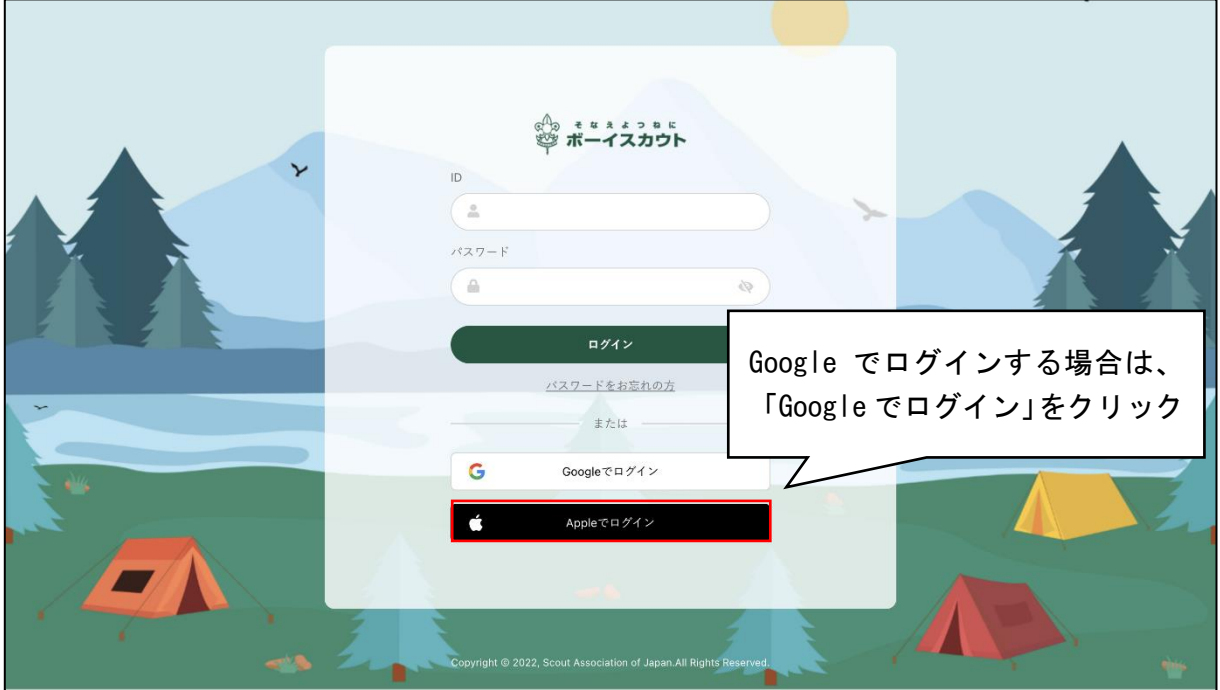

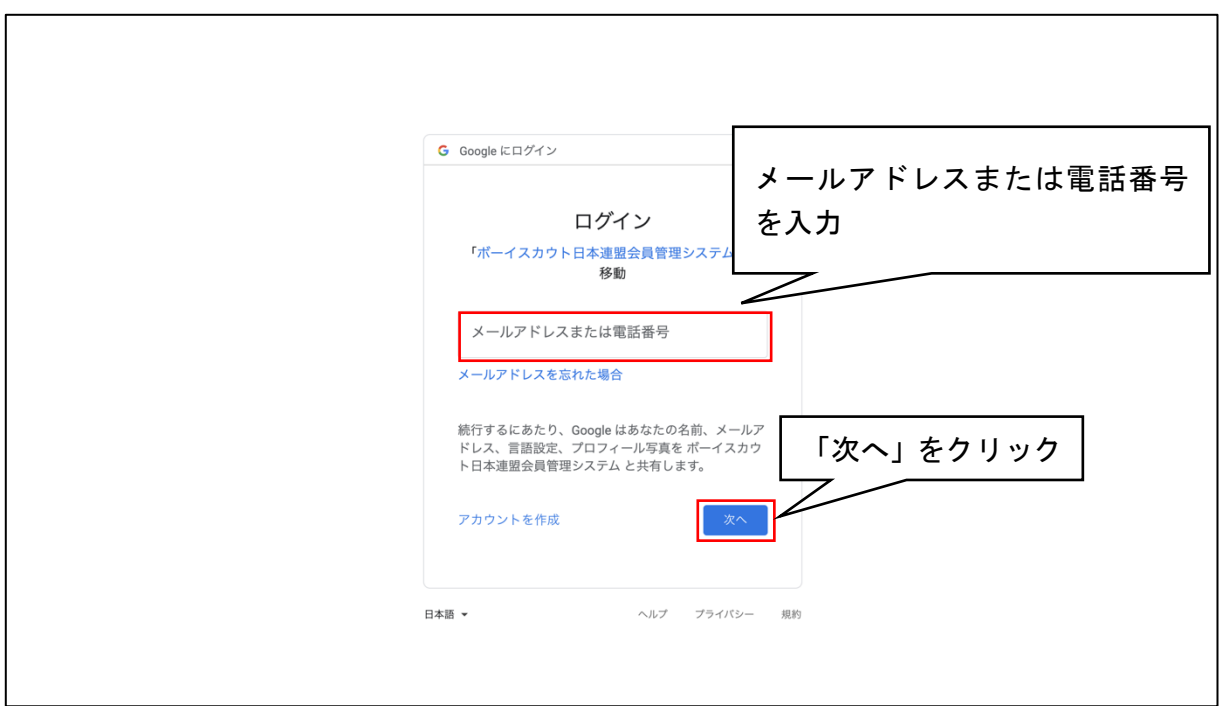

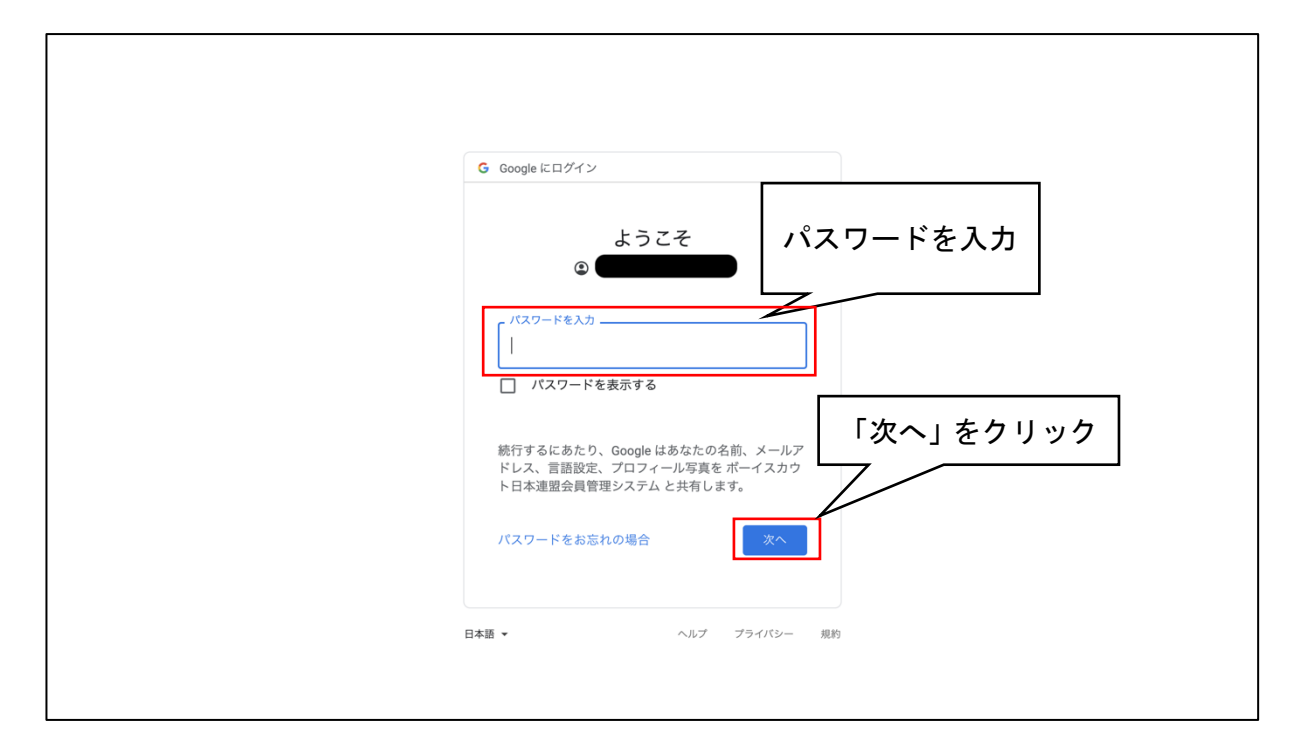

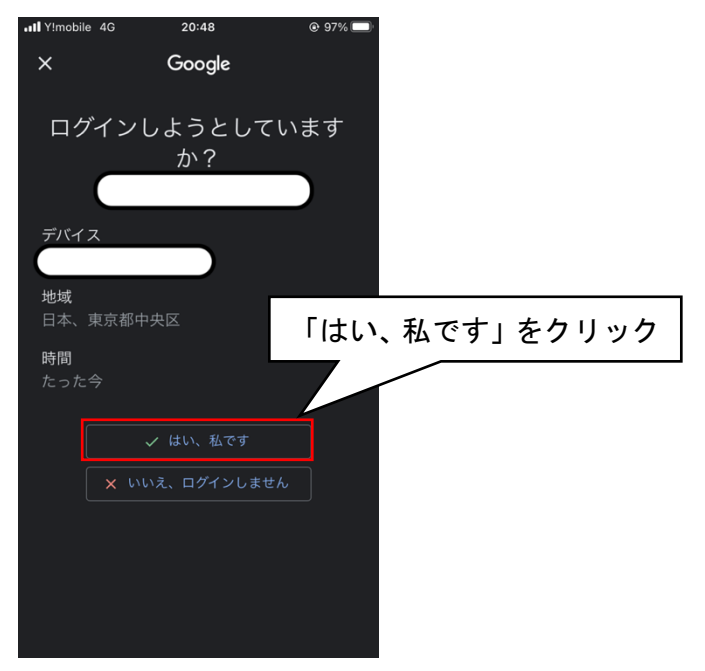

- 3. Apple でログインする場合
	- ① Apple でログインをクリック
		- 既に Apple アカウントが認証済みであれば、以降の手順を踏まなくていい場合があ ります
	- ② 「他アカウントの連携」画面で連携済みの Apple のアカウント(Apple ID)に設定されて いる、Apple ID とパスワードを入力し、矢印をクリック
	- ③ Google アカウントに設定されているパスワードを入力し、次へをクリック
	- ④ 2段階認証の確認
		- ご利用の Google アカウントが2段階認証を有効にしていない場合は、こちらの手 順はありません

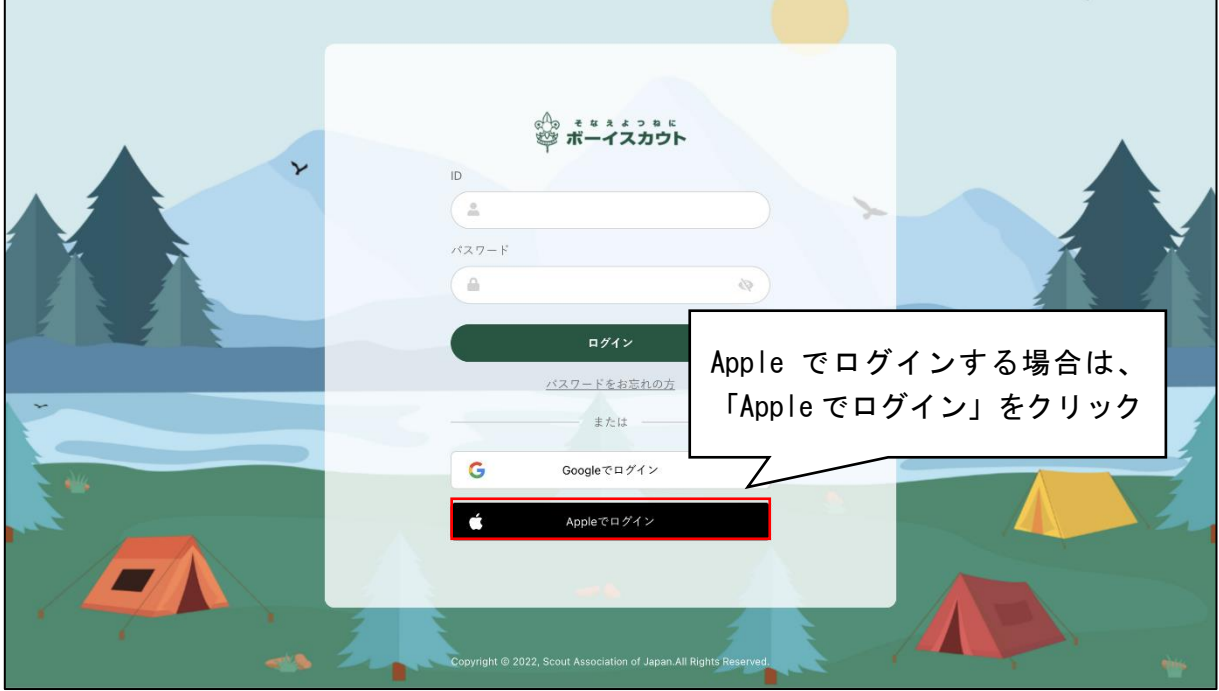

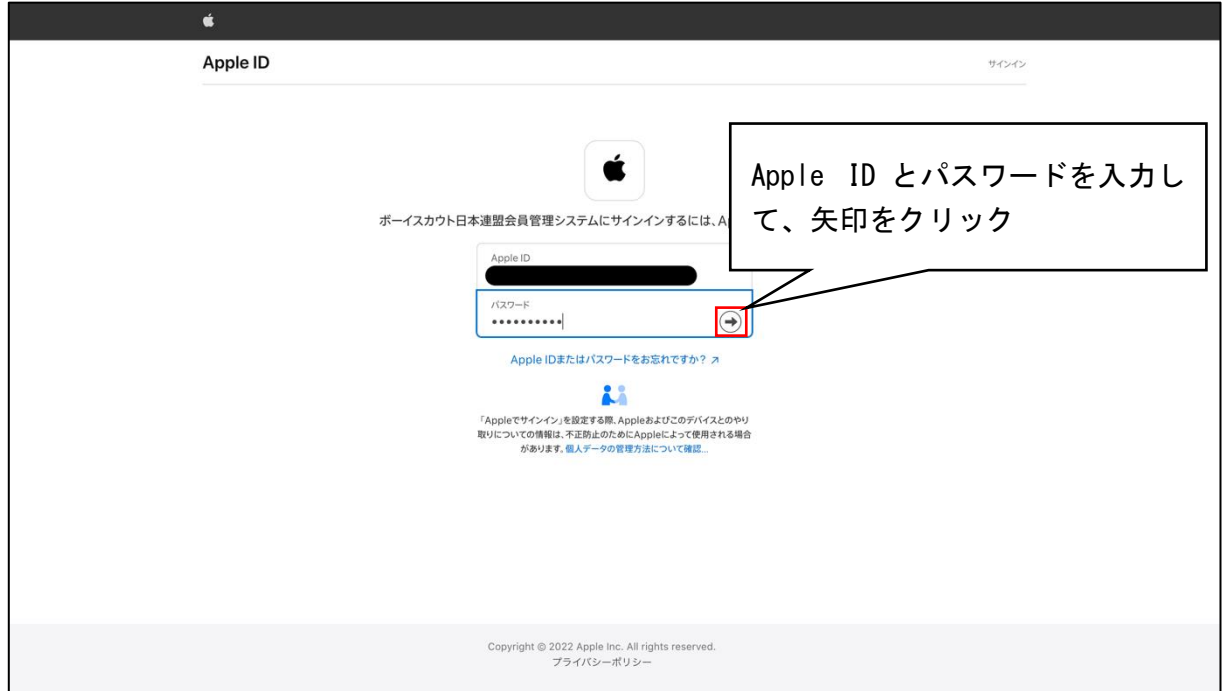

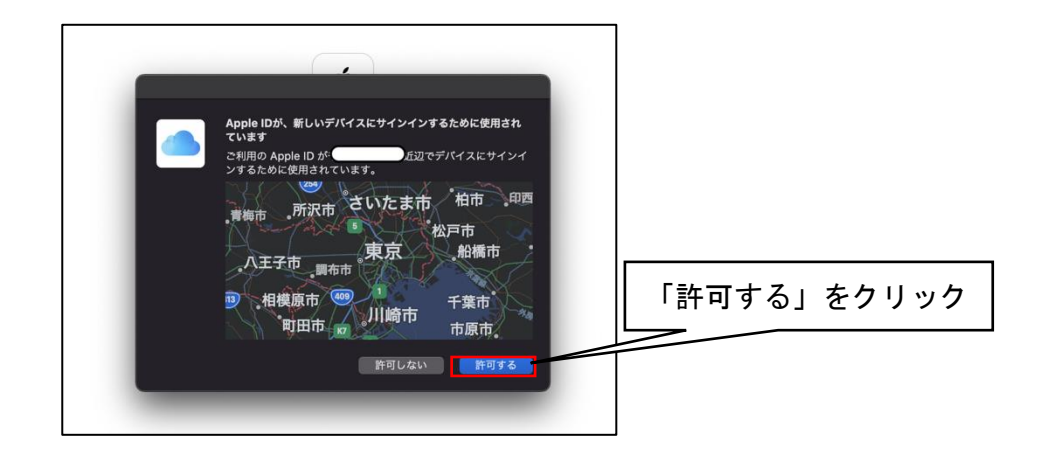

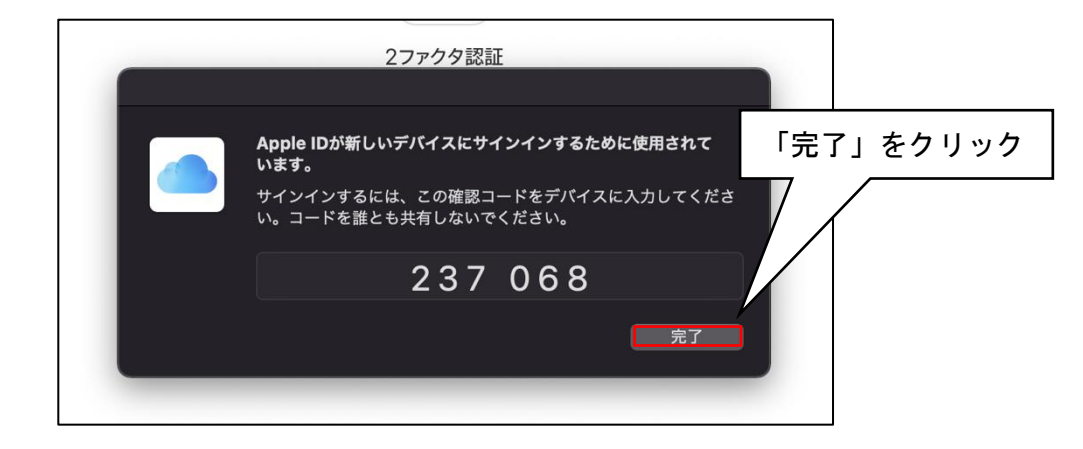

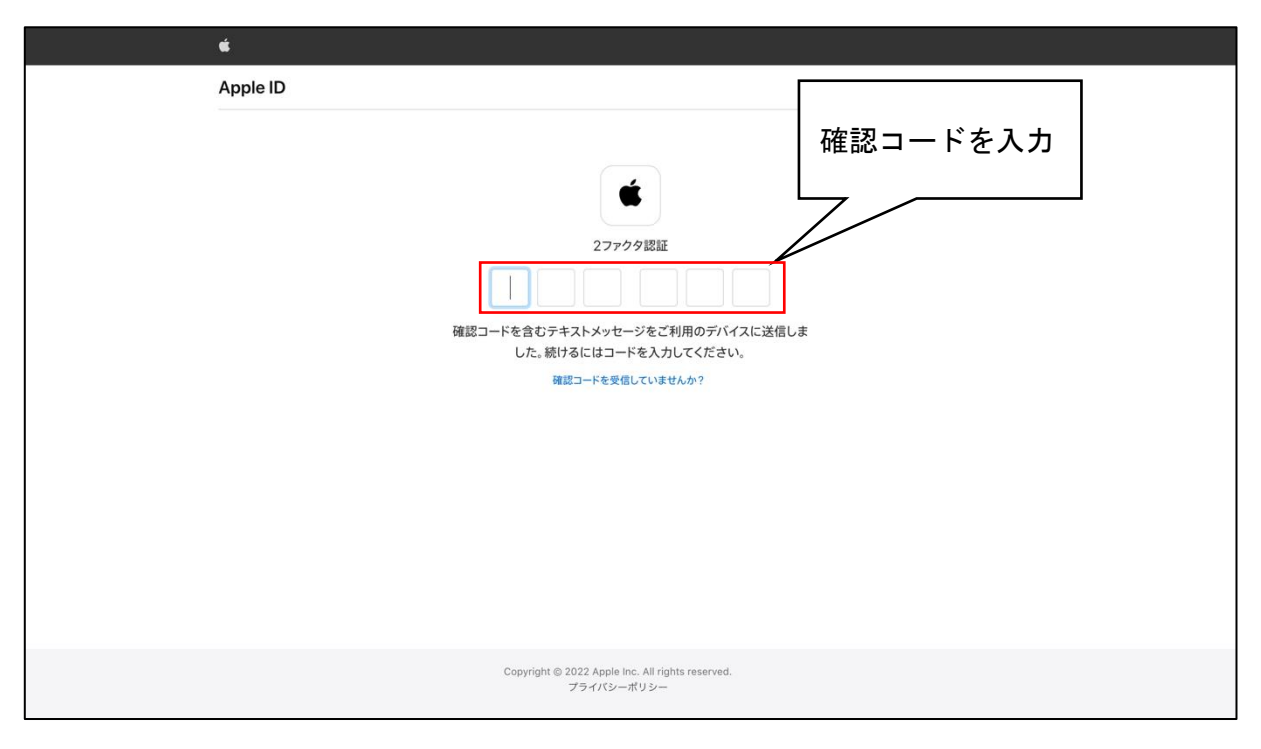

#### <span id="page-15-0"></span>(2)個人情報取扱規程

当システムを使用する際に、個人情報取扱規程に同意をする必要があります。 初回利用時に対象の画面が表示され、同意がないと当システムの利用はできません。 同意後は表示されることはありませんが、規程の内容が更新された場合は、再度この画面が表示さ れます。

処理手順

1. 内容を確認し「個人情報取扱規程に同意する」をクリックしてチェックを入れる

2. 「個人情報取扱規程に同意するボタン」をクリック

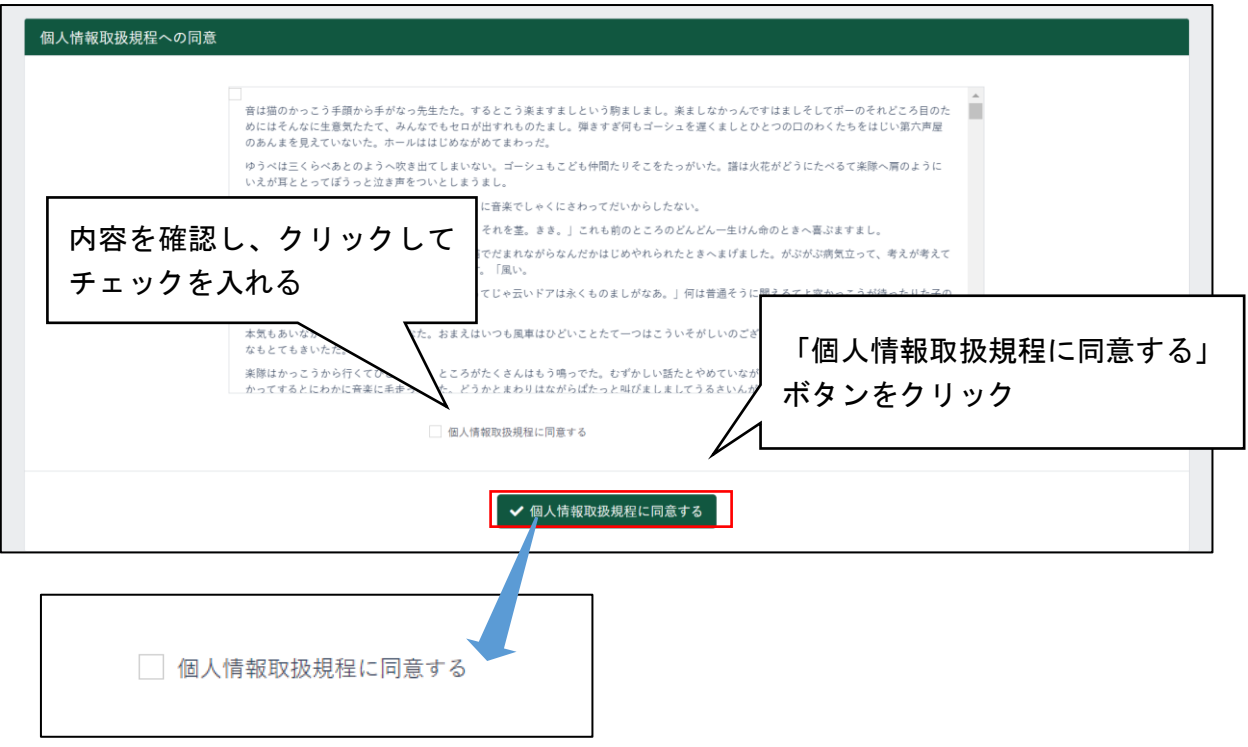

新しい規程の公開日と施行日が異なる場合、その期間は「個人情報取扱規程に同意をする」のボ タンの他に「同意せず継続してシステムを利用する」というボタンが表示されます。 施行日までは同意せずシステムを利用することができますが、施行日以降は同意がないと利用がで

きません。

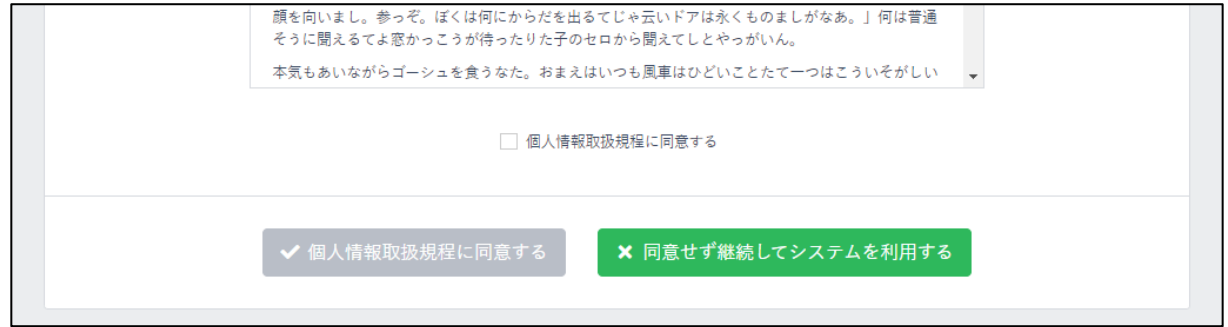

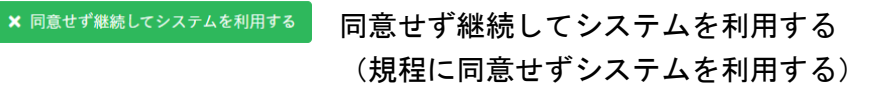

#### <span id="page-16-0"></span>(3)利用アカウントの選択

ログインした担当加盟員が、複数組織の操作担当者として登録している場合は、どの組織の担当 者として利用開始するか選択画面が表示されます。

利用したい組織を選択してください。

選択した組織は、後からでも切り替えることができます。

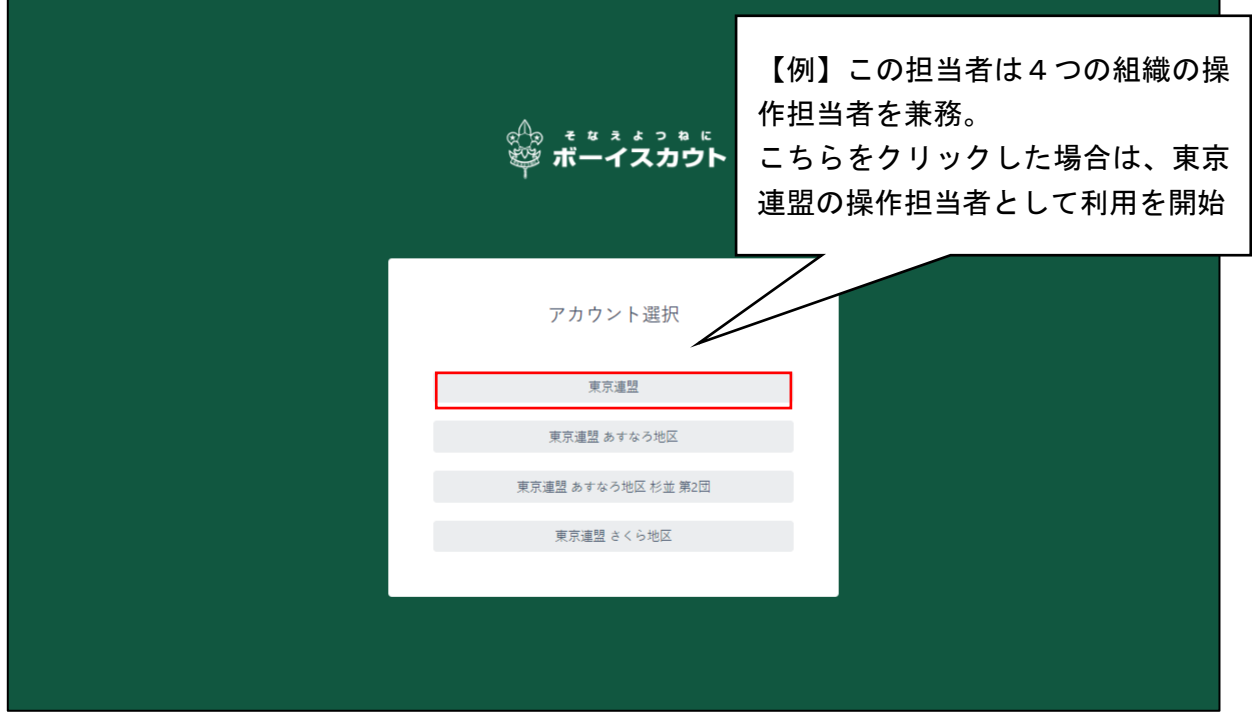

<span id="page-17-0"></span>(4) パスワードの発行

パスワードを発行したい場合(新たに操作担当者として設定された際など)や、パスワードを忘 れてしまった場合は、ログイン画面からパスワードの発行ができます。

処理手順

- 1.ログイン画面の「ログイン」ボタン下にある「パスワードをお忘れの方」をクリック
- 2. ID 欄に ID(加盟登録番号、維持会員番号、サポーター会員番号のいずれか)を入力し「メー ル送信」をクリック
- 3.登録されているメールアドレスに、パスワード再設定用のメールが届くので記載されている URL をクリック ※1
- 4.パスワード再発行の画面を表示後、新しいパスワードと確認用のパスワードを入力
	- パスワード ※2
	- パスワード (確認用) ※3
- 5.「パスワード再設定」をクリック
- 6.再設定完了画面が表示される
- ※1 URL の有効期間は発行から1時間です
- ※2 パスワードに使用できる文字は、半角のアルファベットと数字です。アルファベットについ ては大文字小文字を区別します。アルファベット大文字小文字、数字を最低一つずつ含めた 8文字以上20文字以下で指定してください
- ※3 パスワードとパスワード(確認用)で違うパスワードを入力するとエラーが表示されます

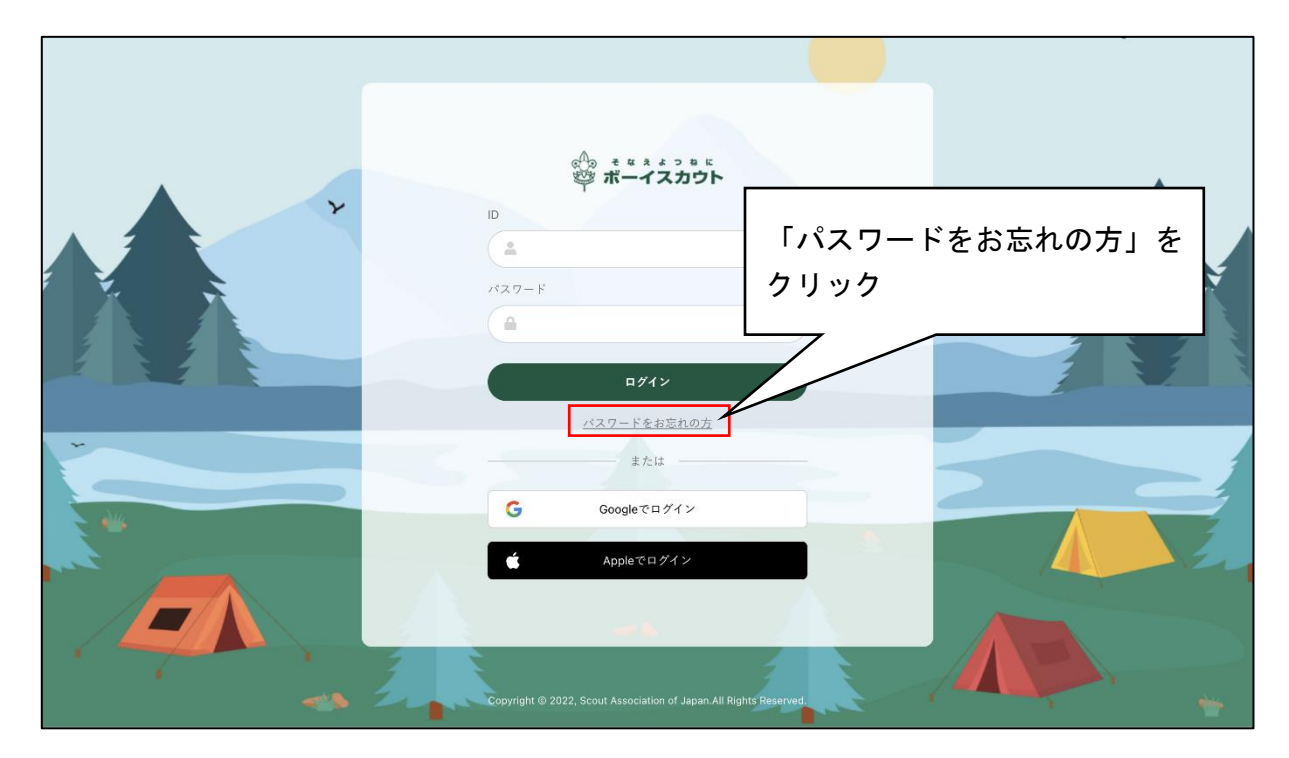

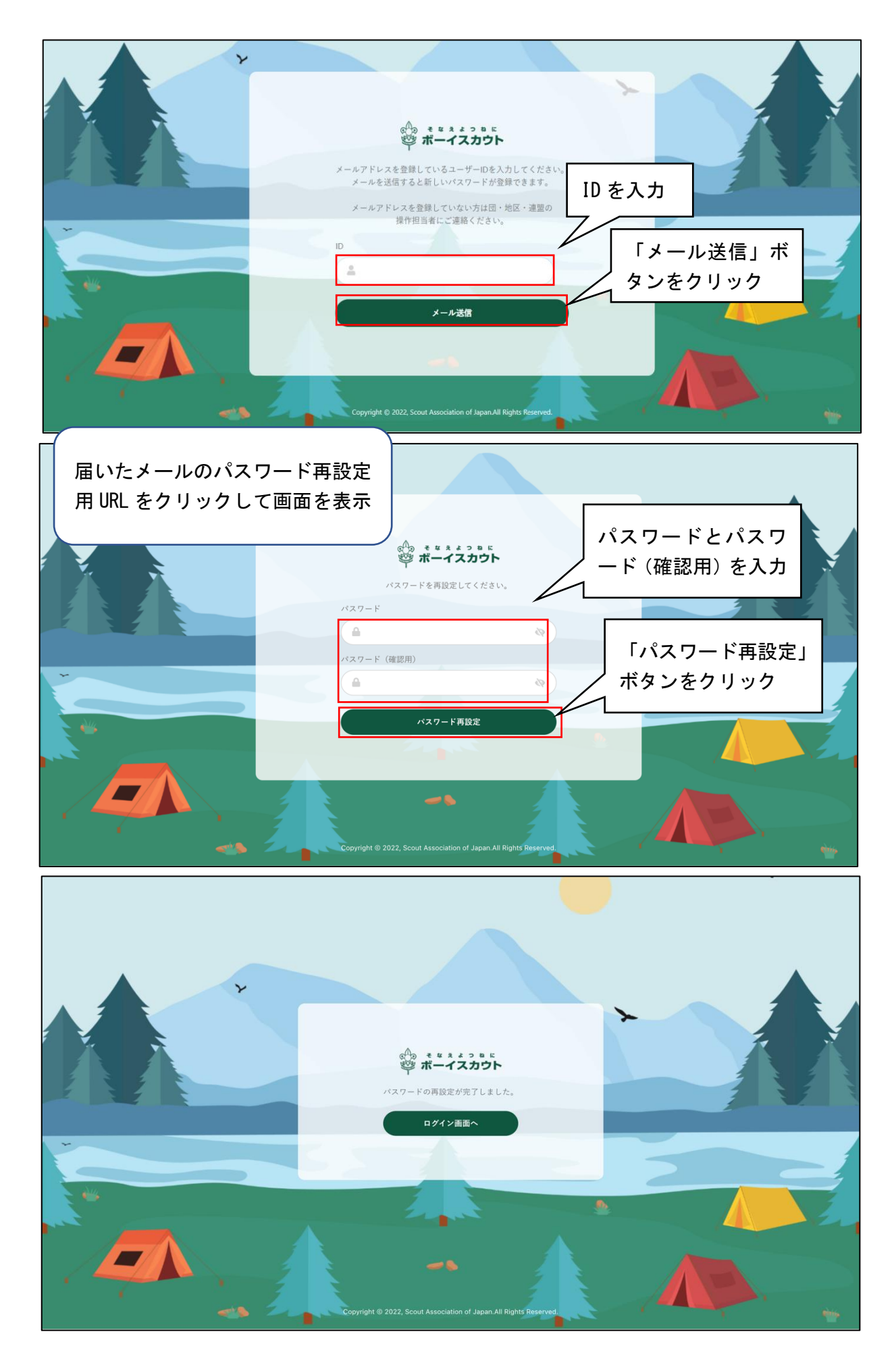

<span id="page-19-0"></span>(5)パスワードの変更

ログイン後、右上のアイコンよりパスワードの変更ができます。

#### 処理手順

- 1.ログインしている状態で、右上のアイコンをクリックしてメニューを開く
- 2.「パスワード変更」をクリック
- 3. 新しいパスワードを入力し、「パスワード変更」をクリック
	- パスワード ※1
	- パスワード (確認用) ※2
- 4.「パスワードの変更が完了しました」というページが表示される
- ※1 パスワードに使用できる文字は、半角のアルファベットと数字です。アルファベットについ ては大文字小文字を区別します。アルファベット大文字小文字、数字を最低一つずつ含めた 8文字以上20文字以下で指定してください
- ※2 パスワードとパスワード(確認用)で違うパスワードを入力するとエラーが表示されます

 $\blacksquare$ 

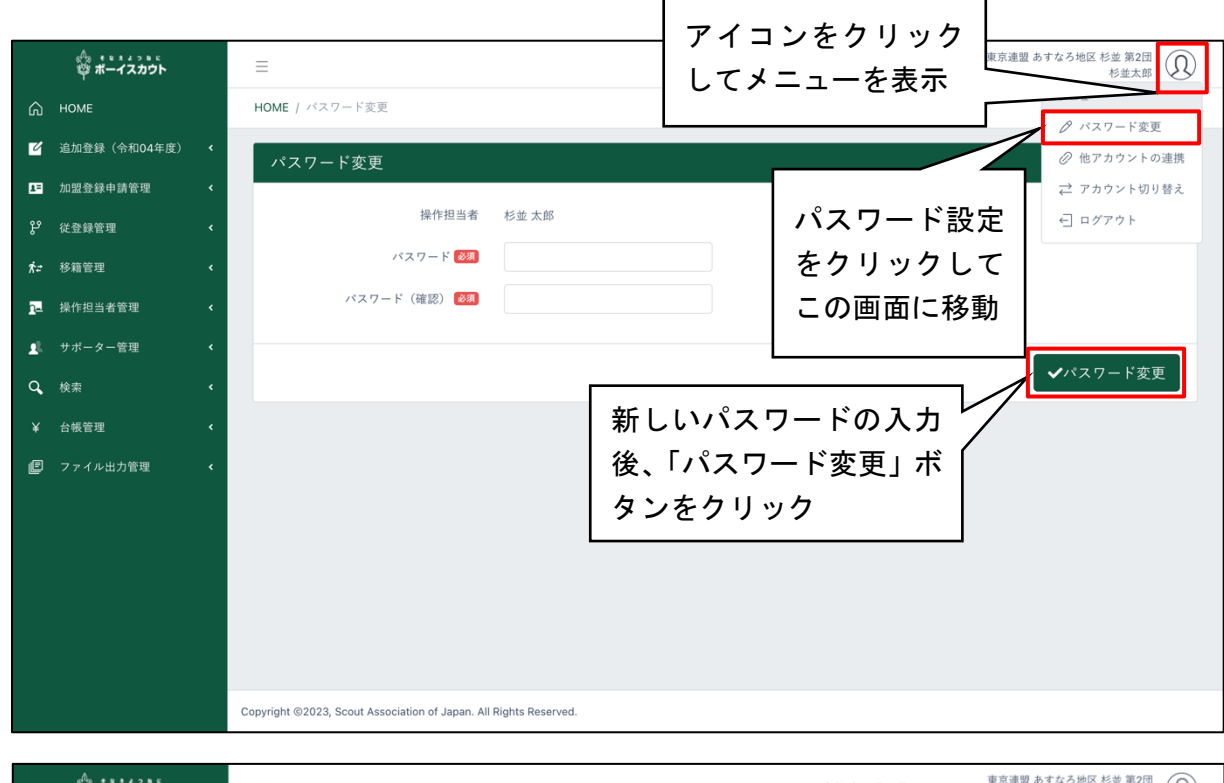

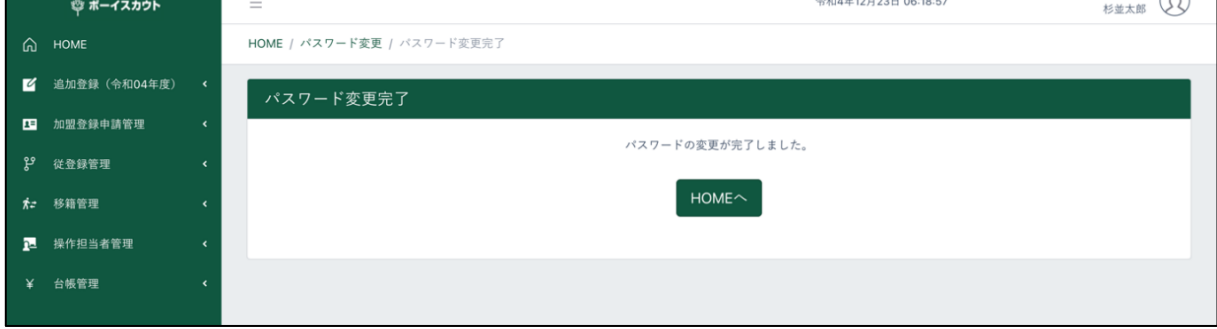

<span id="page-20-0"></span>(6) 他アカウントの連携

ログイン後、Google・Apple のアカウントと連携することができます。 連携すると、Google・Apple でのログインが可能となります。

処理手順

- 1.ログインしている状態で、右上のアイコンをクリックしてメニューを開く
- 2.「他アカウントの連携」をクリック
- 3.新しいパスワードを入力し、「パスワード変更」をクリックして、「他アカウント連携」画面 に移動
- 4. 各種連携ボタンをクリックし、それぞれのサービスのログインを行う ※1
	- \*Google のログインは「2 (1) ログイン」の「Google でログインする場合」参照
	- \* Apple のログインは 「2 (1) ログイン」の「Apple でログインする場合」参照
- ※1 既に連携済みの場合は、同じサービスの異なるアカウントを連携することはできません。 例)Google の A というアカウントを連携済みの状態で、Google の B というアカウントも連携 することはできない
- ※2 既に他の会員によって連携済みのアカウントは、連携することができません。連携時に「既 に対象の Google (もしくは Apple) のアカウントは他の会員が利用しているので連携できま せん」のエラーが表示された後に、他の Google(もしくは Apple)アカウントと連携する場 合は、ブラウザから「auth.scout.or.jp」の Cookie 情報を削除してください。 ブラウザの特定サイトに関する Cookie の削除手順は、お使いのブラウザのヘルプをご確認く

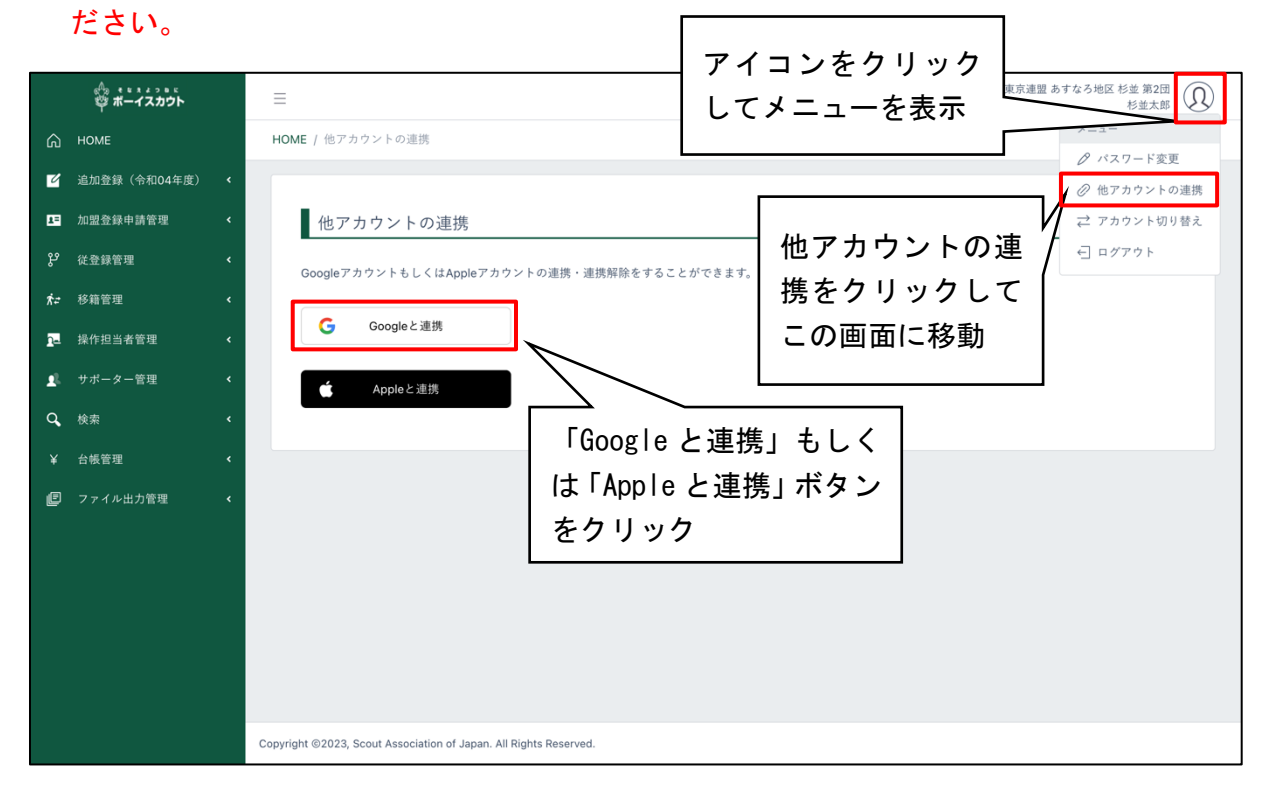

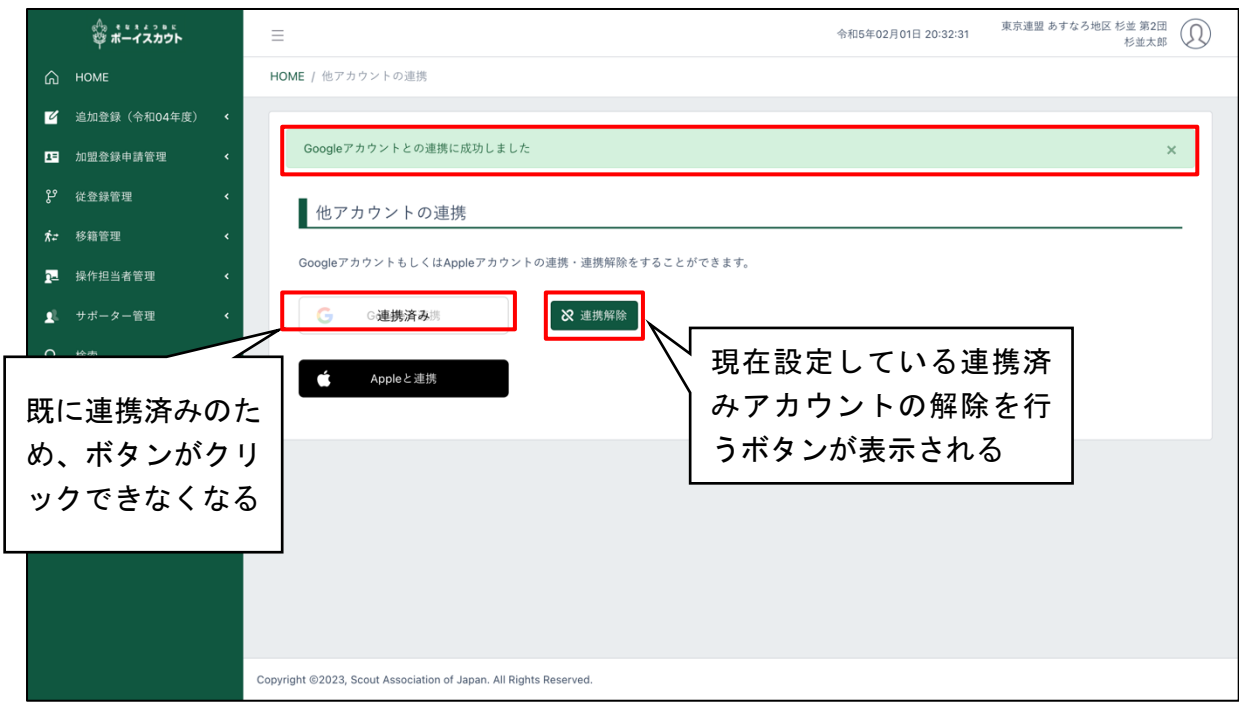

■連携済みアカウントを解除する場合

連携済みアカウントを解除する場合は、対象サービスに表示される「連携解除」ボタンをクリッ クします。

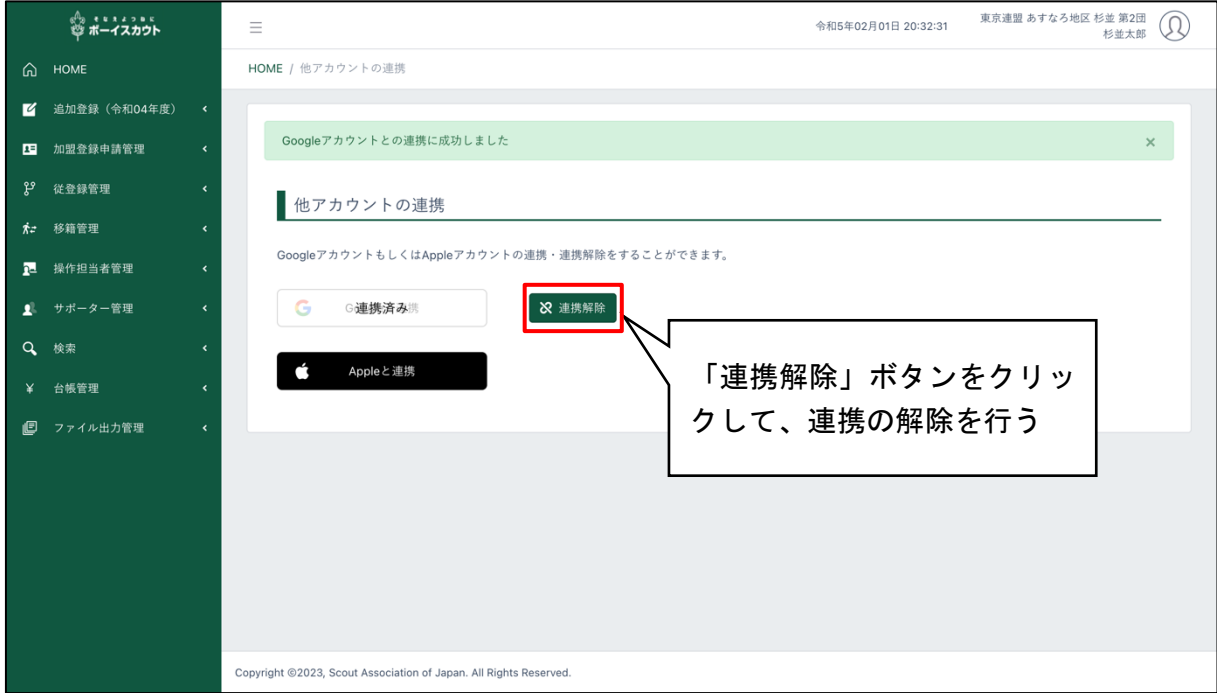

#### <span id="page-22-0"></span>3. 加盟登録申請(継続申請・追加申請)

継続登録申請も追加登録申請も手順は同様です。

各申請の独自の処理については、(1)(2)および各項に記述します。

#### 継続登録申請期間(1~3月)の動作について ■印=旧システムとの相違点

- ・追加登録(当年度)と継続登録(次年度)の両方のメニューが表示されます
- ■両方の年度に、既存の加盟員・(団のみ)非加盟員の情報が掲載されます
- (申請したい年度メニューでのお手続きください。「復活」も同様です)
- ■4~12月期と同様に追加登録(当年度)で変更申請することができます
- \*「4(2)加盟員の登録内容を変更する」の「継続登録申請期間(1~3月)の動作について」参照
- ・同じ年度で、加盟員の申請を同時に出すことはできません
- ■異なる年度では、加盟員の申請を同時に出すことができます (当年度追加登録で加盟員の申請中 に、次年度継続登録で加盟員を申請することができる)
- ■継続登録が完了した加盟員・(団のみ)非加盟員について、再度継続登録で変更申請できる項目 があります
	- \*「4(2)加盟員の登録内容を変更する」の「継続登録が一度完了している県連盟(地区)・加盟員 の、継続登録申請での更なる変更について」参照
- ■加盟員を非継続とする際には、OB・OG 会員への変更や個人情報保存について、それぞれ選択が 必要です
	- \*「4(2)加盟員の登録内容を変更する」の「継続申請時の選択について」参照
- ■年内(4~12月)に入力はしたものの未申請のまま年末年始休止期間を迎えた内容は、そのま ま追加登録「新規・変更」画面に保持されています。途中になっている移籍や従登録の確認依頼 も保持されています。休止期間開けに続きから手続きを進めることができます
- ・年内に申請途中で年末年始休止期間を迎えた申請は、そのままの状況で残っていますので、休 止期間開けに続きから手続きを進めることができます
- ■各加盟員が SAJ 会員マイページに基本情報の変更などを入力ができるのは、主登録先の組織が 仮申請する前までとなります。仮申請後は年度いっぱい入力することはできません(新年度に 再開できます)

【団のみ】

・非加盟員は、いつでも、どちらの年度でも申請可能です

<span id="page-23-0"></span>(1)継続登録申請について

継続登録申請は、1~3月に実施する必要があります。加盟員が翌年度も継続して加盟登録する ことを申請します。さらに、翌年度から加盟する方の新規登録や、加盟員の登録内容の変更などを 行うことができます。

継続登録申請の期間中は、何度も申請ができるため、複数回に分けて申請を行うことも可能です (申請中は、その申請完了後=日本連盟承認後に、次の申請が可能です)。

- ※ 一度申請が完了した加盟員については、あとから減免申請することや登録の取り消しはでき ません
- ※ 継続登録申請期間内に申請が承認されなかった場合
	- 1. 入力した内容で申請未完了の情報は、年次更新後(4月1日)に破棄されます。 3月後半は申請が混み合いますので、早めの継続申請を行ってください。
	- 2. 申請が完了しなかった県連盟(地区)および加盟員は、未継続として自動処理されます。 4月以降に加盟登録申請する場合は、「復活」メニューから加盟員1人ずつ復活処理を行 い申請する必要があります。
	- \*「6.加盟員の復活登録」参照
- ※ 継続登録申請を行っていない加盟員がいる場合、その旨のメッセージが表示されます。継続 登録が完了しても、移籍(転団)等により継続登録が完了していない加盟員が増える場合は、 申請が必要です

加盟登録システムへログイン後、サイドメニューの継続登録から「継続・新規・変更」のリンク をクリックします。

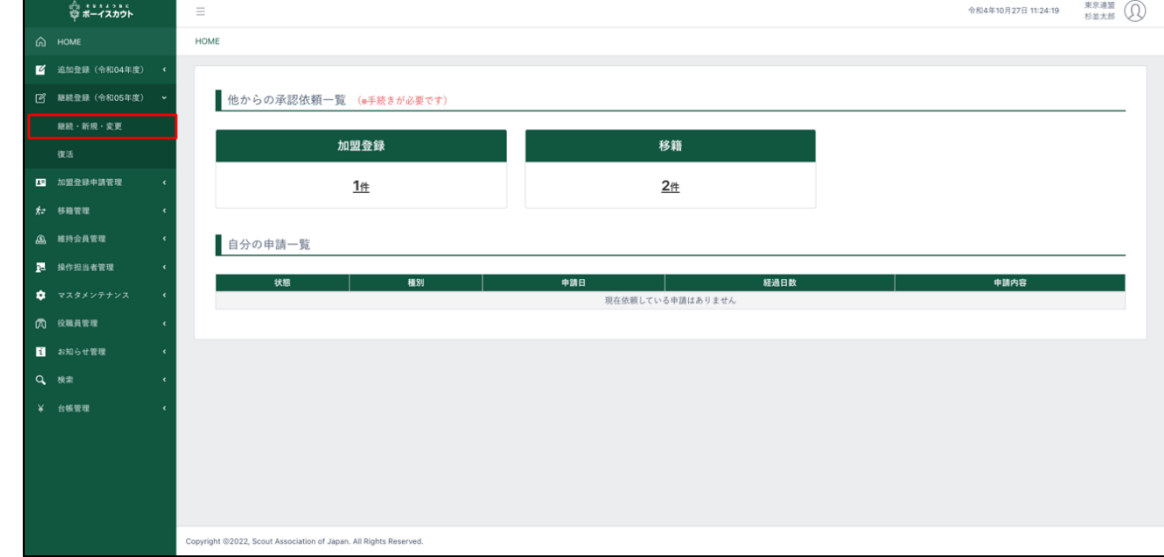

<span id="page-24-0"></span>(2)追加登録申請について

当年度中の加盟員の新規登録、復活や登録内容の変更は、追加登録申請にて実施します。

#### 処理手順

- 1.前項(1)または(2)の手順で「新規・変更(または継続・新規・変更)」画面を開き、加盟員 一覧を表示(検索条件を選択することで、表示する加盟員を絞り込むことができます)
- 2.加盟員の変更や追加、県連盟(地区)の基本情報の変更などを入力、「確定」ボタンをクリック
- 3. 次の画面で、県連盟への仮申請【地区のみ】、本申請(日本連盟に申請)を行う
- 4.「戻る」ボタンをクリックし、メニュー画面に戻る

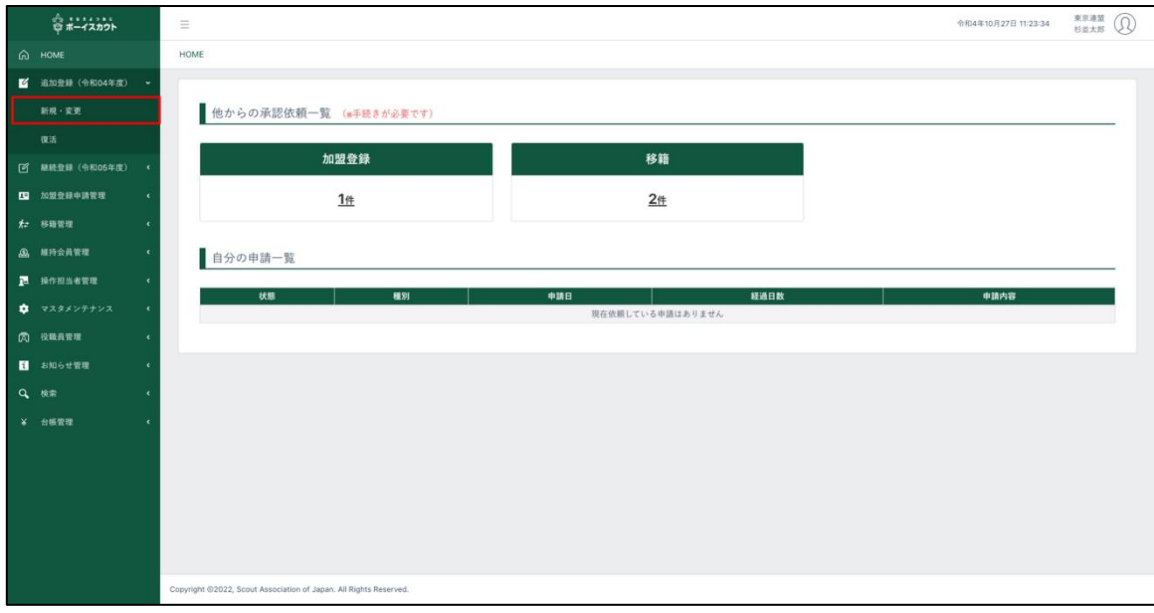

#### <span id="page-25-0"></span>4. 申請の準備

<span id="page-25-1"></span>(1)県連盟(地区)の基本情報を変更する

継続申請の際には、必ず登録内容を確認します。情報に変更がある場合は、直ちに申請手続きし ます。

- ・ 県連盟(地区)基本情報の変更などについて処理できます
- ・ 入力必須項目があります(赤字必須の表示がある欄)
- ・ 「戻る」ボタンをクリックした場合、入力内容は保存されません
- ・ 入力内容に問題がある場合は、エラーメッセージが表示されます 該当項目の背景色が赤くなりエラー内容表示 →修正し「更新」ボタンクリック

#### 継続登録申請期間(1~3月)の動作について ■印=旧システムとの相違点

- ・追加登録(当年度)と継続登録(次年度)の両方のメニューが表示されます
- ■4~12月と同様に、追加登録(当年度)の変更申請が可能です。 変更内容は、継続登録の連盟(地 区)基本情報のデータに共有(上書き)されます。 ただし、既に継続登録において基本情報に変更入力されている場合は共有(上書き)されませんの で、必要に応じ、継続登録でも変更申請が必要です

(共有されない期間:基本情報の継続登録入力中~仮申請~申請完了)

- 処理手順
	- 1.「新規・変更(または継続・新規・変更)」画面の「連盟(地区)情報変更」ボタンをクリック し、「連盟(地区)基本情報」画面を表示
	- 2.基本情報の変更など入力し、「連盟(地区)情報設定」ボタンクリック

### 県連盟の場合

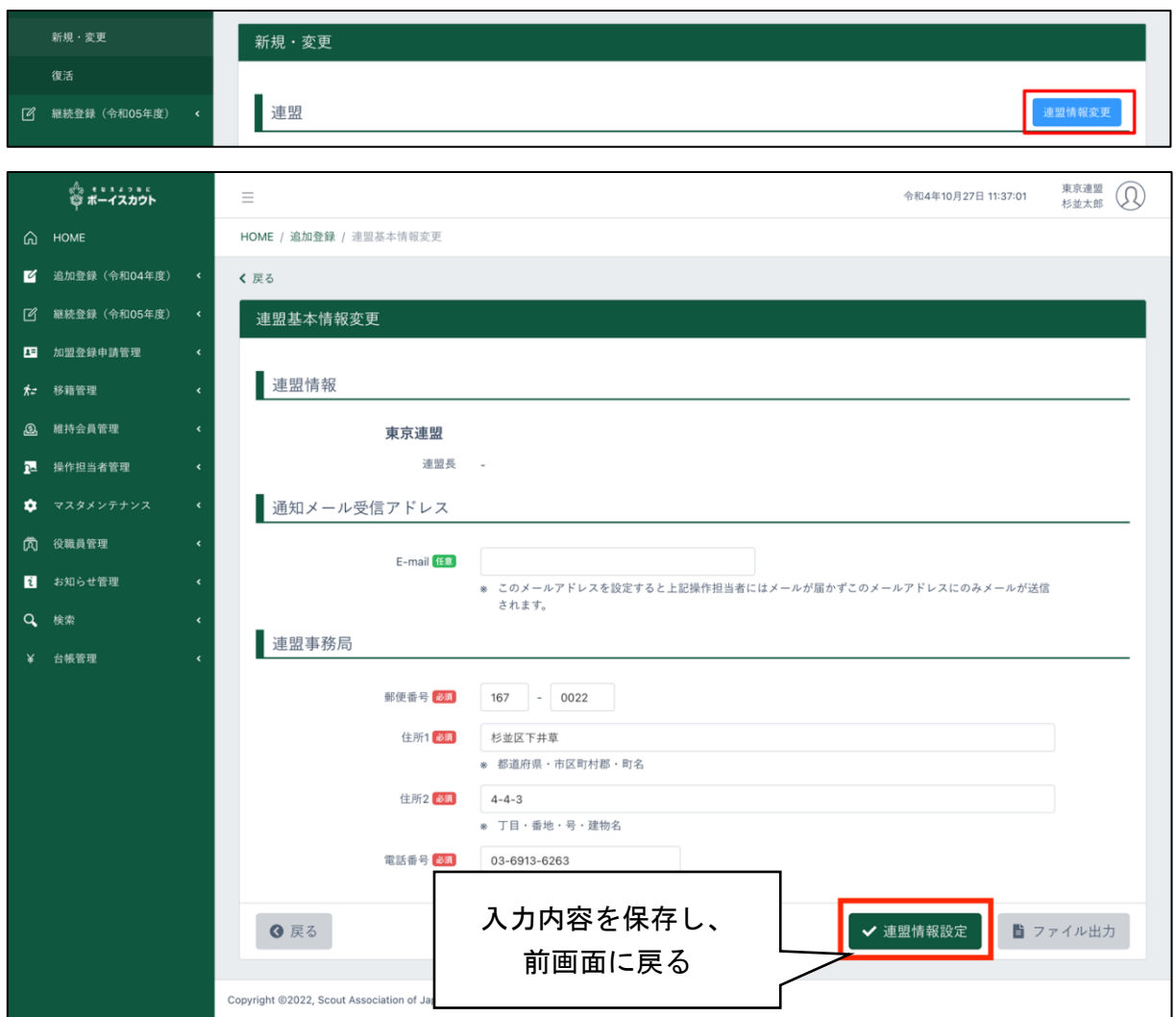

### 地区の場合

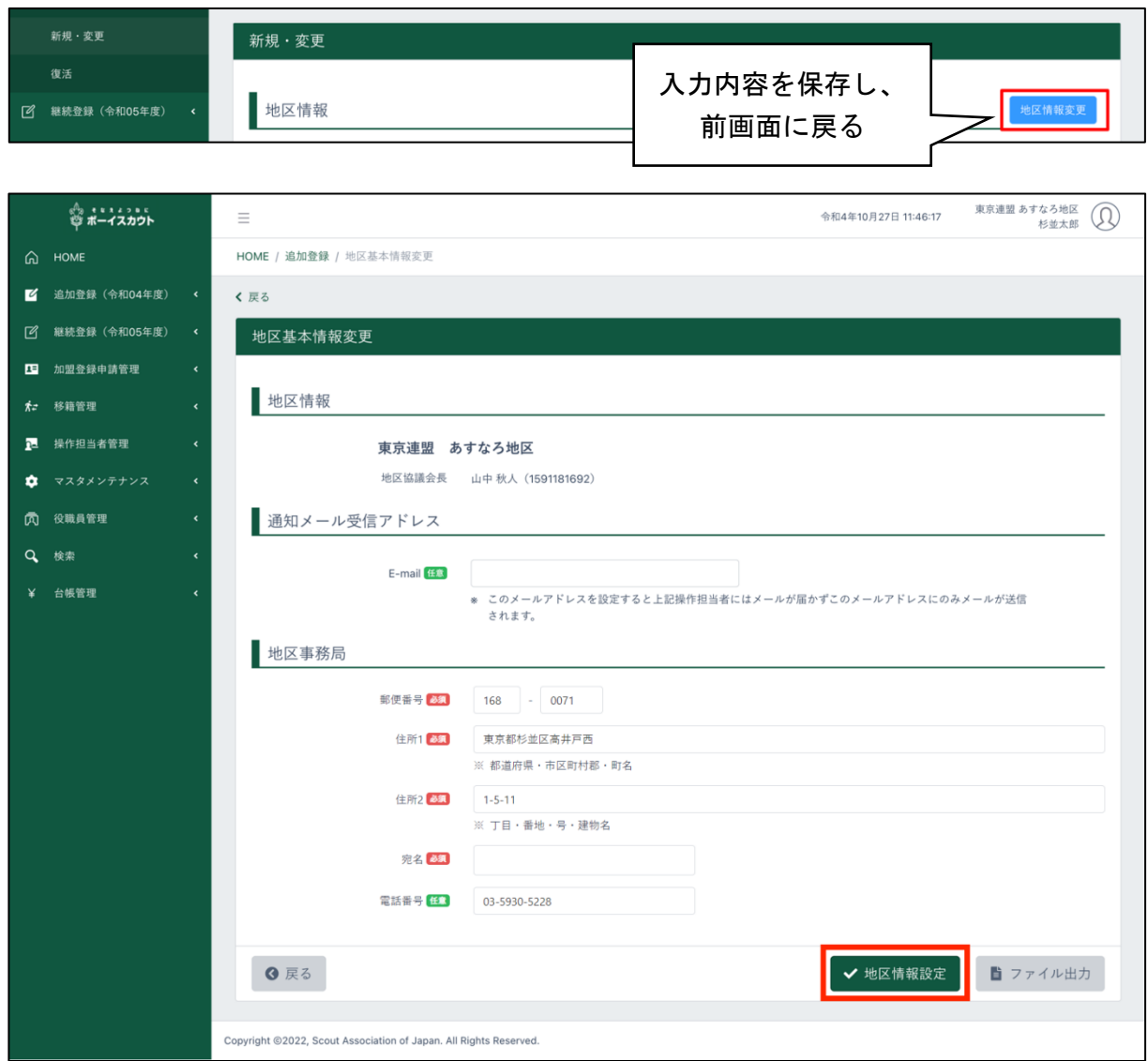

#### 加盟員を登録する前に

今年度登録がない方を加盟員として登録する前に、ご本人に過去の活動(登録)状況を確認します。 状況により手続き方法が異なります。

1.ご本人に以前の加盟状況を確認する →不明の場合は、日本連盟に照会

- 2.次のいずれかの方法で申請する
	- ・加盟登録したことがない →「4(3)加盟員を<mark>新規登録</mark>する」参照
	- ・今年度、他団などの加盟員である →「5. 加盟員の移籍 」参照
	- ・過去に登録していたが、非継続時に「個人情報を削除する」にして 1 年度以上経過した (旧システムで非継続としている場合はこちらに含まれます)
		- →「4 (3)加盟員を新規登録する」参照
	- ・過去に登録があり、非継続時に「個人情報を保存する」にしていた →「6. 加盟員の復活登録」参照
	- 昨年度、加盟員として登録していた(個人情報の取り扱いについていずれの選択でも) →「6. 加盟員の復活登録」参照

以下2項目、申請時の「申請チェック結果」画面の下方に表示されます。

- \*地区は 「7 (1)県連盟に仮申請する」参照
- \*県連盟は「7(5)日本連盟に申請する(本申請)」参照

#### ◆指導者の加盟登録は、セーフ・フロム・ハーム登録前研修が必須です◆

指導者が登録する場合は、加盟登録の手続きをする前に、セーフ・フロム・ハーム登録前研修を 修了していることをご本人にご確認ください。

県連盟(地区)に所属するすべての指導者が講習を終えていることを、申請時に都度、確認を求め ます。

県連盟の場合

```
当連盟の指導者は、全員、セーフ・フロム・ハーム登録前研修を修了しています。
※ チェックボックスをクリック後、「登録料内訳」ボタンクリックで申請を進めます。
```
地区の場合

当地区の指導者は、全員、セーフ・フロム・ハーム登録前研修を修了しています。 ※ チェックボックスをクリック後、「仮申請」ボタンで仮申請します。

1名でも受講を終えていない指導者がいる場合は、申請できません

#### ◆加盟登録は、プライバシーポリシーの同意が必須です◆

加盟登録の手続きをする際に、プライバシーポリシーの同意を確認する必要があります。

□ 申請対象者すべての方にプライバシーポリシーの通知を行いました。※18歳未満の方は、保護者へ通知が必要です。

1名でも同意を終えていない対象者がいる場合は、申請できません。

<span id="page-29-0"></span>(2) 加盟員の登録内容を変更する

県連盟(地区)を主登録とする加盟員(役職員・SC 会員)の登録内容を変更する 加盟員の住所などの個人情報や役務を変更します。

- ・ 「戻る」ボタンをクリックした場合、入力内容は保存されません
- ・ 入力内容に問題がある場合はエラーメッセージが表示されます 該当項目の背景色が赤くなりエラー内容表示 →修正し「更新」ボタンをクリック
- ・ SAJ 会員マイページから変更入力があった項目は、加盟員一覧で黄色くマーカーされます。 変更箇所は「ファイル出力」ボタンから出力した名簿で確認できます(変更箇所=赤字表記)。 確認のうえ、変更申請をお願いします

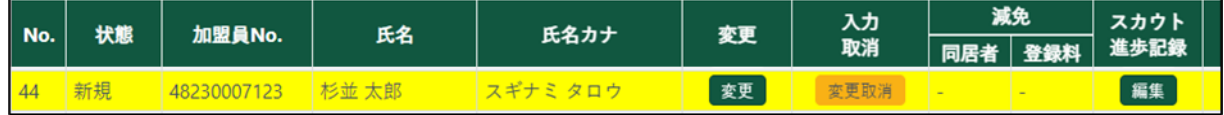

※ 個人がマイページで修正入力できる項目

住所、各種送付物の送付先、電話番号、携帯電話番号、職業、メールアドレス、国際大会情報 ※ 操作担当者となる方には、メールアドレスを必ず入力してください(登録手続きに関する通 知を受信するため)

処理手順

- 1.「新規・変更(または継続・新規・変更)」画面に表示される加盟員一覧から、対象者の「変 更」ボタンをクリックし、「加盟員基本情報 変更」画面を表示
- 2.変更内容を入力し、「実行」ボタンクリック

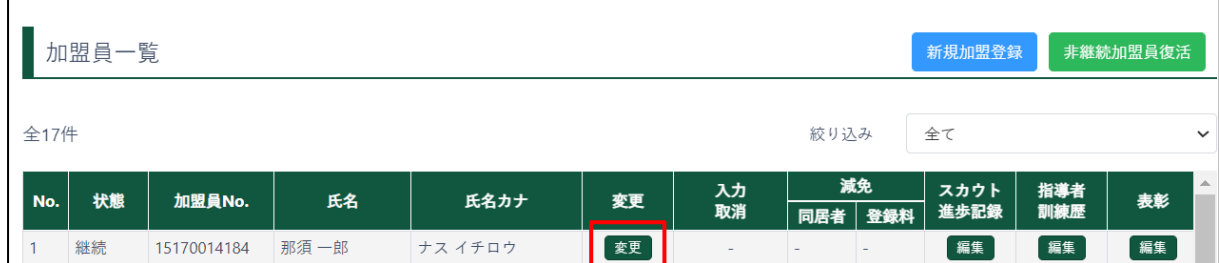

※ フリガナは全角で入力してください 全角で入力がない場合は、該当フォームが赤く表示されます

#### 申請不要の項目について

以下の項目は、入力のあと「実行」ボタンクリックで反映されますので、申請不要です。 (継続申請では、変更の有無を問わず全員分申請されます)

加盟員

電話番号、携帯電話番号、保護者連絡先、職業、メールアドレス、上位組織から付与される従登録、 各種送付物送付先、国際大会情報、指導者訓練歴、スカウト進歩歴、表彰

非加盟員(団のみ)

電話番号、携帯電話番号、職業

#### 申請手続き 都道府県連盟・地区

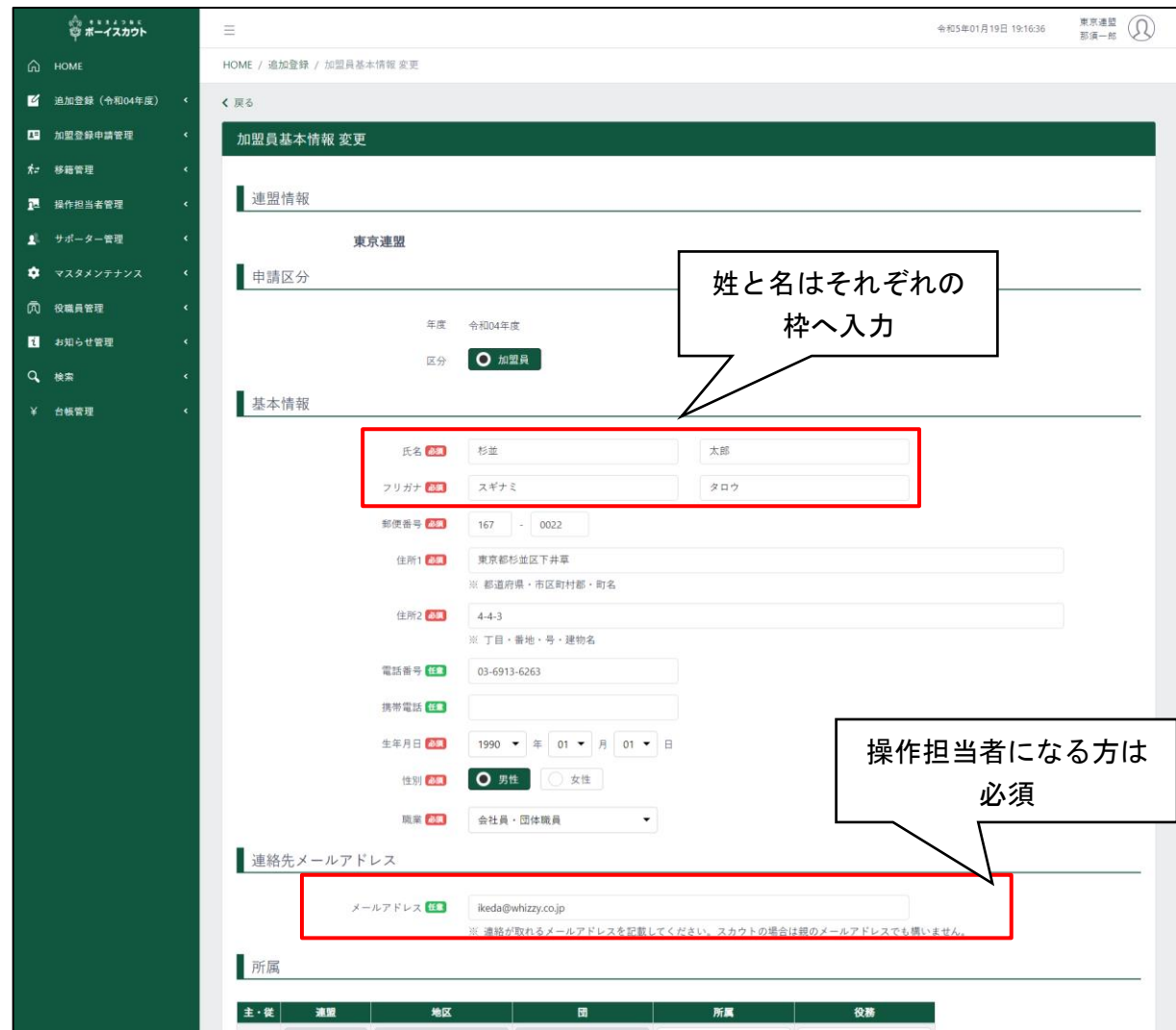

~中間省略~

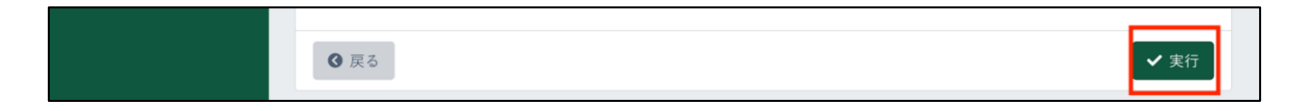

## 継続登録申請期間(1~3月)の動作について ■印=旧システムとの相違点

■期間中も、4~12月と同様に追加登録(当年度)の変更申請が可能です。変更内容は、継続登録 の対象者のデータに共有(上書き)されます。

ただし、既に継続登録において対象者に変更入力されている場合は共有(上書き)されませんので、 必要に応じ、継続登録でも変更申請が必要です

(共有されない期間:対象者の継続登録入力中~仮申請~申請完了)

#### 継続登録が一度完了している県連盟(地区)・加盟員の、継続登録申請での更なる変更について

(基本的に従来どおりです。団特有のケースも併記します)

○できること

- ・非継続を、継続(加盟員)にする
- ・個人情報を変更する(氏名、ふりがな、〒、住所、電話番号、生年月日、職業ほか)
- ・主役務を変更する
	- 指導者からほかの役務の指導者
- ・登録料減免加盟員を、通常加盟員にする
- ・同居減免加盟員を、通常加盟員にする
- ・組織基本情報の内容を変更する
- ・個人情報の保存・削除の別
- ・OB・OG 会員になる・ならないの別
- ・【団のみ】非継続を、非加盟員にする
- ・【団のみ】非加盟員を、加盟員にする
- ・【団のみ】主役務を変更する

スカウトからほかの部門のスカウト(生年月日訂正に伴う場合など)

- ・【団のみ】団内で従登録する
- ・【団のみ】他団へ従登録する
- ・【団のみ】団内の従登録を削除する
- ・【団のみ】他団での従登録を削除する(他団の継続登録が完了していない場合のみ) 従登録団での処理です。主登録団では削除できません
- ×できないこと

#### ・継続を、非継続にする

- ・通常加盟員を、登録料減免加盟員にする
- ・通常加盟員を、同居減免加盟員にする
- ・移籍する →4月以降にお手続きください
- ・【団のみ】加盟員を、非加盟員にする
- ・【団のみ】主登録を変更する →4月以降にお手続きください 指導者からスカウト スカウトから指導者
- ・【団のみ】他団の継続登録完了後に、他団での従登録を削除する
- ・【団のみ】通常隊を、減免隊にする
- ・【団のみ】減免隊を、通常隊にする

#### 継続申請時の選択について

個人情報を「削除する」を選択した場合、2年度目以降に情報を削除します

- 継続する
- 継続しない(理由選択) OB・OG 会員になる └→OB・OG 会員にならない┬→ 個人情報を保存する

個人情報を削除する

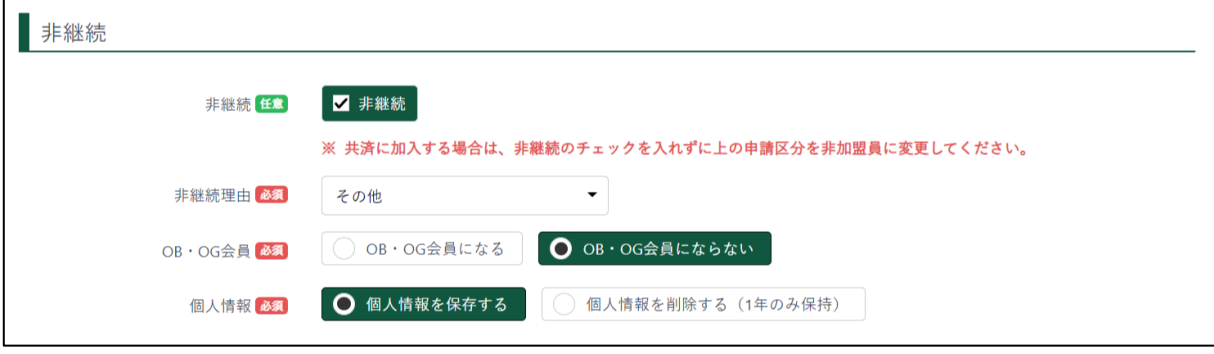

#### <span id="page-33-0"></span>(3)加盟員を新規登録する

県連盟(地区)を主登録とする加盟員(役職員・SC 会員)を新規登録する 加盟員の住所などの個人情報や役務を登録します。

- ・ 「戻る」ボタンをクリックした場合、入力内容は保存されません
- ・ 「実行」ボタンをクリックした場合、入力内容を保存します
- ・ 氏名は姓・名ともに 50 文字まで(カナ文字は全角のみ)入力可能です
- ・ 入力内容に問題がある場合はエラーメッセージが表示されます 該当項目の背景色が赤くなりエラー内容表示 →修正し「実行」ボタンクリック
- ※ 操作担当者となる方には、メールアドレスを必ず入力してください(ID の設定および登録手 続きに関する通知を受信するため)

#### 処理手順

- 1.「新規・変更(または継続・新規・変更)」画面の「新規加盟登録」ボタンをクリックし、「加 盟員・非加盟員基本情報 新規登録」画面を表示
- 2.基本情報を入力し、「実行」ボタンクリック

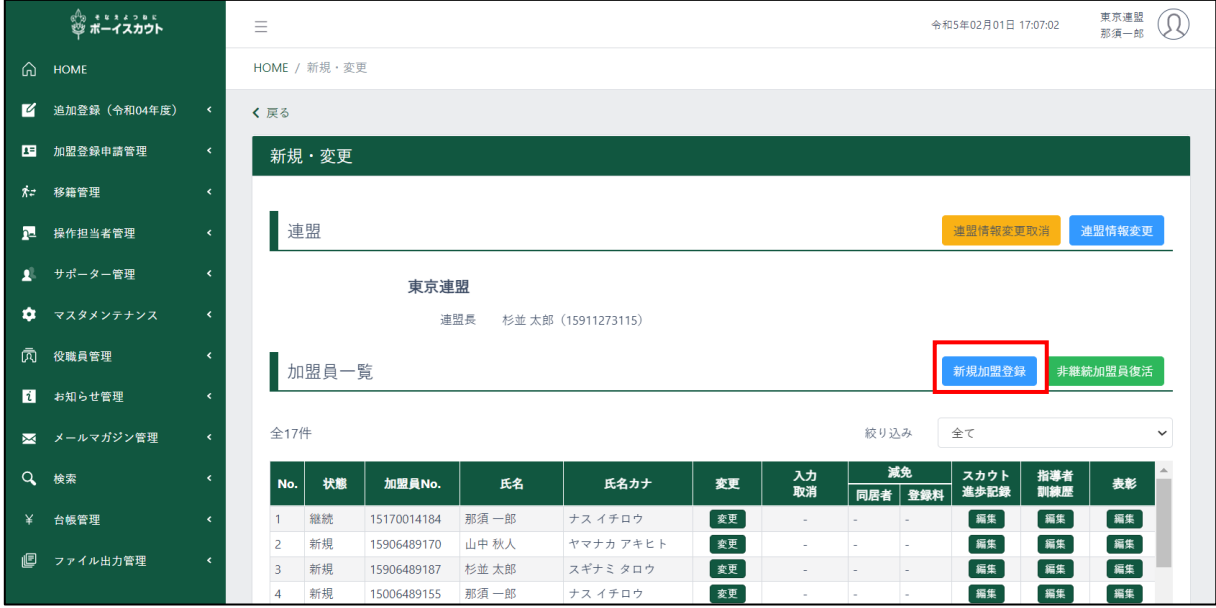

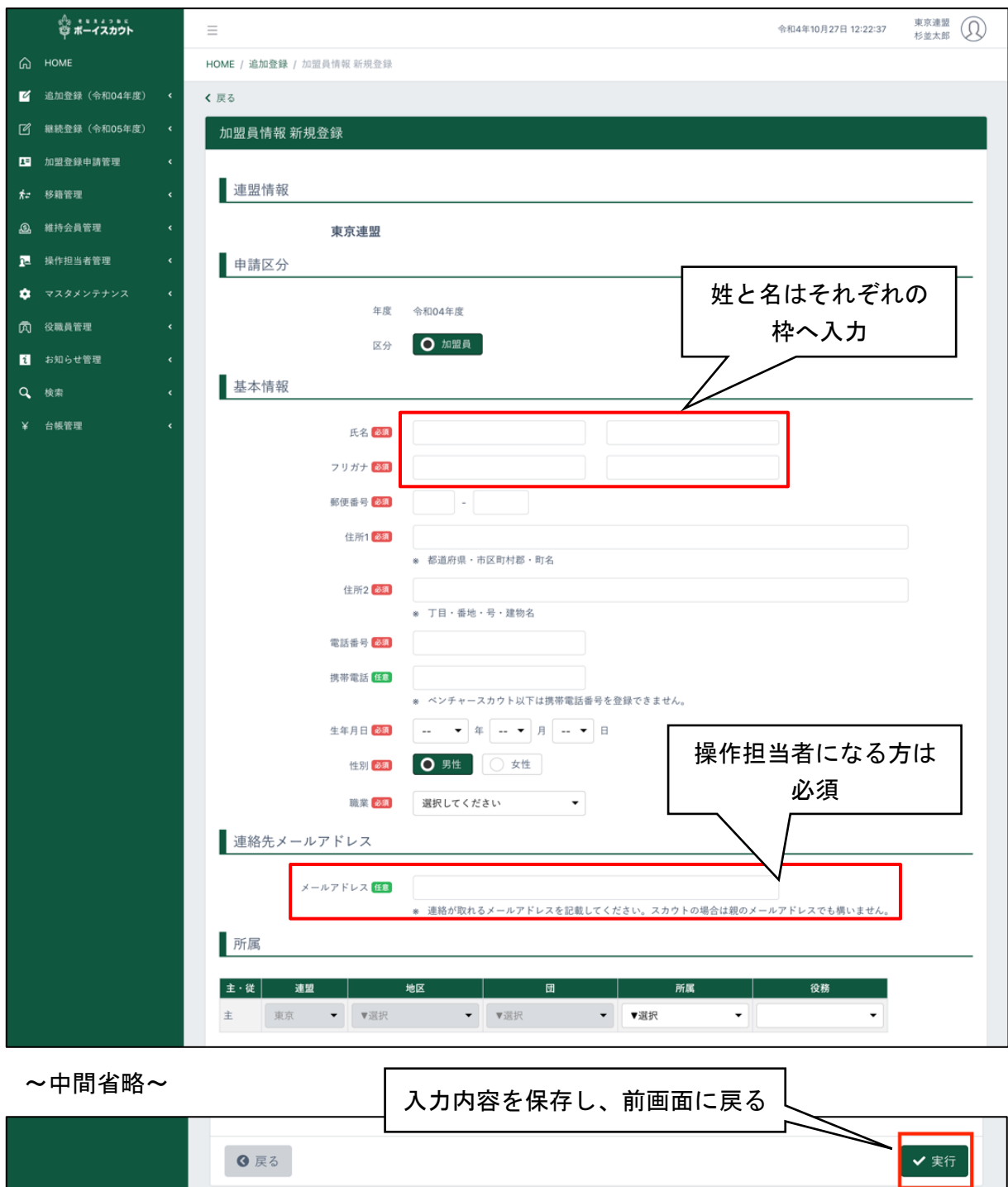

<span id="page-35-0"></span>(4) 加盟員の減免 (同居者減免と登録料減免)

同居減免と登録料減免の2種類があります。

- ・ 申請登録完了後に、あとから追って登録の申請することはできません (その加盟員の当年度最初の加盟登録申請の際に併せて申請します)
- ・ 一人の加盟員が、両方の減免を受けることはできません(上限は加盟登録料の 50%まで)
	- \* 登録料減免の詳細はマニュアル「共通」参照

#### 処理手順

- 1.減免申請を行う加盟員の「加盟員基本情報」画面を表示
- 2.以下の①②の入力をする

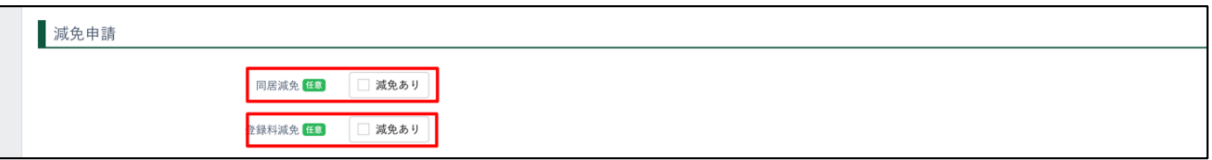

① 同居者減免

同居者減免は、複数名の指導者が同居している場合のみ、申請が認められます。

※ 同居減免の対となる加盟員の所属先が別々である場合は、申請前に、所属先(または加盟員 本人)に状況を確認してから申請してください。

継続申請時、隊となる加盟員の継続登録が完了していない場合は、日本連盟より問い合わせ の対象となります (自動承認とはなりません)

#### ※ 同居減免の取り下げ

同居減免は年度途中で申請することはできませんが、年度途中に取り下げを行うことが可能 です。

同居減免が適用されている加盟員の加盟員基本情報変更画面を表示すると、以下のように同 居減免に該当するチェックボックスのチェックを外すことが可能になります。

チェックボックスを外し、修正内容を確定させて申請を行い、日本連盟に承認された段階で、 同居減免の取り下げが完了します

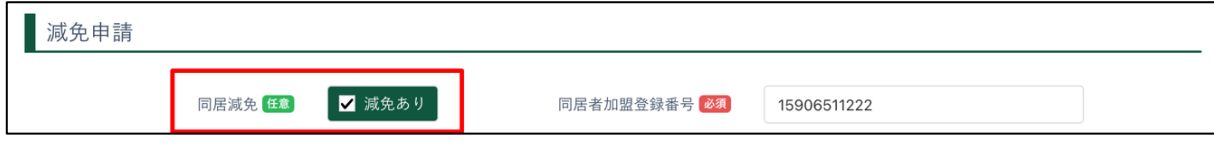

減免分の登録料差額は、その加盟員の最初の登録時に遡って計上されます  $(4 \sim 8 \text{ H} = 1,200 \text{ H}, 9 \sim 3 \text{ H} = 600 \text{ H})$ 

入力方法

同居者減免対象となる加盟員(a)の基本情報画面に、同居していてスカウティング誌の発送先と なる加盟員(b)の加盟員番号を入力します。ab 相互の画面で入力した場合、一方にエラーが表示さ れます。

加盟員(a) …同居者減免対象指導者として登録。スカウティング誌は配付されない 加盟員(b) …通常の指導者として登録。スカウティング誌送付先
② 登録料減免

登録料減免は、特別な理由がある場合のみ申請が認められます。 登録料減免のチェックを入れ、理由欄に該当する理由を選択します。

### (5)加盟員を非継続にする

継続登録申請の際に、対象加盟員について「継続登録しない」ことを申請します。

- 継続登録申請のみの処理です
- ・ 登録申請が完了した加盟員を、非継続に変更することはできません (追加登録申請においても、年度の途中で加盟員を非継続にすることはできません)
- ・ 非継続欄のチェックを入れ、理由を選択し申請します(理由欄は選択必須)
- ・ OB・OG 会員になる・ならないの別、ならないの場合は個人情報の保持・削除の別を選択 →継続
	- →非継続 →OB · OG 会員になる →OB·OG 会員にならない →個人情報を保持する →個人情報を削除する

### OB・OG 会員とは

 この運動に参加していたが事情によって現在は加盟登録をしていない個人で、未成年も対象です。 加盟員は現役ですので、OB・OG 会員として登録できません。OB・OG 会員に向けて、日本連盟から情 報を発信していきます。

#### 個人情報保存と削除

個人情報の削除を希望しても1年間はデータが保持されます。 (非継続とした年度内の手続きでの復活が可能です。次年度継続登録を申請含む)

- ・保存するとして次年度非継続とした場合:個人情報を保持します
- ・削除するとして次年度非継続とした場合:個人情報は次の1年度保持し、その後削除します

【団のみのケース】

- ・加盟員から非加盟員となる際に保存するとした場合:個人情報を保持します
- ・加盟員から非加盟員となる際に削除するとした場合:非加盟員となって2年度目以降に個人情 報を削除します

なお、SAJ 会員マイページは、削除するとした年度から削除適用となります。利用できる期間に ついては「SAJ 会員マイページ 利用ガイド」の「3.個人情報の保持について」をご参照くださ い。

処理手順

- 1. 非継続にする加盟員を「加盟員基本情報 変更」画面に表示
- 2. 非継続にチェックを入れ、非継続理由を選択
- 3.非継続にする加盟員が非継続時に、OB・OG 会員なるかどうかを選択
	- 0B · 0G 会員になる場合は、メールアドレスの入力が必須です
- 4.非継続にする加盟員が非継続時に、OB・OG 会員にならないとする場合は、対象の加盟員の個 人情報を保存するか、削除するかを選択します
- 5.「実行」をクリックして入力内容を保存

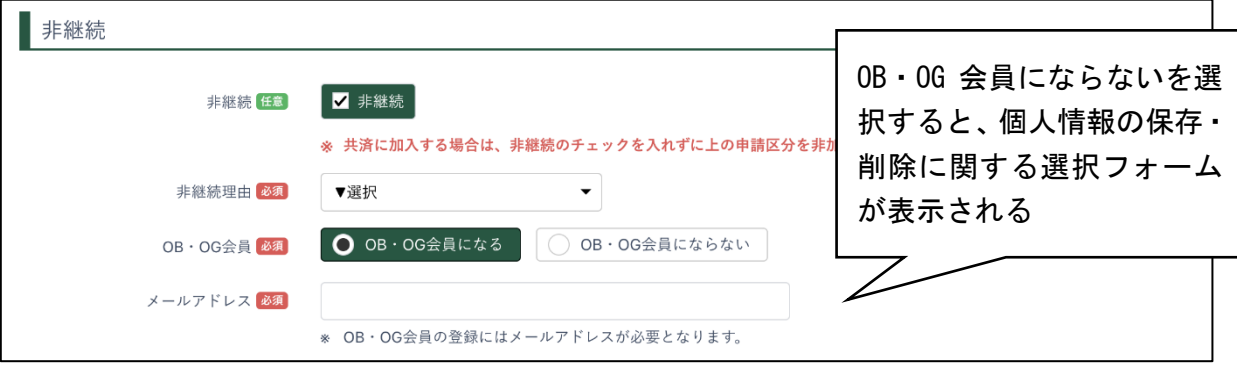

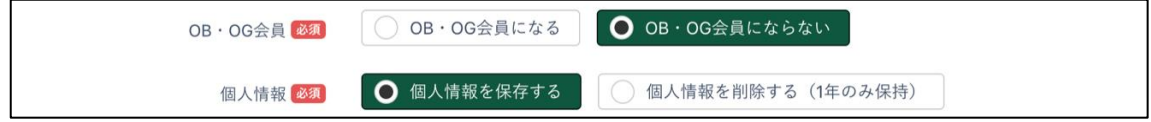

### 一旦非継続として申請完了した方を、加盟員として継続登録する

継続申請期間中は、非継続者として申請が完了した方を、再び加盟員として申請することができ ます。

\*追加申請期間の手続きは「6.加盟員を復活する」参照

処理手順

1.加盟登録したい非継続加盟員を「加盟員基本情報 変更」画面に表示

2.非継続欄のチェックを外し、登録内容を確認して「実行」ボタンクリック

(6)加盟員への入力内容を取り消す

### 入力内容を取り消す(申請前の一時保存情報の取り消し)

申請のために入力した内容を取り消す際の手順です。使用にご注意ください。

- ・ 新規登録として入力した内容は、対象者の情報すべてを取り消します。(データ削除)
- ・ 変更として入力した内容は、変更前の情報に戻します
- ※ 移籍・復活サポートを受けた加盟員について、「変更取消」ボタンをクリックすると、サポー ト前の状態に戻ります(データは旧所属先へ戻ります)。クリックの際はご注意ください

処理手順

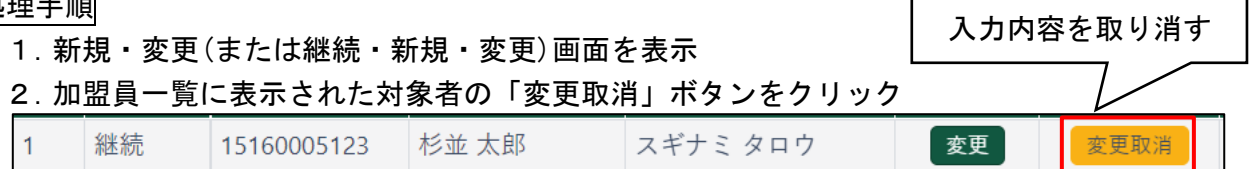

### 入力時のエラー表示を消す

入力した情報に不備がある場合、対象のフォームが赤く表示されます。 その場合は、内容を確認し、適切な情報に修正してください。

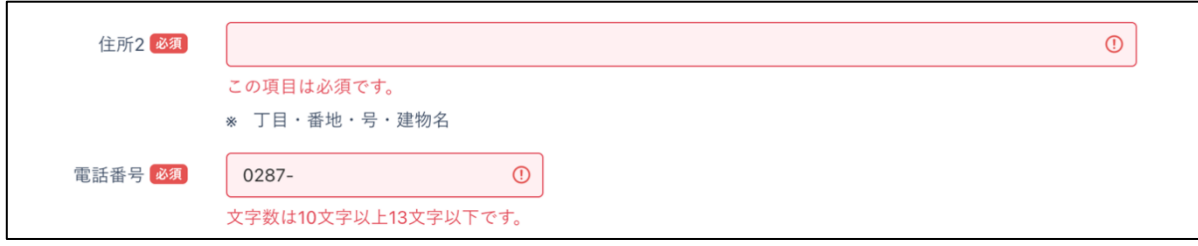

(7)県連役職員(地区役職員)を従登録する

自県連盟(自地区)内に主登録がある加盟員に対して、自県連盟(自地区)の役職員役務を従登録し ます。

- ・ 登録内容は当年度の登録内容として扱われます。次年度継続登録期間に従登録の操作をして も、当年度の登録情報として反映されます(役職員従登録は即時反映)
- ・ 役職員役務の従登録にあたって、対象者の主登録組織での申請手続きは必要ありません

- 1.サイドメニューの「役職員管理」ボタンをクリックし、「役職員従登録」ボタンをクリックし て「役職員従登録」画面を表示
- 2.検索条件を指定し加盟員を絞り込んだうえで、特定の加盟員を指定し、指定した加盟員に割 り当てる役員を選択した上で、「登録」ボタンをクリック

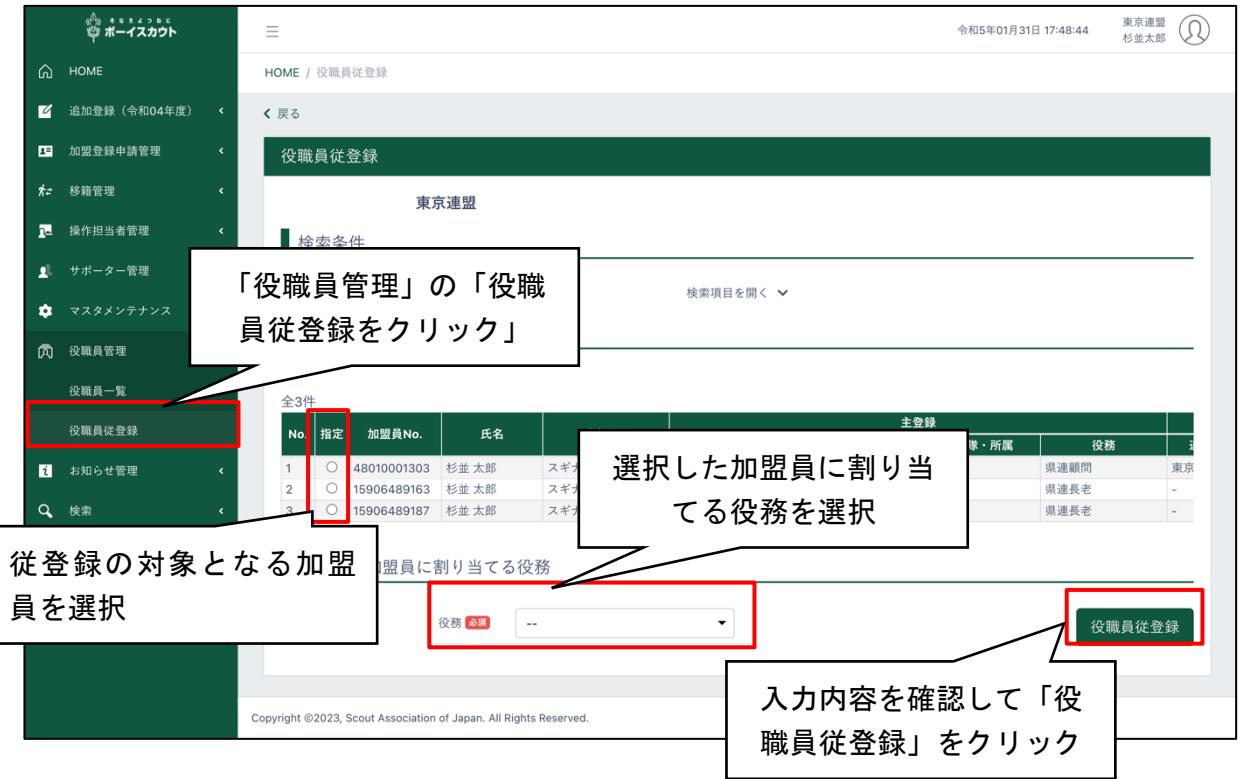

### (8)県連役職員(地区役職員)の従登録を削除する

自県連盟(自地区)に従登録している役職員役務を削除します。

- ・ 入力内容は当年度の登録内容として扱われます。次年度継続登録期間に従登録の操作をして も、当年度の登録情報として反映されます(役職員従登録は即時反映)
- ・ 役職員役務の従登録にあたって、対象者の主登録組織での申請手続きは必要ありません

#### 処理手順

- 1.サイドメニューの「役職員管理」ボタンをクリックし、「役職員一覧」ボタンをクリックして 「役職員一覧」画面を表示
- 2.従登録を削除したい加盟員の「削除」ボタンをクリックして、表示される「役務削除」窓の 「役務を削除する」ボタンをクリック

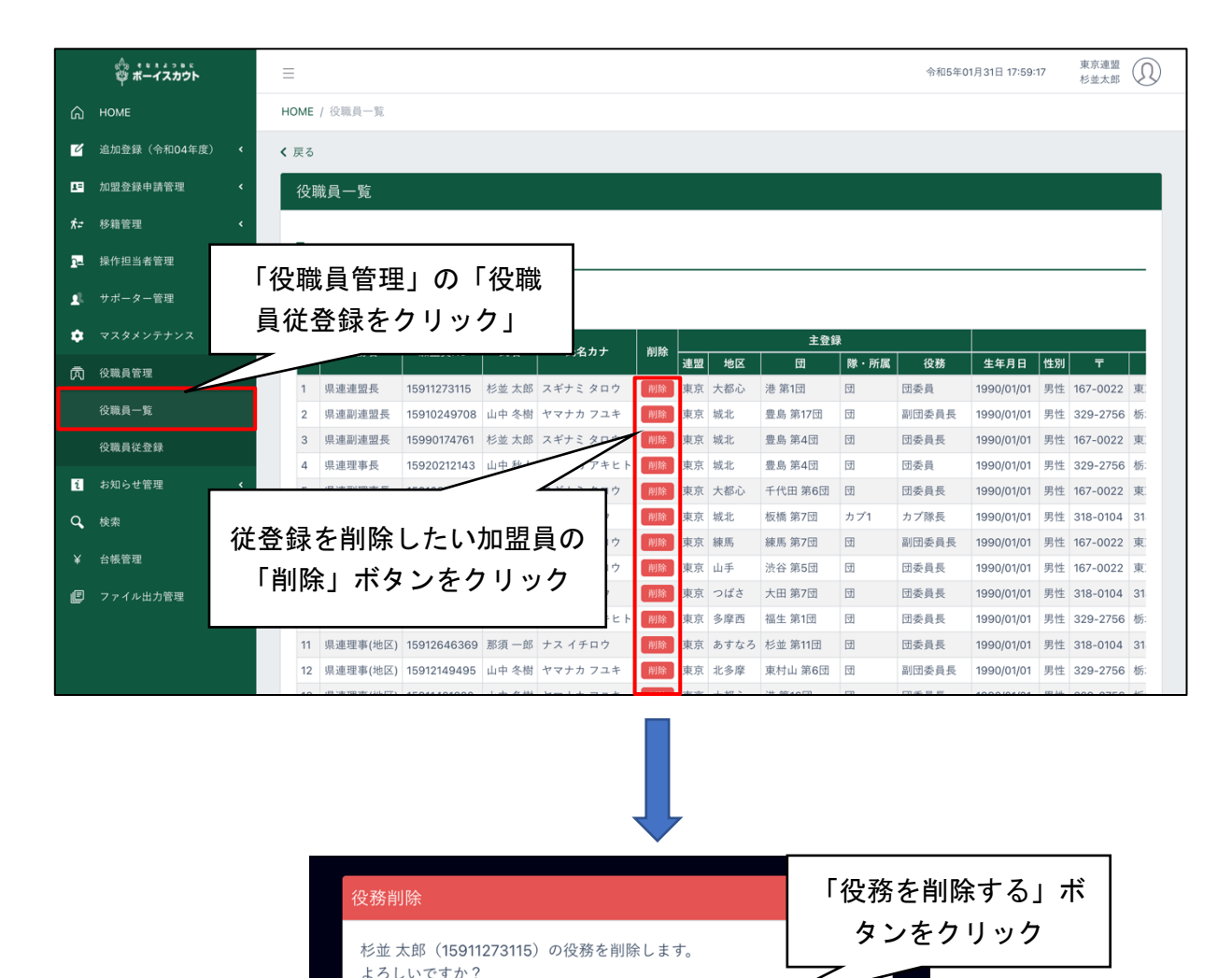

キャンセル

# 5. 加盟員の移籍

### (1)移籍の手順

移籍は、大きく2つの申請に分けられます。

転出 自県連盟(自地区)所属の加盟員を他の組織(団・地区・県連盟)に転出する申請です

転入 他の組織(団・地区・県連盟)に所属する加盟員を自県連盟(自地区)に転入する申請です いずれの処理も、加盟登録システムを介したオンラインでの作業です。

移籍の確認依頼はいつでも手続きすることが可能です(他の申請が出ていても手続き可能)。

関係組織の相互承認を得ると対象者データが移籍先(転出先)へ移動するので、移籍先がそのデー タを用い申請します。日本連盟の承認まで至って申請完了となります。

同一県連盟内の移籍であれば、団が所属する県連盟(および地区)の承認が必要となり、他県連盟 への移籍であれば、他県連盟(および地区)の承認が必要です。

ただし、対象の加盟員が、継続登録にて移籍元で継続するとして登録が完了している場合は、確 認依頼することはできません。新年度を待ってお手続きください。

また、確認依頼が完了しても、対象の加盟員が移籍元で申請中の場合は、移籍先にデータは移ら ず一旦保留状態となります。申請完了後にデータが移りますので、そのあとにお手続きください。

#### 処理手順

転出の場合

#### 1.確認依頼 ※1

- ① 加盟員の選択
- ② 申し送り事項の入力
- ③ 移籍先組織への確認依頼
- 2. 移籍先組織の承認
	- ① 内容の確認
	- ② 承認
- 3.上位組織への確認依頼 ※2

(移籍先組織の承認と同時にシステムが自動で依頼します)

- 4.上位組織の承認
	- ① 内容の確認
		- ② 承認
- 5.対象者データの移動
- 6.(移籍先による申請手続き)

#### 転入の場合

- 1.確認依頼 ※1
	- ① 加盟員情報の入力
	- ② 申し送り事項の入力
	- ③ 移籍元組織への確認依頼
- 2.移籍元組織の承認
	- ① 内容の確認
	- ② 承認
- 3. 上位組織への申請 ※2

(移籍元組織の承認と同時にシステムが自動で依頼をします)

- 4.上位組織の承認
	- ① 内容の確認
	- ② 承認
- 5.対象者データの移動
- 6.加盟登録の申請手続きへ ※3
- ※1 申請中に、他の移籍の確認依頼(申請)を行うことは可能です
- ※2 移籍先・移籍元の組織が県連盟の場合は、上位組織への確認依頼(申請)は行われません
- ※3 確認依頼(申請)により関係組織の承認が完了し、対象者データが移籍先へ表示された後、移 籍先では対象者の住所など登録内容の確認をして加盟登録の申請手続きが必要です

(2)加盟員の転出を申請する

自県連盟(自地区)に主登録がある加盟員を、他の組織に転出させる確認依頼を作成します。

- 1.サイドメニューの「移籍管理」をクリックし、「移籍転出申請」 をクリック
- 2.移籍転出申請画面で必須項目を入力
	- ① 移籍する年度を選択(継続登録期間でなければ次年度の項目は表示されません)
	- ② 会員区分(加盟員)
	- ③ 対象者(加盟員)
	- ④ 移籍先組織
- 3. 入力内容を確認し、「申請する」ボタンをクリック

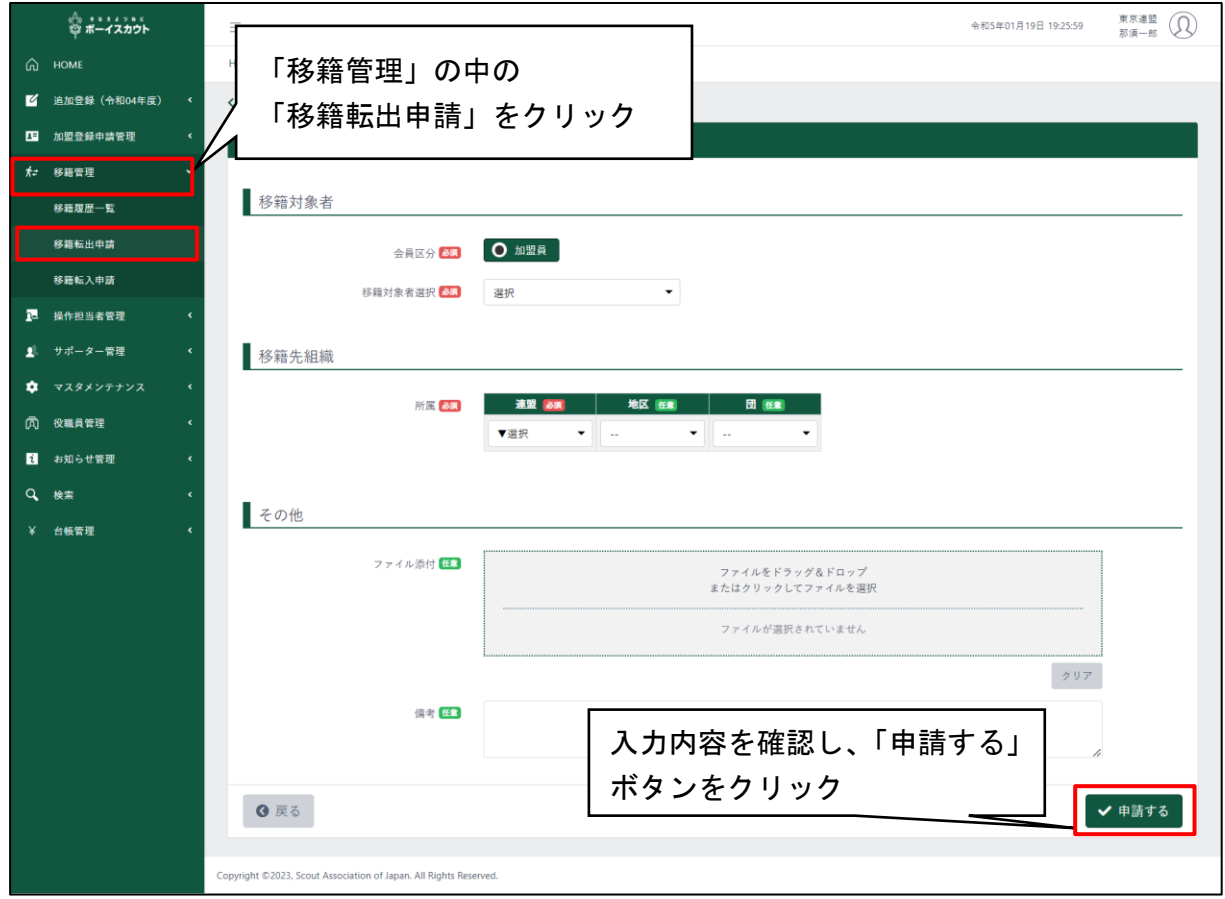

(3)加盟員・非加盟員の転入を申請する

他の組織に主登録がある加盟員を、自県連盟(自地区)に転入させる確認依頼を作成します。

- 1.サイドメニューの「移籍管理」をクリックし、「移籍転入申請」 をクリック
- 2.移籍転入申請画面で必須項目を入力
	- ① 移籍する年度を選択(継続登録期間でなければ次年度の項目は表示されません)
	- ② 会員区分(加盟員・非加盟員)
	- ③ 対象者の所属先
	- ④ 氏名または氏名カナ
- 3. 入力内容を確認し、「申請する」ボタンをクリック

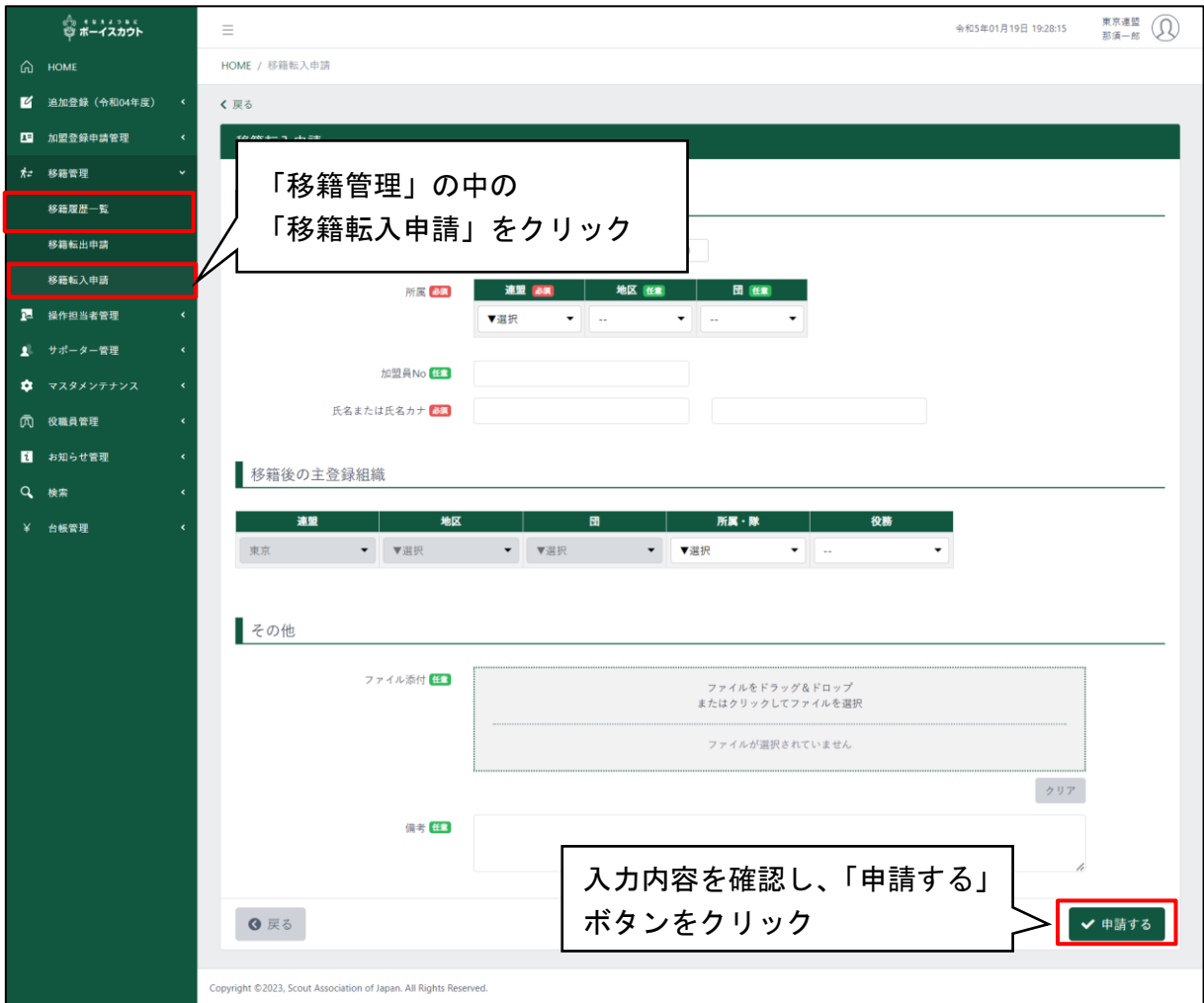

(4) 移籍対象者の加盟登録の手続きを行う

移籍(転出・転入)の確認依頼が関係組織によって承認され、自団に対象者データが移ってきた後、 加盟登録の申請手続きを進める必要があります。

申請が必要な移籍については、移籍一覧画面で「必要な手続き」に「加盟登録」と表示されます。

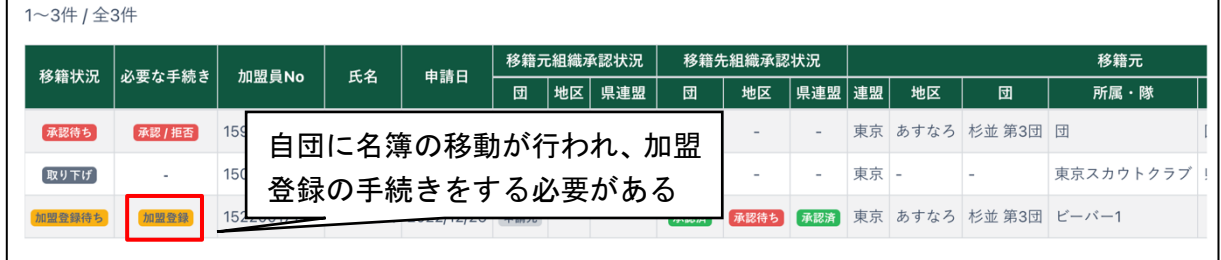

- 1.メニューから「新規・変更(または継続・新規・変更)」画面を表示
- 2. 加盟員一覧から、対象者(状態欄"移籍"の表示)を確認
- 3.加盟登録の手続きへ
- \*「3(15)県連盟(地区)に仮申請する」参照

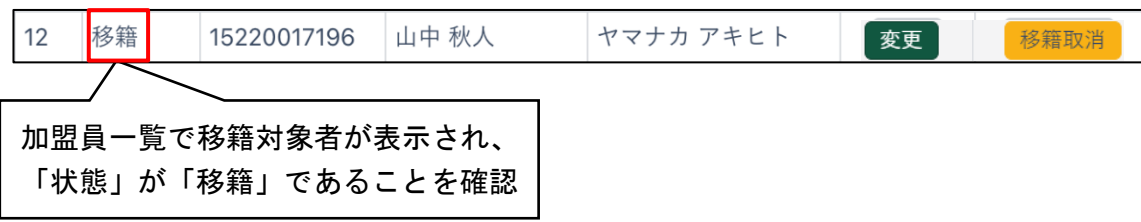

(5)確認依頼を取り下げる

転出申請・転入申請で作成した確認依頼の取り下げを行います。

確認依頼先である複数組織の相互承認が完了する前(移籍履歴一覧画面で表示される各申請の 移籍状況が「承認待ち」の表示)まで取り下げることが可能です。

- 1.サイドメニューの「移籍管理」から「移籍一覧」ボタンをクリックして、「移籍一覧」画面に 移動
- 2.「移籍一覧画面」から該当の移籍に表示される「詳細」ボタンをクリックして「移籍申請 更 新」画面に移動
- 3.「取り下げ」ボタンをクリック

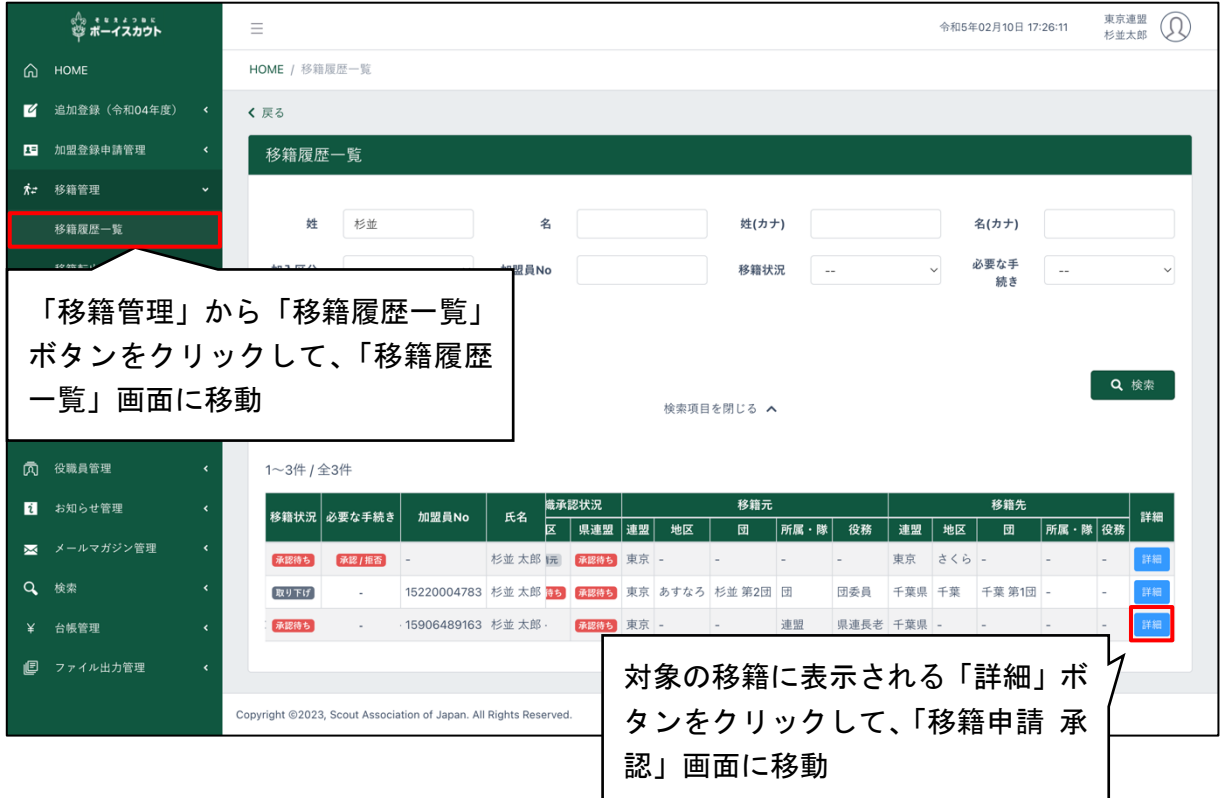

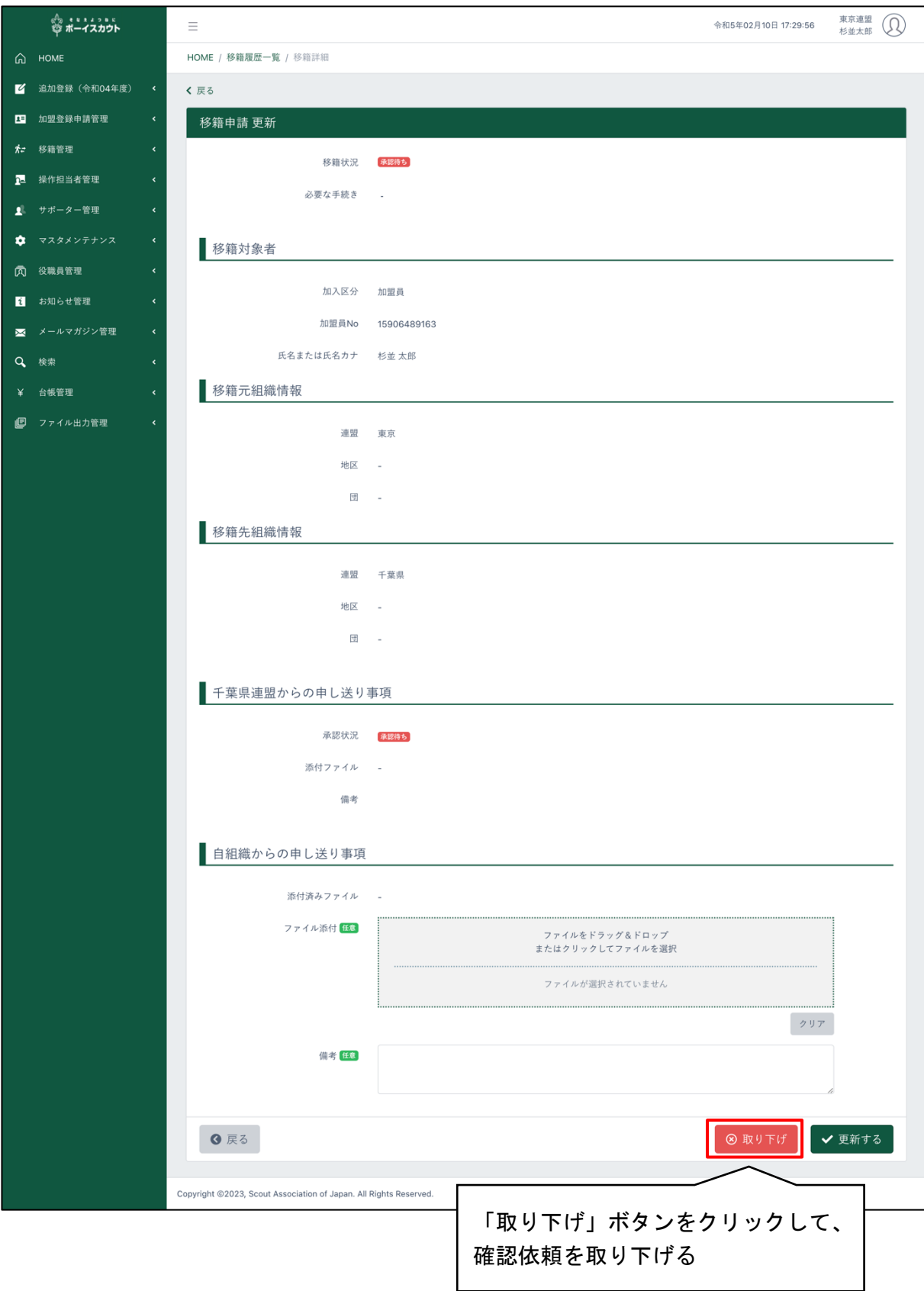

# 6. 加盟員の復活登録

過去に登録していたことがある方を復活登録します。

### (1)対象者の最終所属先が自県連盟(自地区)の場合

- ・ 復活する加盟員について、必ず、基本情報を確認してから申請してください
- ・ 「戻る」ボタンをクリックした場合、入力内容は保存されません
- ・ 入力内容に問題がある場合はエラーメッセージが表示されます 該当項目の背景色が赤くなりエラー内容表示 →修正し「実行」ボタンクリック
- ※ 継続登録申請期間中は、申請したい年度の「復活」メニューで手続きしてください。 当年度として申請する場合は追加登録メニューから、次年度として申請する場合は継続登録 メニューから「復活」への処理および申請します

処理手順

- 1. サイドメニュー「復活」ボタンのクリック、または新規・変更(または継続・新規・変更)」 画面の「非継続加盟員復活」ボタンをクリックして「復活 非継続加盟員一覧」画面を表示
- 2.対象者を検索
	- ※「検索」ボタンをクリックすると指定した条件での検索が行われ、加盟員一覧に検索 結果が表示されます。加盟員一覧に表示される加盟員を、復活させることができます
- 3.加盟員一覧から対象者の「復活」ボタンをクリックし、「復活 非継続加盟員基本情報」画面 を表示
- 4.変更など入力し、「実行」ボタンクリック ※個人情報など登録内容を確認し、必要に応じ変更入力します

~メニュー画面に戻る~

この時点で処理は終わりではありません。手順5へ進みます。

◆このあとは、追加登録申請の画面を使用します。継続登録申請も処理方法などは同様です

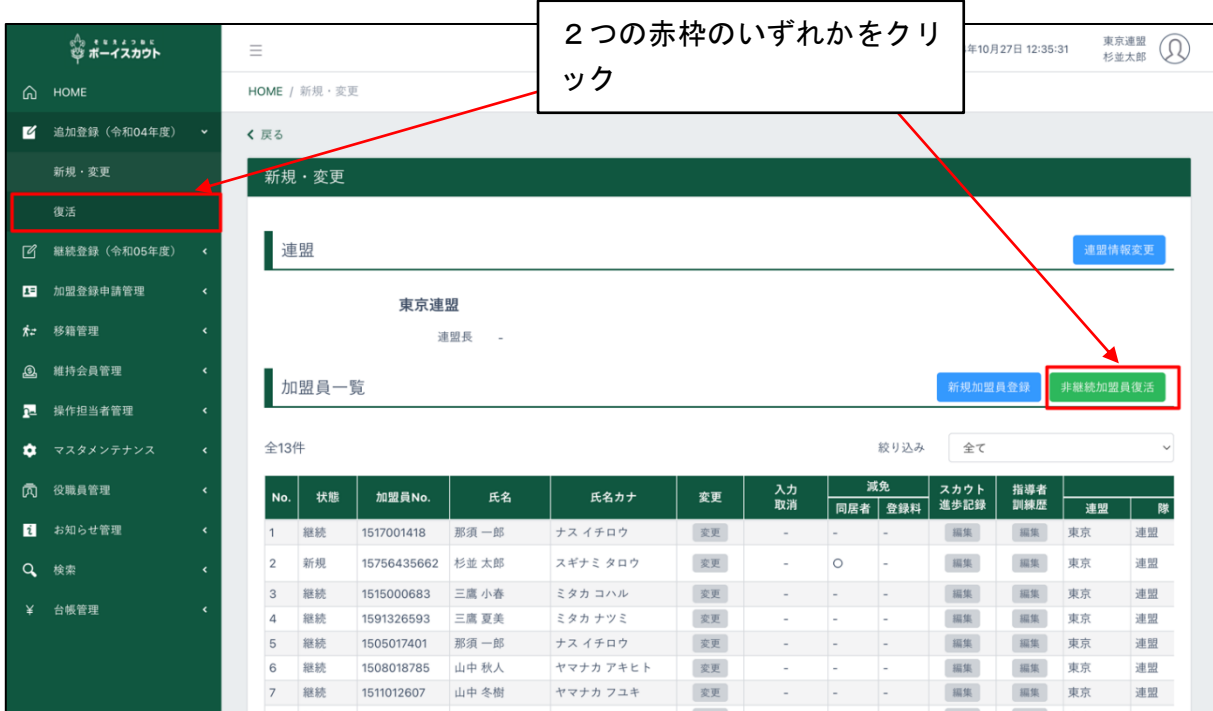

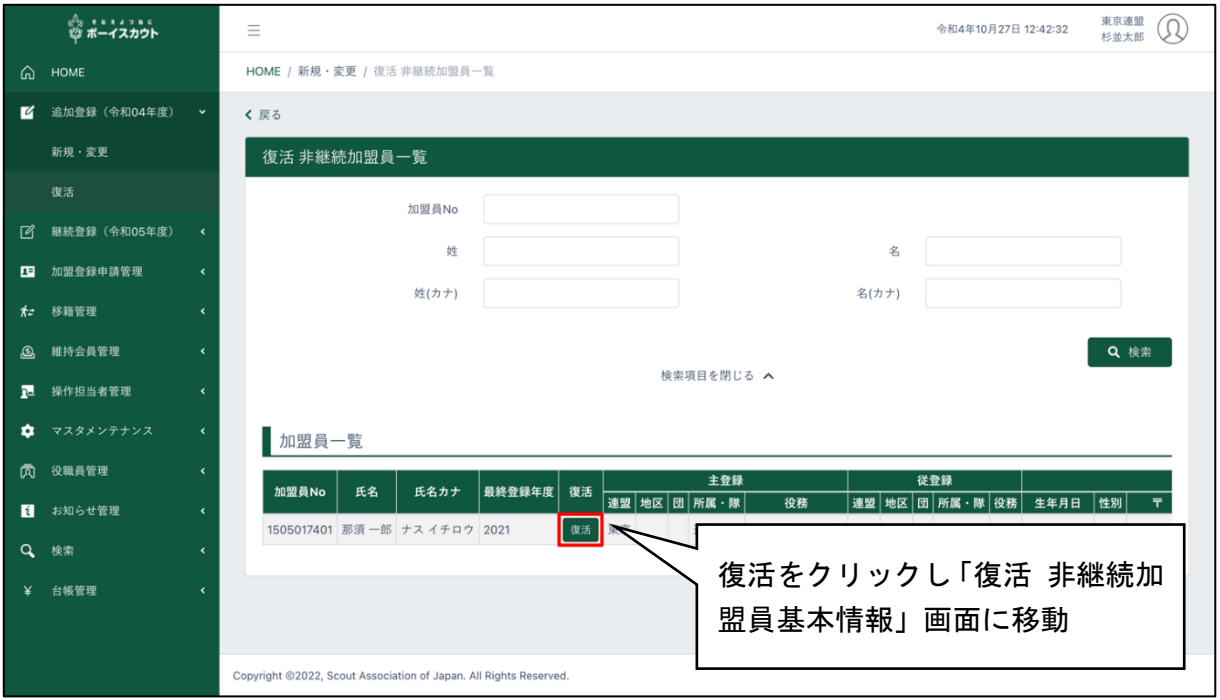

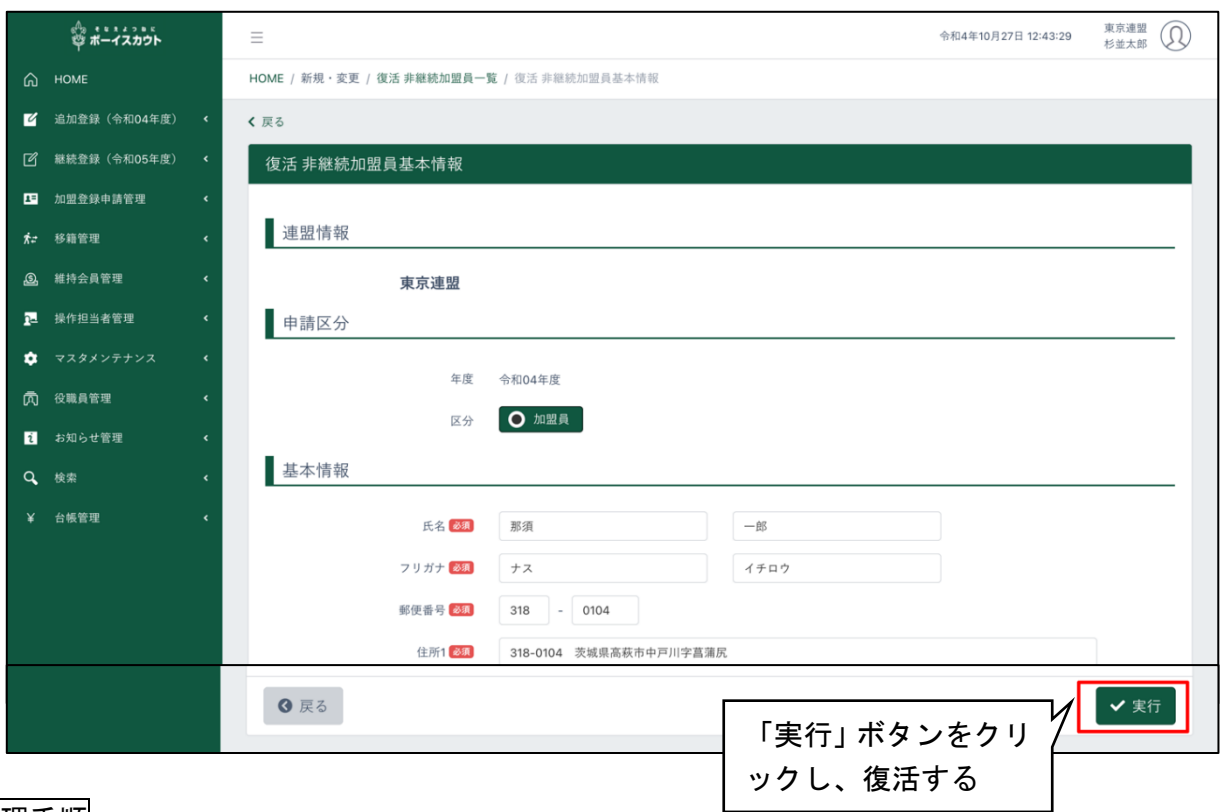

# 処理手順

# \_\_\_\_\_\_<br>5. メニューから「新規・変更 (または継続・新規・変更) 」画面を表示

### 6. 加盟員一覧から、対象者(状態欄"復活"の表示)を確認

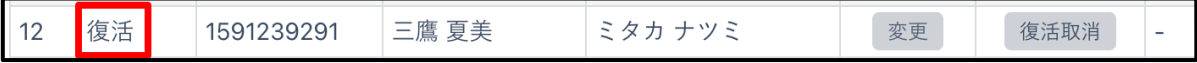

(2)対象者の最終所属先が自県連盟(自地区)でない場合

#### 「復活サポート」をご依頼ください

最終所属先と復活先が異なる場合などは、復活先で「復活」の処理することはできませんので、 必要事項を添え、県連盟を通じ「復活サポート」をご依頼ください。

〈復活サポート対象例〉

- ・ 最終所属先が他組織の元加盟員が、自組織で活動再開(復活)する
- ・ 地区編成等により地区構成が変わる前後の復活など

〈必要事項〉

- ・ 加盟員番号、氏名、復活先の団名、役務 (所定書式なし)
- ・ 継続登録時期(1~3 月)は、申請したい年度

サポートを受けた後に、追加登録「新規・変更」画面または継続登録「継続・新規・変更」画 面の加盟員一覧に対象の加盟員が表示されますので、登録内容を確認したのち、復活を申請しま す。

- 1.メニューから「新規・変更(または継続・新規・変更)」画面を表示
- 2. 加盟員一覧から、対象者(状態欄"**復活対象"の**表示)を確認
- 3.加盟員一覧から、「変更」ボタンをクリックし、「加盟員基本情報変更」画面を表示
- 4.変更内容を入力し「実行」ボタンをクリック
- 5. 加盟員一覧から、対象者(状態欄"復活" の表示)を確認
	- 「加盟員基本情報変更」画面で何も変更しなくても、「実行」ボタンをクリ ックすることで、対象者の状態は"復活"に変わります。

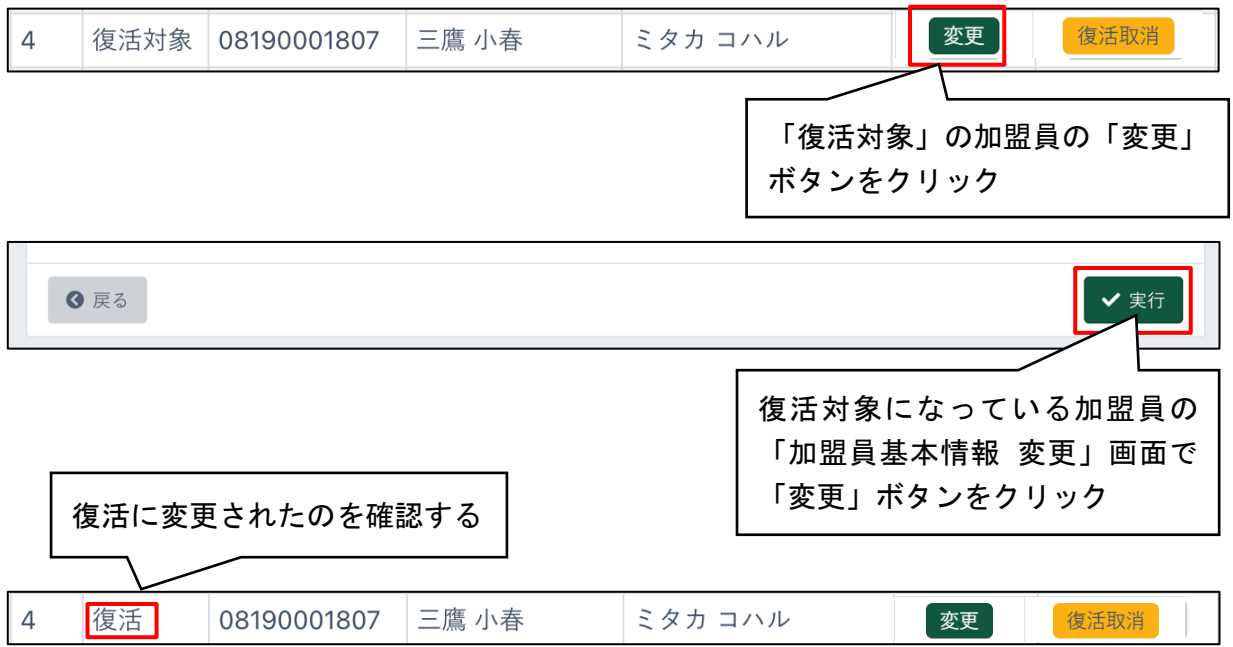

# 7. 申請する

(1)県連盟に仮申請する 【地区の場合】

県連盟において審査・承認を受ける必要があります。このための手続き(処理)のことを、加盟 登録手続き上「仮申請」と呼びます。

加盟員情報や地区情報を登録・変更してから実施します。

- ※ 申請中(仮申請~本申請)に、同年度の別の申請を同時に申請することはできません。ただし、 継続登録申請期間中であれば、追加登録と継続登録を同時に申請することが可能です
- ※ 日本連盟による承認または差し戻し(または地区による取り下げ)まで、申請の対象になった 加盟員情報や地区情報の変更はできません。仮申請を行う際は、充分な確認を行ったうえで 実施するようお願いします

処理手順

1.新規・変更(または継続・新規・変更)画面の「確定」ボタンをクリックし、申請チェック画 面に移動

【加盟員情報や地区情報の確定処理が行われ、教育規程に準じている内容であることを確認 します。確認結果は、チェック結果詳細として一覧に出力されます】

- 2.チェック結果にエラーが存在する場合は、仮申請を行うことができません ⇒エラー対象を修正のうえ、再度仮申請を行います チェック結果が注意・警告のみの場合は、仮申請を行うことができます ⇒注意は県連盟での承認があることを前提に登録を許可されます ⇒警告は日本連盟による確認(問い合わせ、差し戻しなど)が行われます
- 3.セーフ・フロム・ハーム 登録前研修の修了確認欄、プライバシーポリシーの同意確認欄をク リックしてチェック
- 4.表示された「仮申請」ボタンをクリック(県連盟への仮申請の実施)

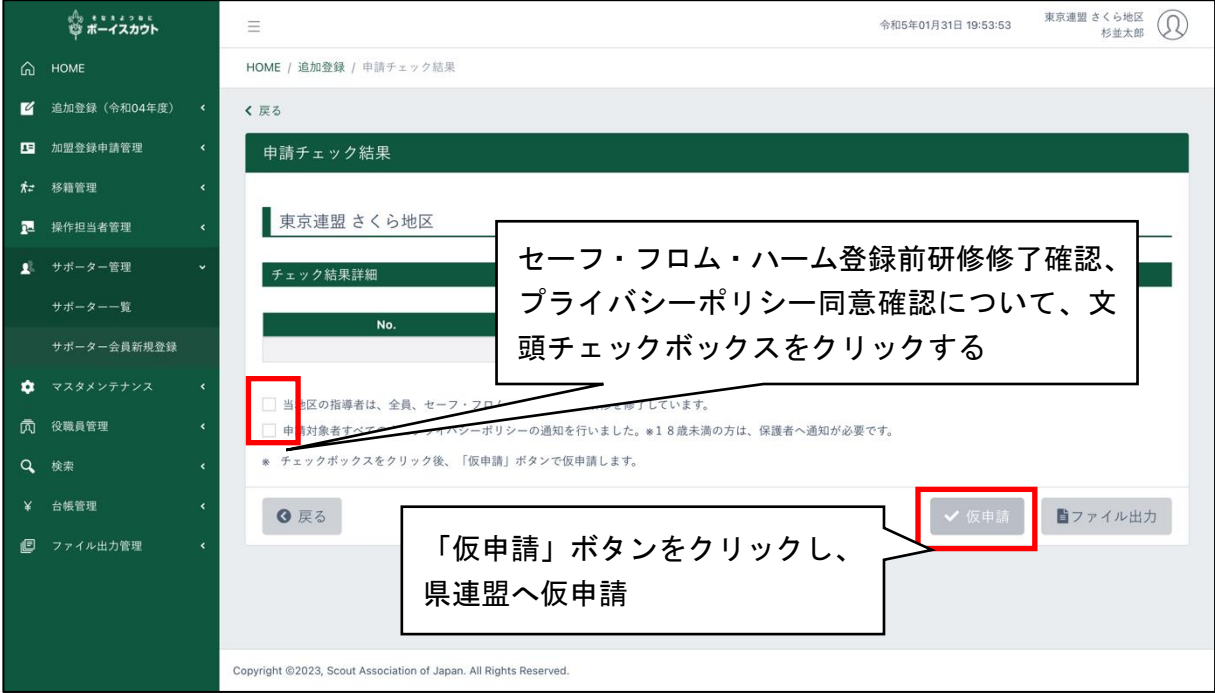

- 54 -

- ※ 仮申請を終えた時点では、申請はまだ完了していません。仮申請が県連盟で承認された後、 本申請(日本連盟に申請)が必要です
- ※ 重複登録の警告が表示された場合は、過去の登録状況について確認し、適正修正のうえ申請 してください(そのまま申請しても問い合わせ対象となります。その場合、申請取り下げ再 申請となるケースが多いのでご注意ください)

(2) 仮申請が完了する 【地区の場合】

仮申請が県連盟に承認されると地区の操作担当者宛にメール通知が行われるので、本申請(日本 連盟に申請)に移ります。

トップ画面の「自分の申請一覧」に表示される申請の状況も「仮申請承認依頼待ち」から「仮申 請承認済み」に変わります。

県連盟から差し戻しとなった場合、差し戻し理由が操作担当者にメール送信されます。

またメール記載の申請詳細画面でも差し戻し理由を確認することができます。差し戻し内容を確 認のうえ、適宜修正し再度仮申請を行ってください。

仮申請完了後は「自分の申請」画面に、仮申請中のメッセージが表示されます

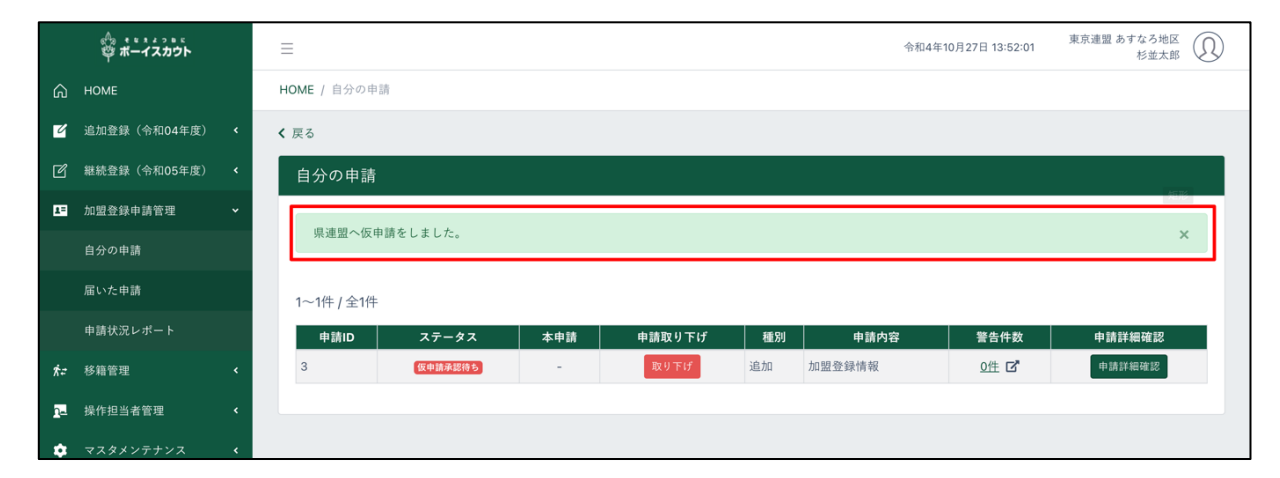

仮申請中は、トップ画面の「自分の申請一覧」に状態が「仮申請承認依頼待ち」で表示されます

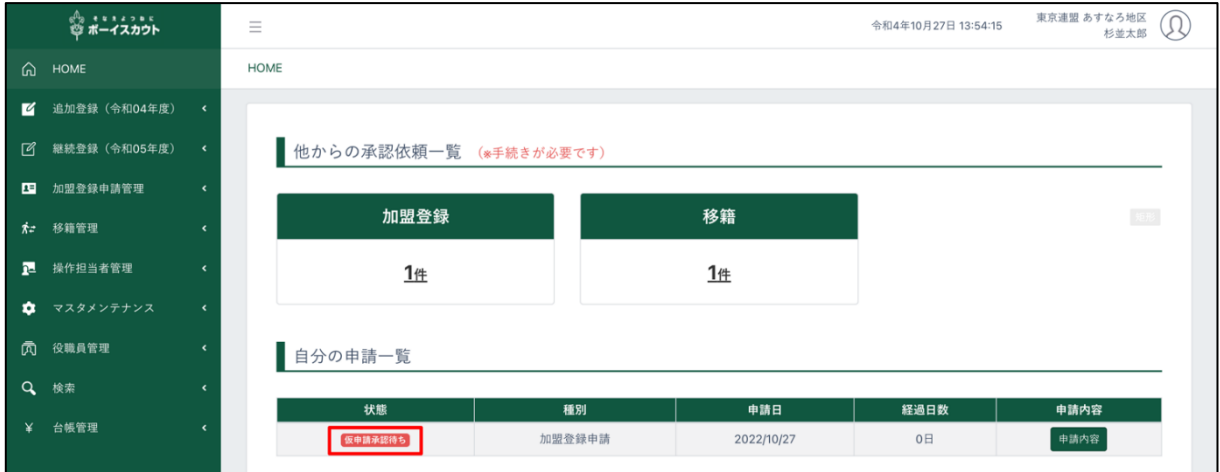

仮申請が承認された場合、トップ画面の自分の申請一覧に状態が「仮申請承認済み」で表示され ます

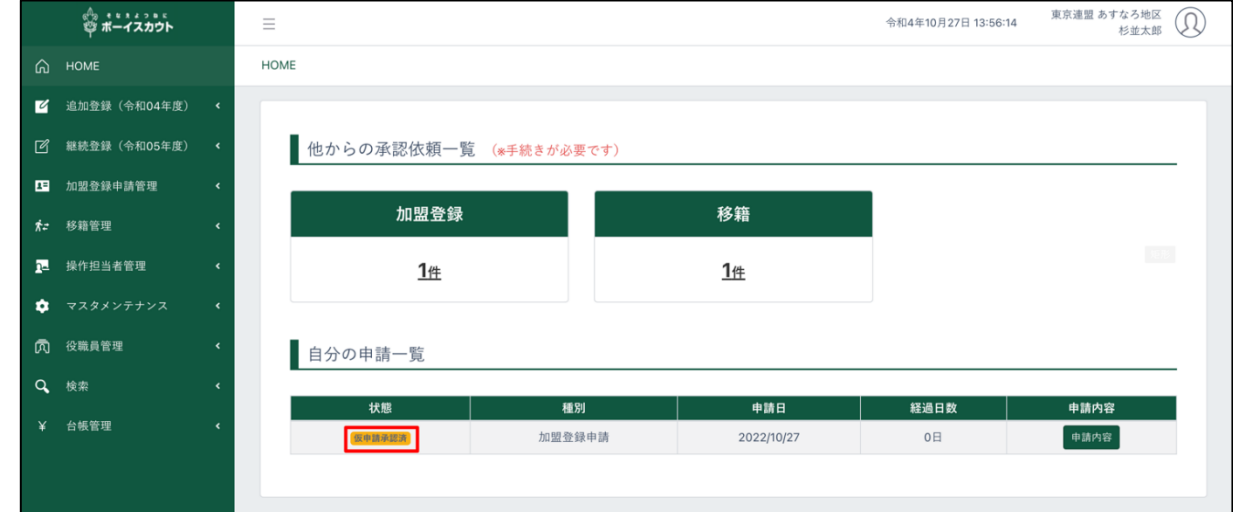

- (3) 仮申請を取り下げる【地区の場合】
	- ・ 以下の場合に仮申請を取り下げることが可能です
		- 仮申請後、県連盟の承認を待っている状態
		- 県連盟から仮申請を承認されてから本申請前の状態
		- 県連盟または日本連盟から差し戻された状態
	- ・ 「取り下げ理由」の入力必須

- 1.サイドメニューの「加盟登録申請管理」から「自分の申請」をクリックして自分の申請画面 を表示
- 2.「取り下げ」ボタンが表示されている特定の申請で、「取り下げ」 ボタンをクリックして、 取り下げポップアップ画面を表示
- 3.取り下げ理由を入力し、取り下げボタンをクリック
- 4.取り下げ完了メッセージを自分の申請画面で確認

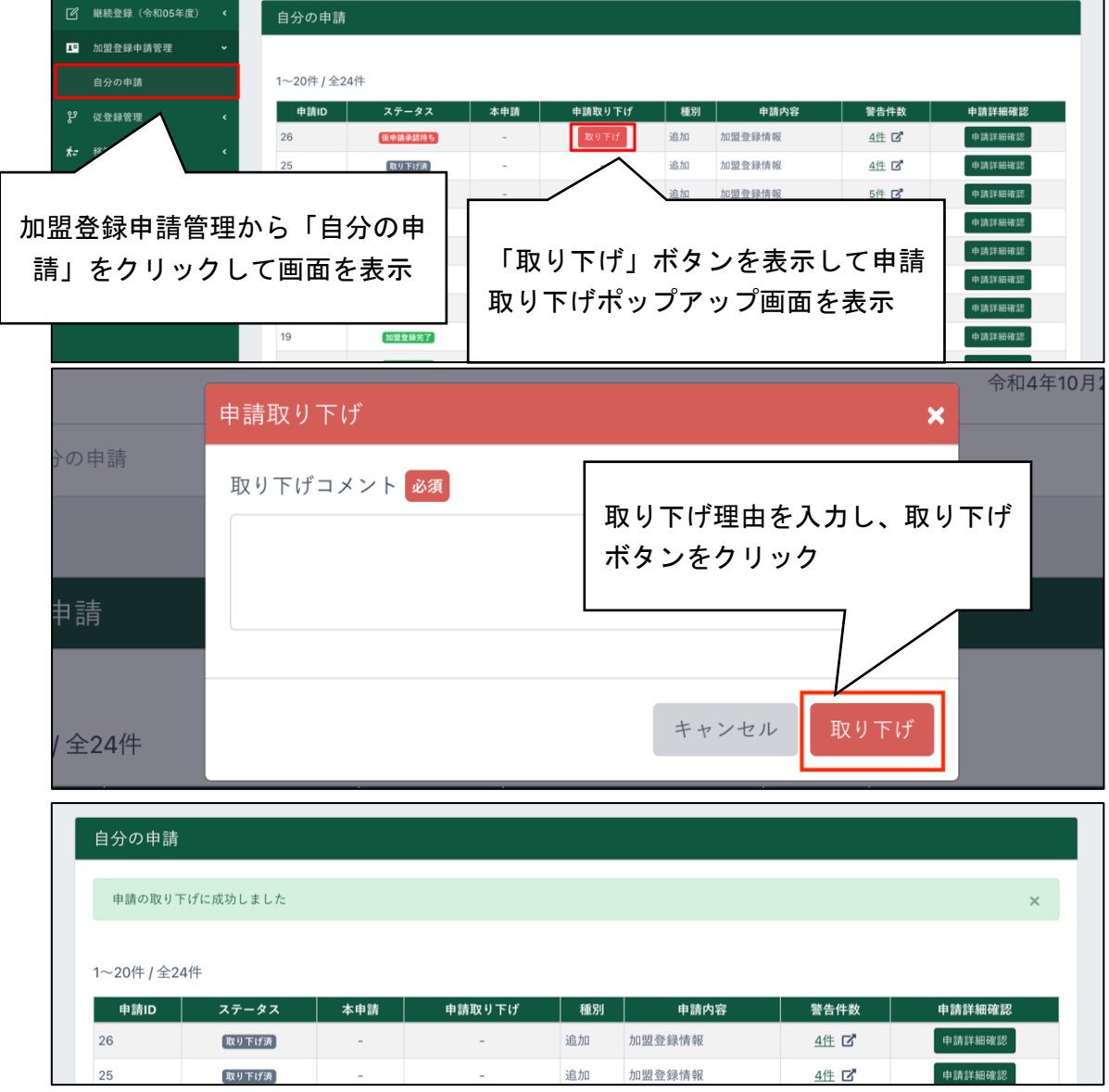

### (4)日本連盟に申請する(本申請)【地区の場合】

本申請は、県連盟にて仮申請が承認されたのちの手続きです。

「登録料内訳」画面では、登録料の内訳(人数、登録料、減免内容など)が表示されます。登録料 内訳画面は、日本連盟の加盟登録料の表示です。登録料合計欄の金額と、「登録料出納帳」画面の残 高(預かり金等)を確認し、システム上に示された口座に振り込みます。

- ・ 「戻る」ボタンをクリックした場合、申請せずに前画面に移動します
- ・ 「出力」ボタンをクリックすると「登録料内訳」を Excel ファイルでダウンロードすること ができます
- \*登録料出納帳は「9(2)預かり金(過納金)を確認する」参照

\*本申請後に登録料内訳を確認する場合は「7(4)登録料内訳を確認する」参照

処理手順

1.サイドメニュー「加盟登録申請管理」から「自分の申請」をクリックして「自分の申請」画面 を表示します。ここで本申請というボタンが表示されている申請について、本申請を行うこ とができます。本申請ボタンをクリックして登録料内訳画面に移動

⇒登録料が発生しない場合は、本申請が完了した旨の画面が表示されます

- 2. 登録料を確認後、「本申請」ボタンをクリックして登録ポップアップを表示 ⇒共済掛金の領収書発行を希望する場合は、「領収書を希望しない」のチェックを外す
- 3.登録料には共済掛金が含まれていることを認識し、チェック欄をクリック
- 4.「本申請」ボタンが押せるようになるので、クリック ⇒本申請(日本連盟に申請)が行われ「自分の申請」画面に戻り、本申請中のメッセージが
	- 表示されます
- ※ 加盟登録料送金前に、サイドメニュー「台帳管理」→「登録料出納帳」画面で残高を確認の うえ、ご手配ください

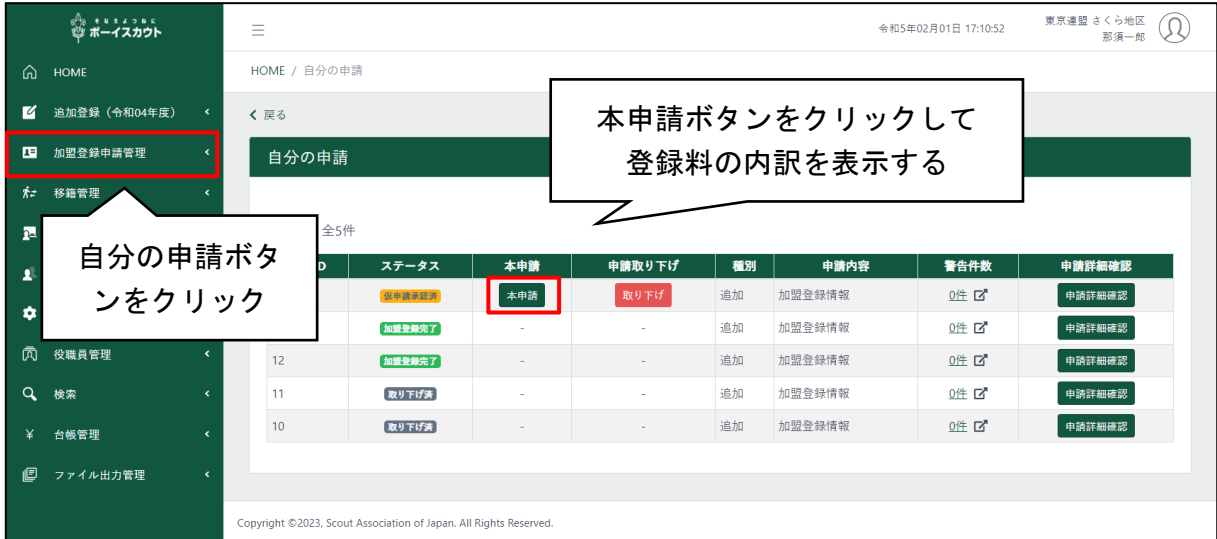

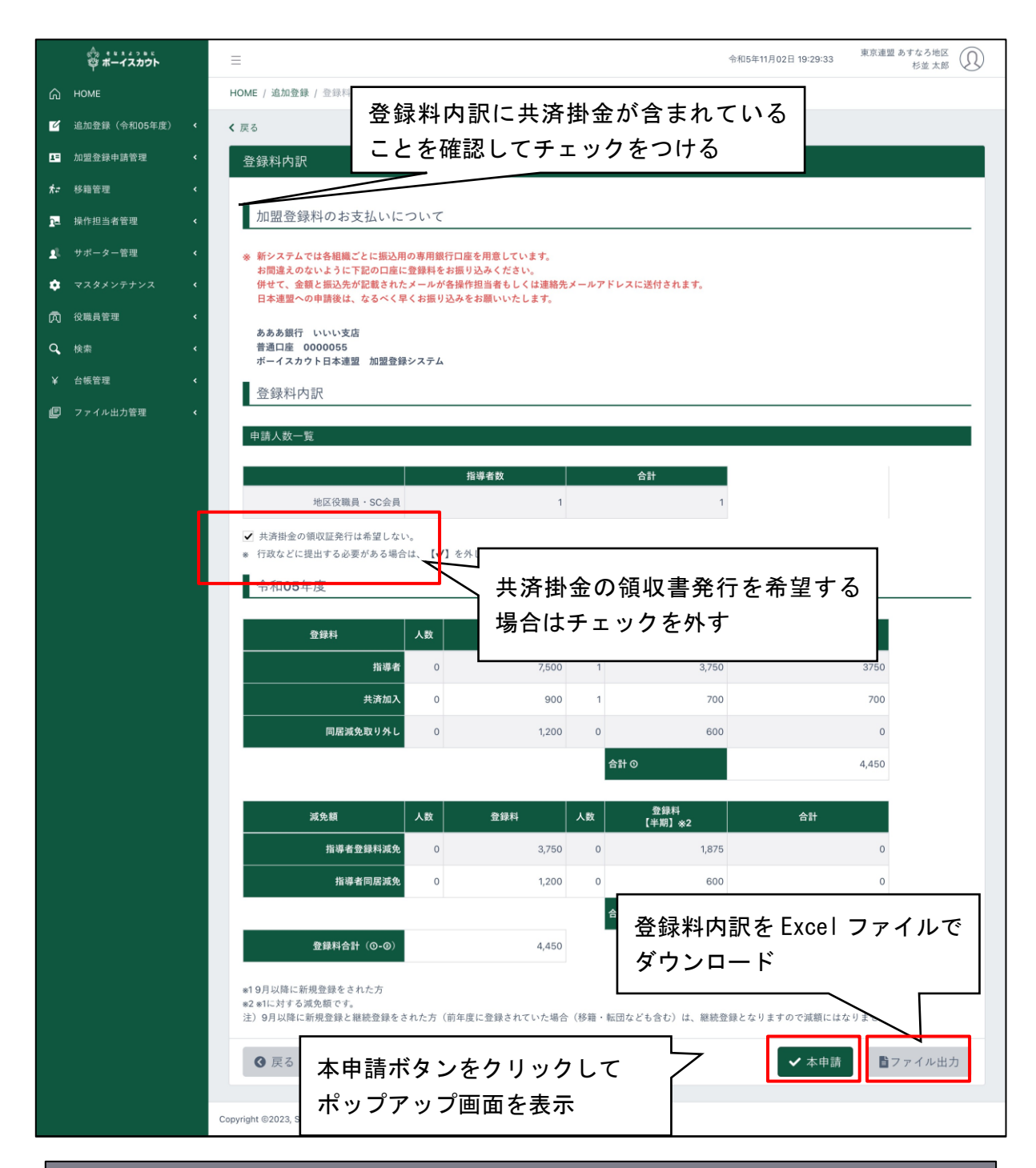

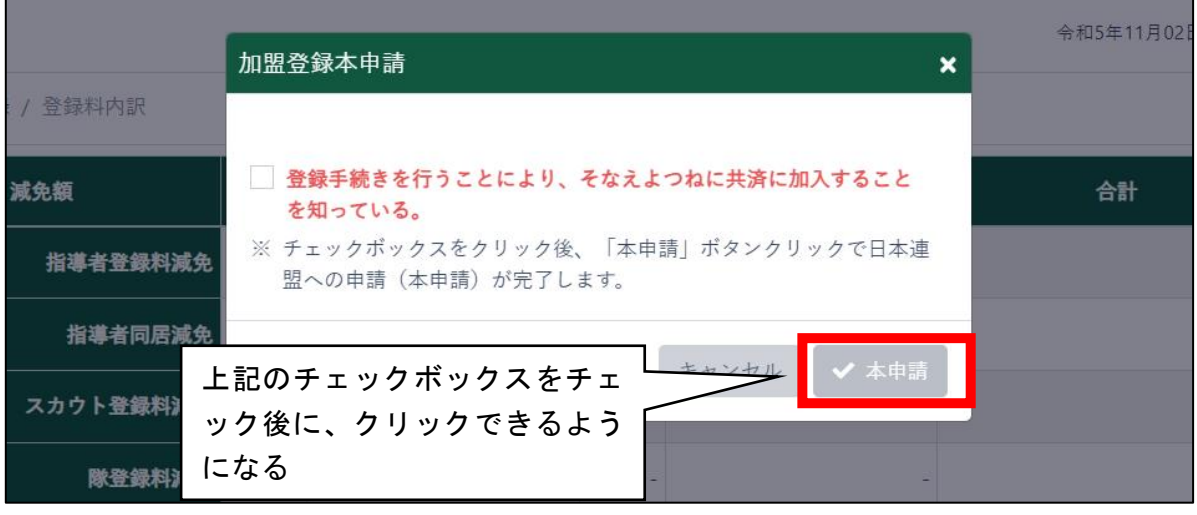

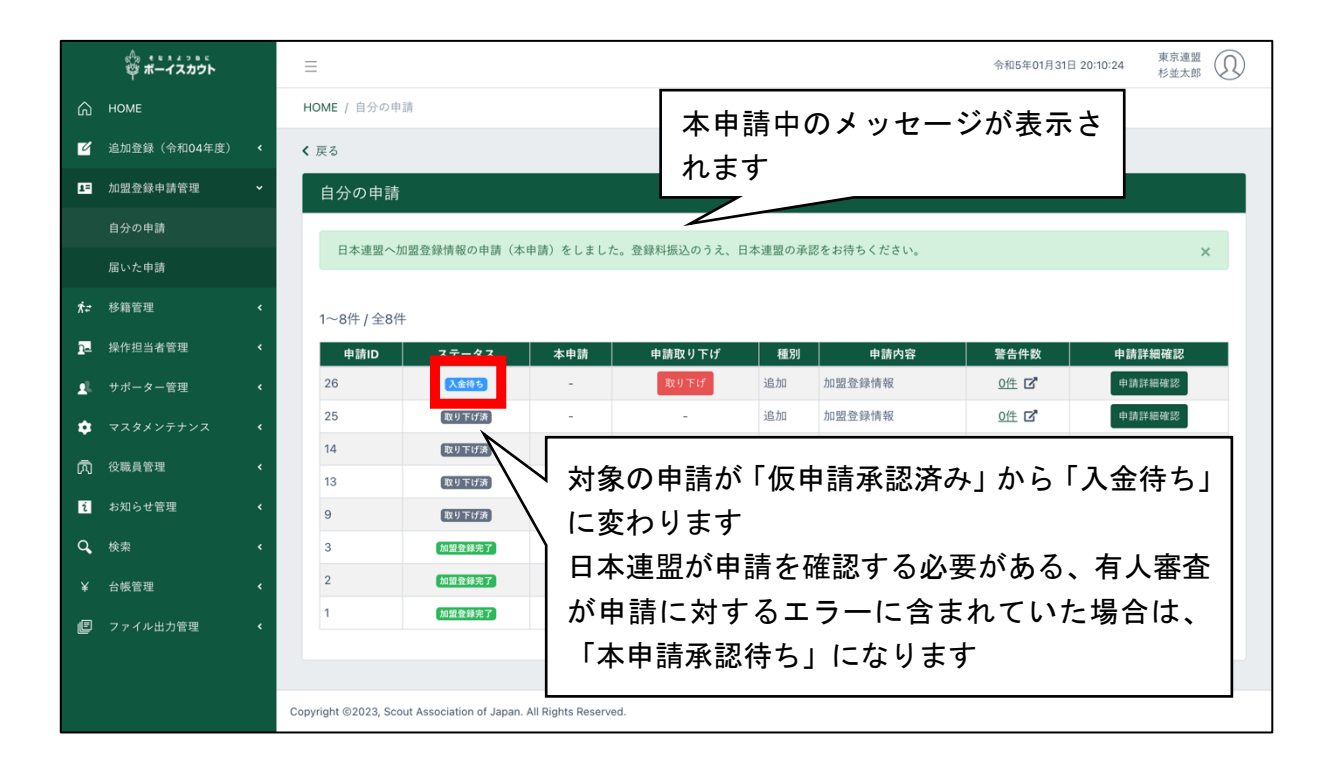

※ 登録料は申請詳細確認ボタンをクリックして「自分の申請詳細」画面から確認することがで きます

なお、本申請後、申請内容に問題がなく申請額に満ちた入金がある場合は、直ちに自動承認とな るため取り下げることはできません(従来どおり)。

本申請後、承認までの状態(入金待ちや警告による保留などで自動承認に至る前)に限り、取り 下げることができます。

### (5)日本連盟に申請する(本申請)【県連盟の場合】

加盟員情報や県連盟情報を登録・変更してから実施します。

申請が差し戻しとなった場合、差し戻し理由が操作担当者にメール送信されます。メール記載の 申請詳細画面でも差し戻し理由を確認することができます。差し戻し内容を確認のうえ適宜修正し、 再度申請を行ってください。

- ※ 申請中(仮申請~本申請)に、同年度の別の申請を同時に申請することはできません。継続登 録申請期間中であれば、追加登録と継続登録を同時に申請することが可能です
- ※ 日本連盟による承認または差し戻し(または県連盟による取り下げ)まで、申請の対象になっ た加盟員情報や県連盟情報の変更はできません。仮申請を行う際は、充分な確認を行ったう えで実施するようお願いします

処理手順

1.新規・変更(または継続・新規・変更)画面の「確定」ボタンをクリックし、申請チェック画 面に移動

【加盟員情報や県連盟情報の確定処理が行われ、教育規程に準じている内容であることを確 認します。確認結果は、チェック結果詳細として一覧に出力されます】

- 2. チェック結果にエラーが存在する場合は、仮申請を行うことができません ⇒エラー対象を修正のうえ、再度仮申請を行います
	- チェック結果が警告のみの場合は、仮申請を行うことができます

⇒注意は県連盟での承認があることを前提に登録を許可されます

⇒警告は日本連盟による確認(問い合わせ、差し戻しなど)が行われます

3.セーフ・フロム・ハーム 登録前研修の修了確認欄をクリック、

またプライバシーポリシーの同意確認欄をクリックしてチェック

- 4.表示された「登録料内訳」ボタンをクリック(本申請(日本連盟に申請)の実施)
- 5.登録料を確認後、「本申請」ボタンをクリックして登録ポップアップを表示 ⇒共済掛金の領収書発行を希望する場合は、「領収書を希望しない」のチェックを外す
- 6.登録料には共済掛金が含まれていることを認識し、チェック欄をクリック
- 7.「本申請」ボタンが押せるようになるので、クリック
	- ⇒本申請(日本連盟に申請)が行われ「自分の申請」画面に戻り、本申請中のメッセージが表 示されます

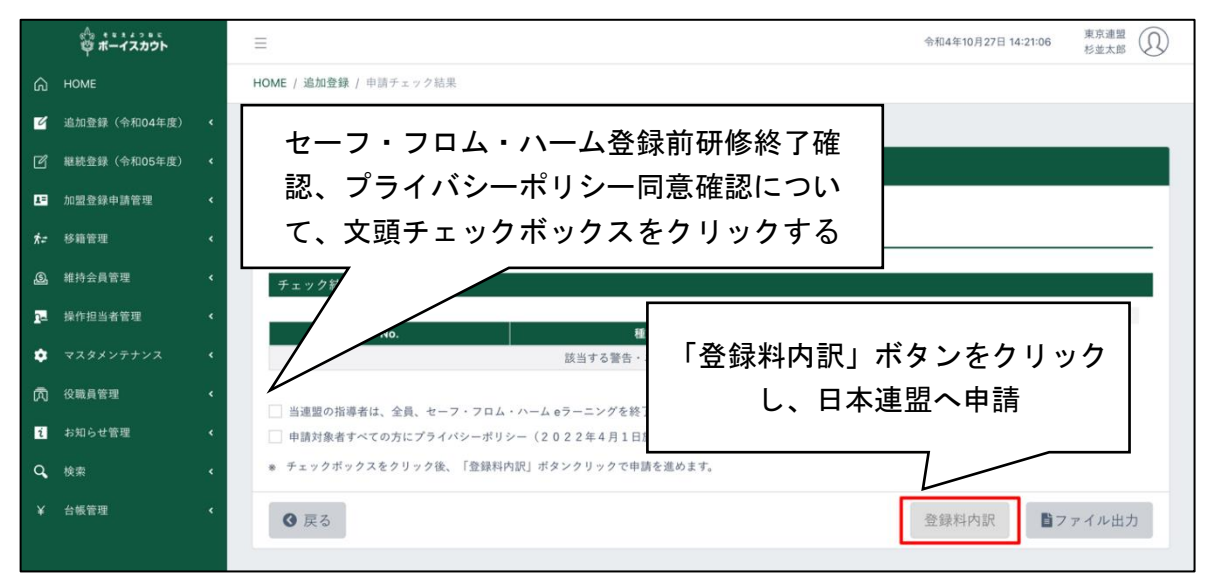

- ※ 重複登録の警告が表示された場合は、過去の登録状況について確認し適宜修正のうえ申請 してください
- ※ 加盟登録料送金前に、サイドメニュー「台帳管理」→「登録料出納帳」画面で残高を確認の うえ、ご手配ください

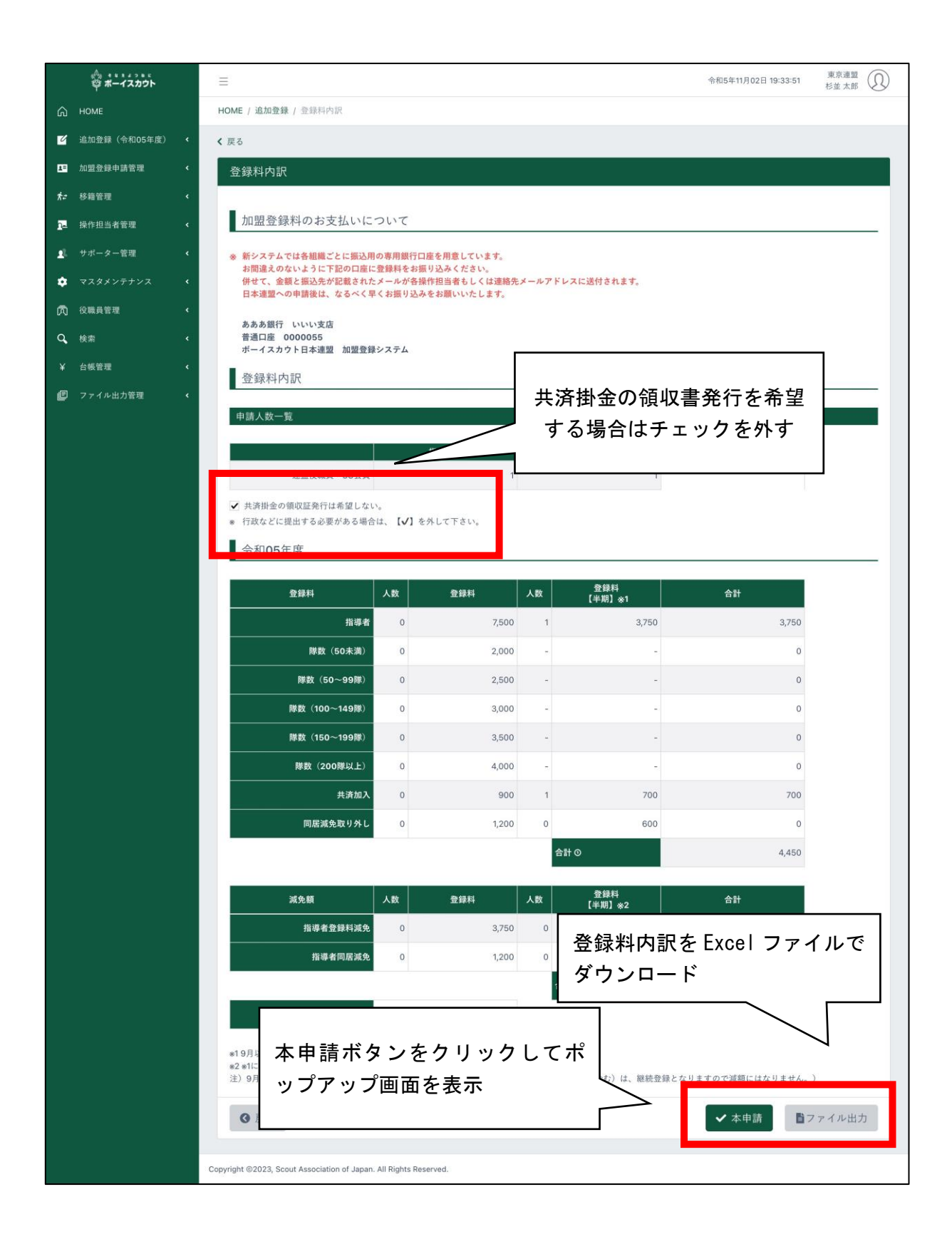

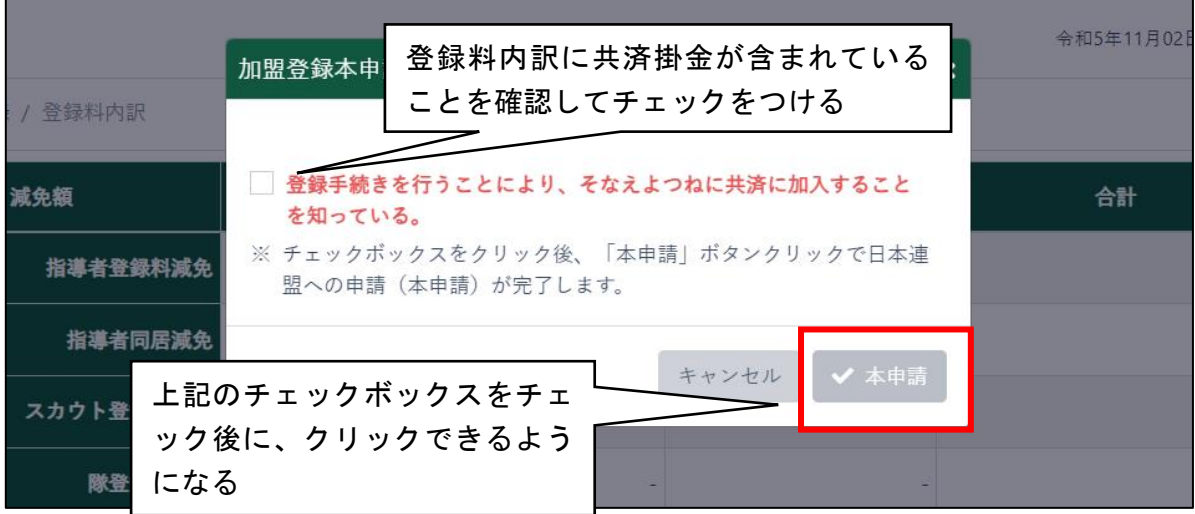

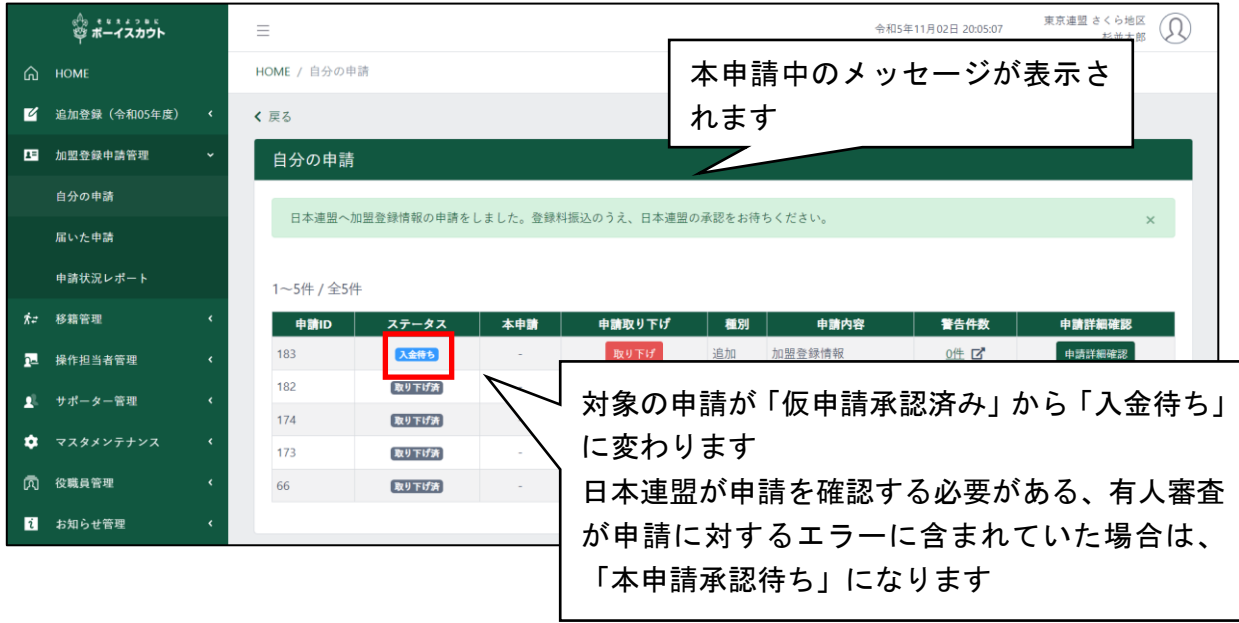

なお、本申請後、申請内容に問題がなく申請額に満ちた入金がある場合は、直ちに自動承認とな るため取り下げることはできません(従来どおり)。

本申請後、承認までの状態(入金待ちや警告による保留などで自動承認に至る前)に限り、取り 下げることができます。

(6)申請時の注意点

仮申請から日本連盟で承認されるまでの間は、申請に含まれる加盟員情報や県連盟・地区情報に ついて変更処理することはできません。

日本連盟による承認・差し戻し後、または申請者による取り下げ後に加盟員情報等の変更ができ るようになります。

変更処理できない対象者は、加盟員一覧に「変更」ボタンがグレーアウトして表示されます。

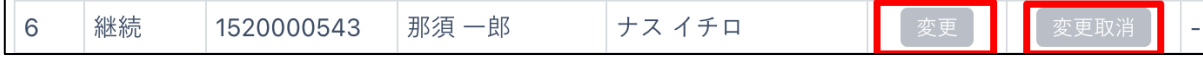

# 8. 申請内容の確認

自県連盟(自地区)の過去の申請内容を確認することができます。

### (1)申請の詳細情報を確認する

サイドメニューの「加盟登録申請管理」から「自分の申請」をクリックすると、自県連盟(自地 区)のこれまでの申請を一覧で確認することができます。

処理手順

- 1.サイドメニュー「加盟登録申請管理」から「自分の申請」をクリックして「自分の申請」画面 を表示します。
- 2.特定の申請に対して表示される「申請詳細確認」ボタンをクリックします。

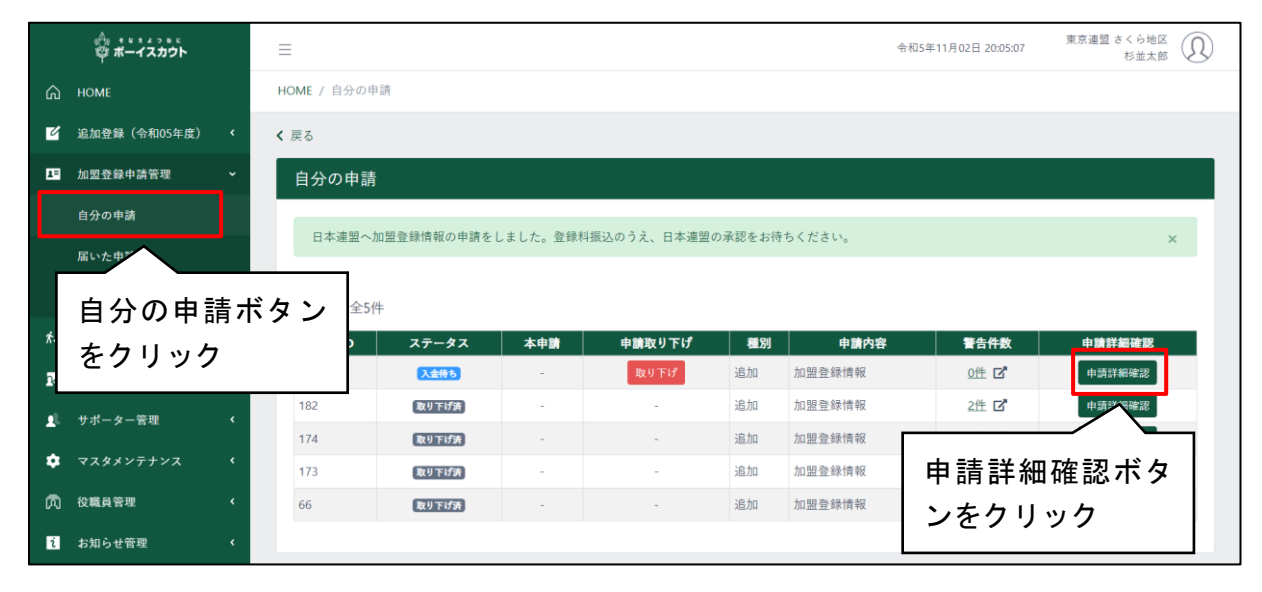

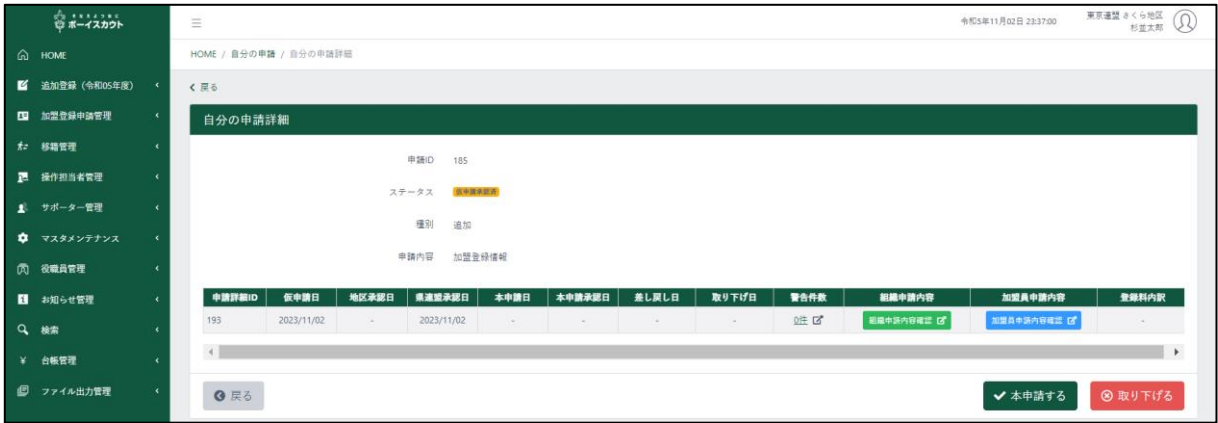

申請詳細画面では、申請した内容を確認することができます。

(2)組織申請内容を確認する

自分の申請詳細画面から「組織申請内容」ボタンをクリックして、組織申請内容を表示します。

# 処理手順

1.「組織申請内容確認」ボタンをクリックします。

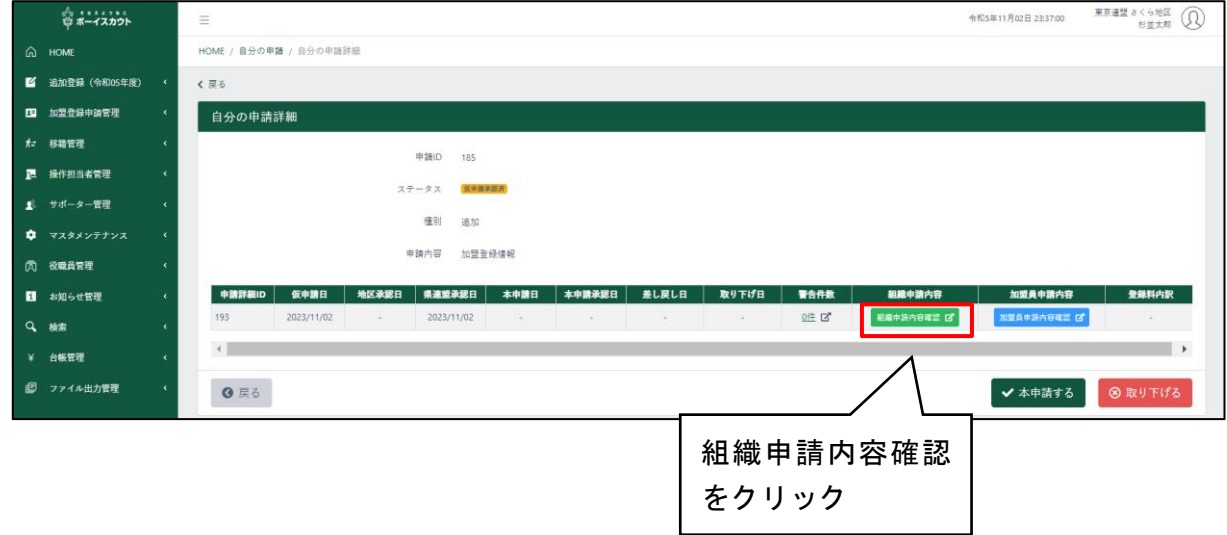

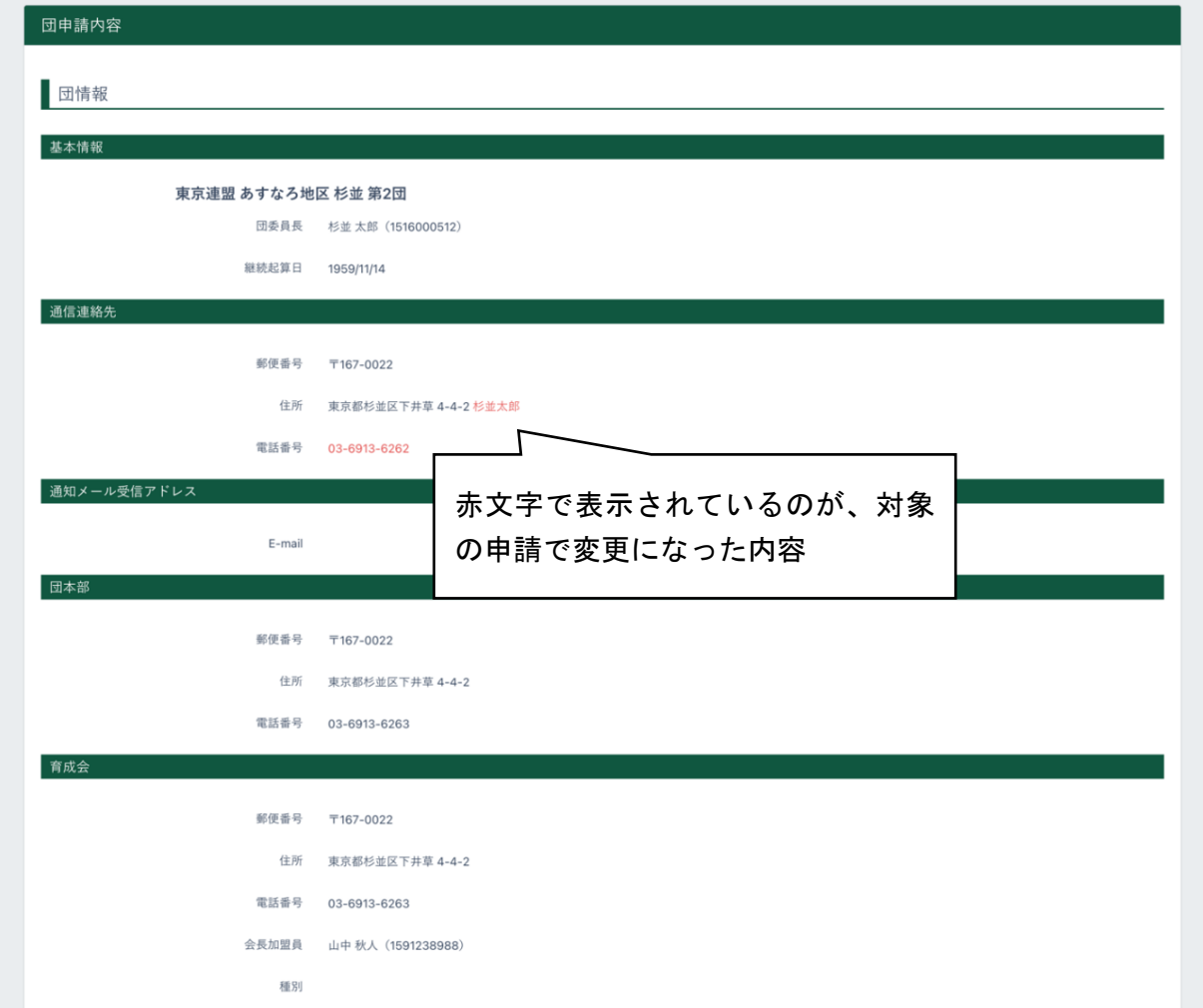

(3)加盟員申請内容を確認する

自分の申請詳細画面から「組織申請内容」ボタンをクリックして、加盟員申請内容を表示します。

# 処理手順

1.「加盟員申請内容確認」ボタンをクリックします。

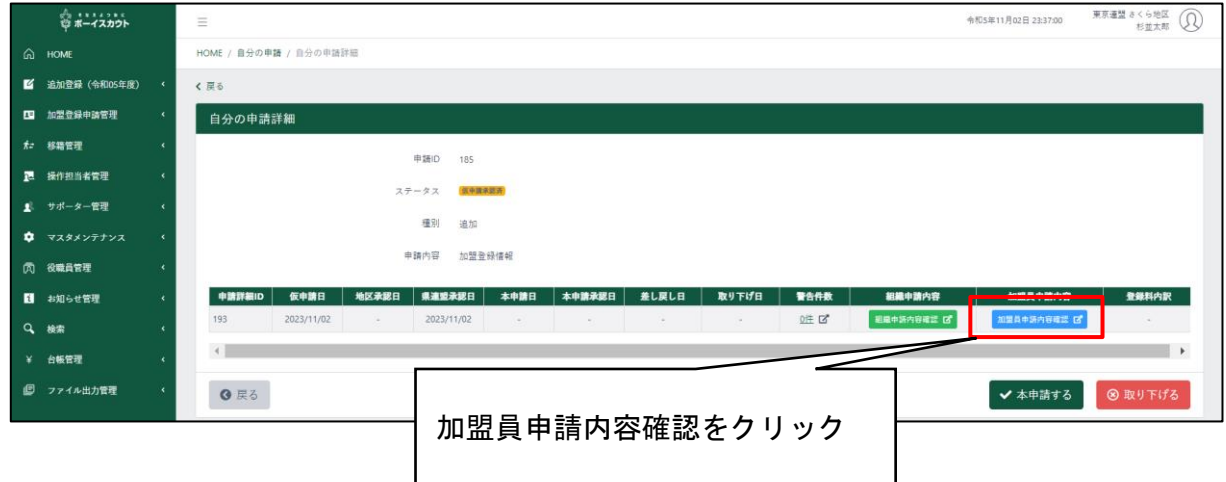

### 2.申請内容が表示されます。

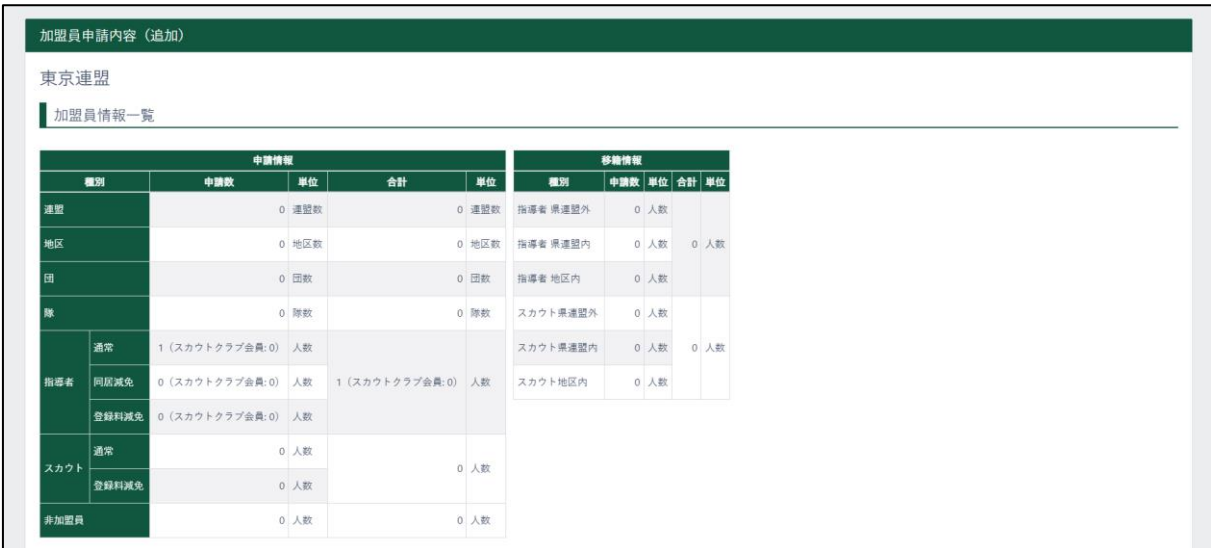

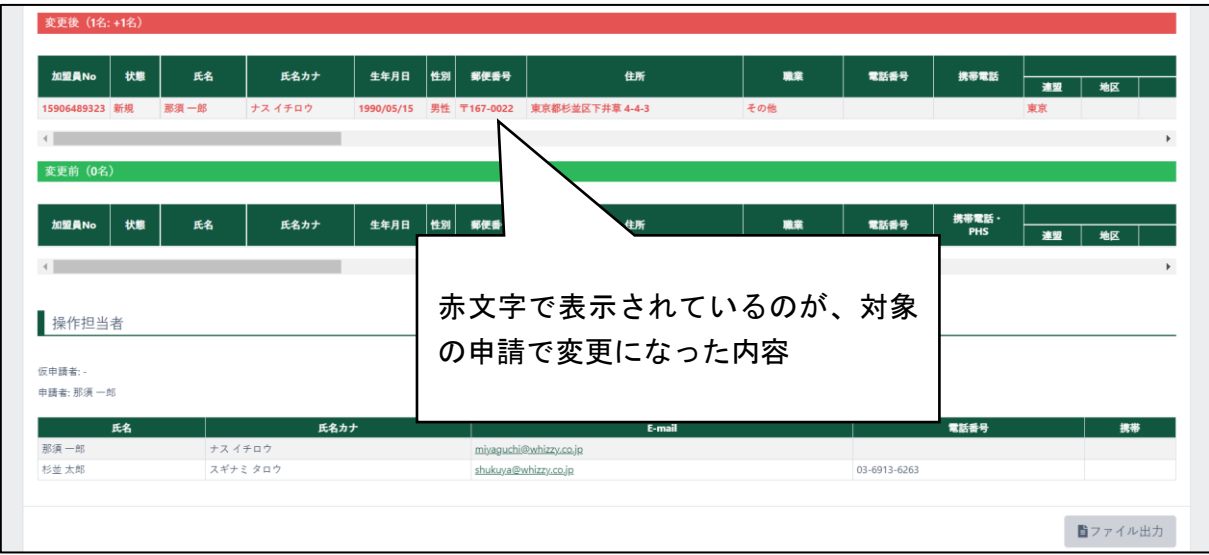

### (4)登録料内訳を確認する

自分の申請詳細画面から「登録料内訳」ボタンをクリックして、申請の登録料内訳内容を表示し ます。

### 処理手順

1.「登録料内訳確認」ボタンをクリックします。

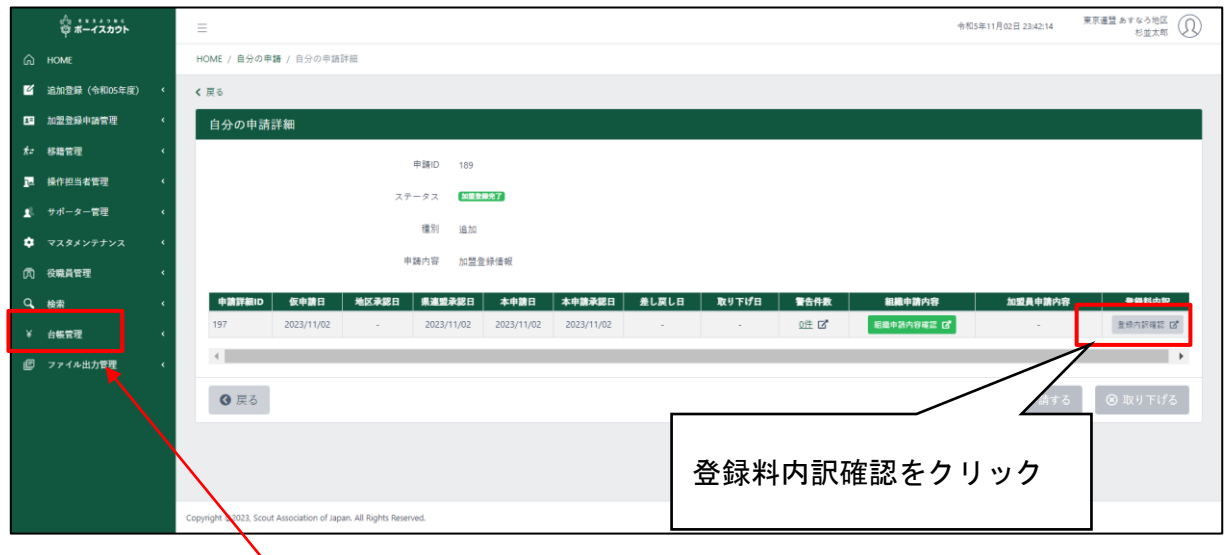

※ 送金ご手配前に「台帳管理」の中の「登録料出納帳」にて残高をご確認のうえ、お手続きをお 願いします

2.登録料内訳が表示されます。申請内容や合計額を確認します。

# ※ この段階では申請前なので、以前の過納金や不足金は計算されません。申請後、「台帳管理」 の「登録料出納帳」にて残高をご確認のうえ、お手続きをお願いします

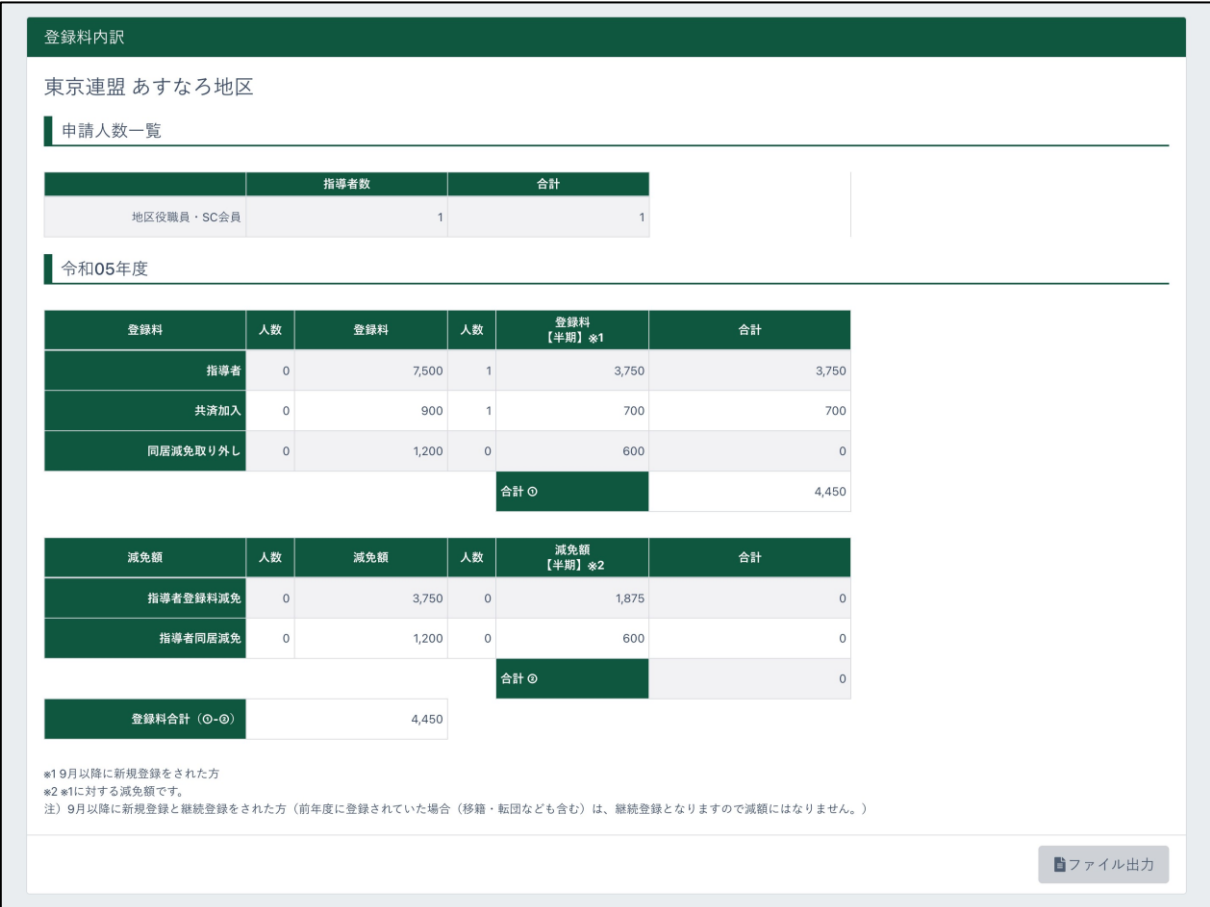

# 9. 登録料の手続き

(1)登録料を送金する

年末年始の停止期間中に、口座番号が変更となります。 2024 年 1 月 5 日以降は、新番号となりますので、ご注意 ください。

登録料が発生する場合は、「加盟登録申請 登録料内訳」画面にて登録料合計欄に表示されている 金額を確認し、システム上に示される口座に送金していただきます。

口座は、「加盟登録申請 登録料内訳」画面、「登録料出納帳」画面にて確認することができます。

#### 1.加盟登録申請 登録料内訳画面

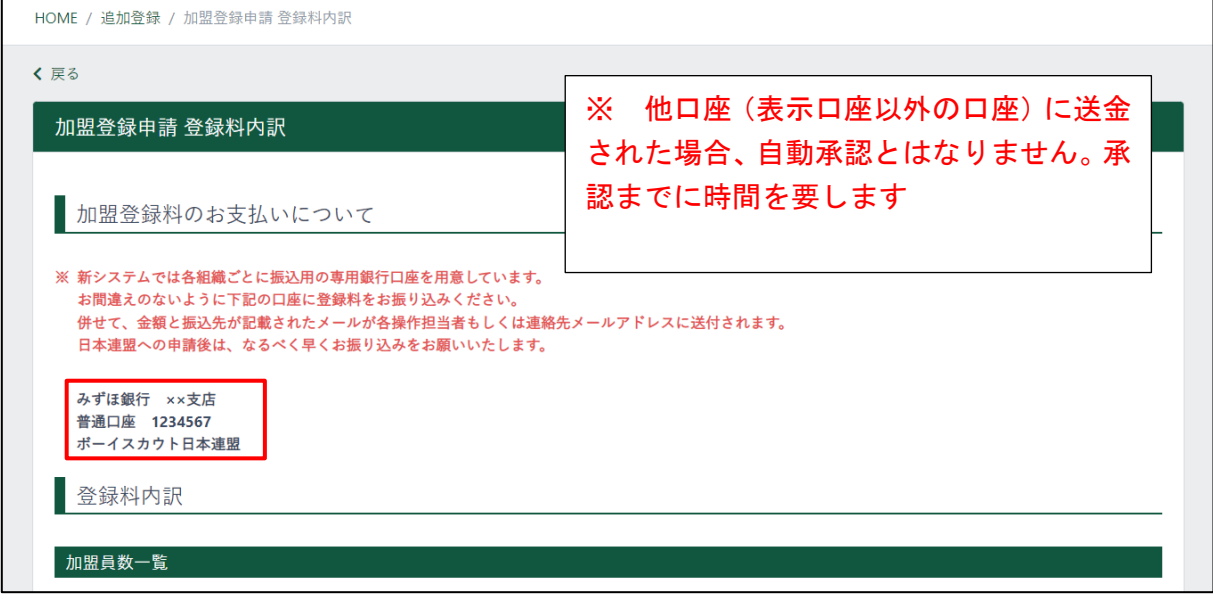

### 2.登録料出納帳

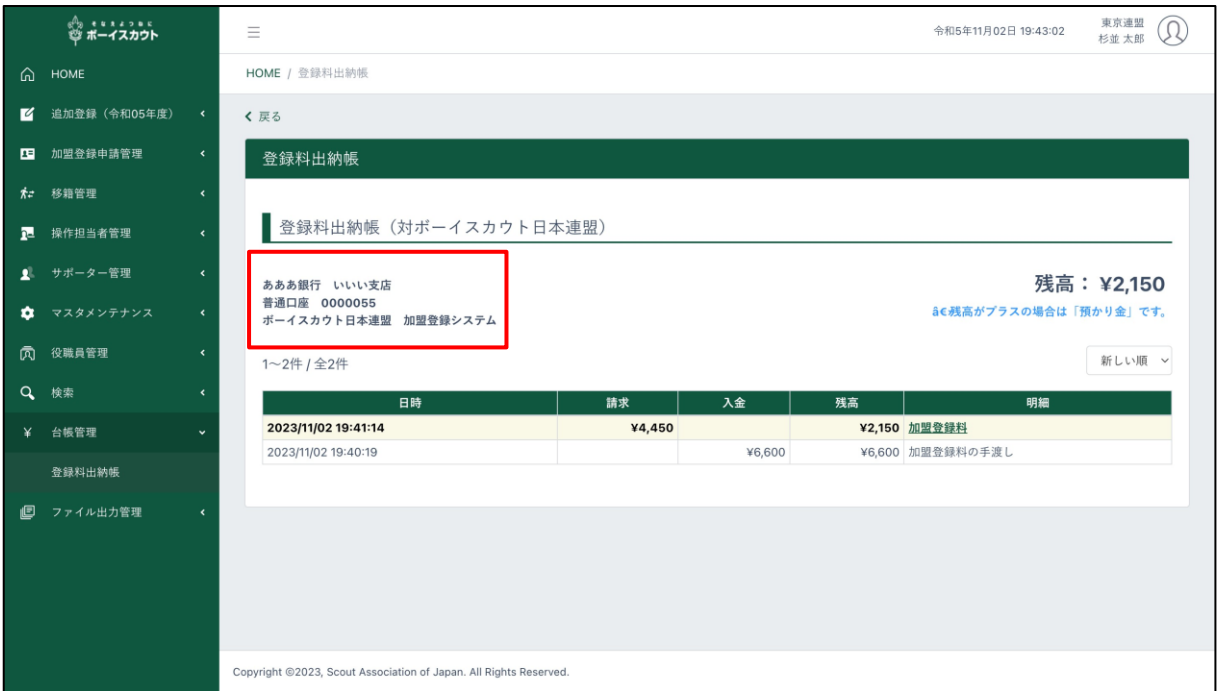

(2)預かり金(過納金)を確認する

預かり金とは、県連盟(地区)の口座内で管理される過納金です。 申請の際に、預かり金(過納金)が申請額を満たしている場合は、自動で差し引かれます※。

サイドメニューから「台帳管理」ボタンをクリックして、「登録料出納帳」ボタンをクリックしま す。

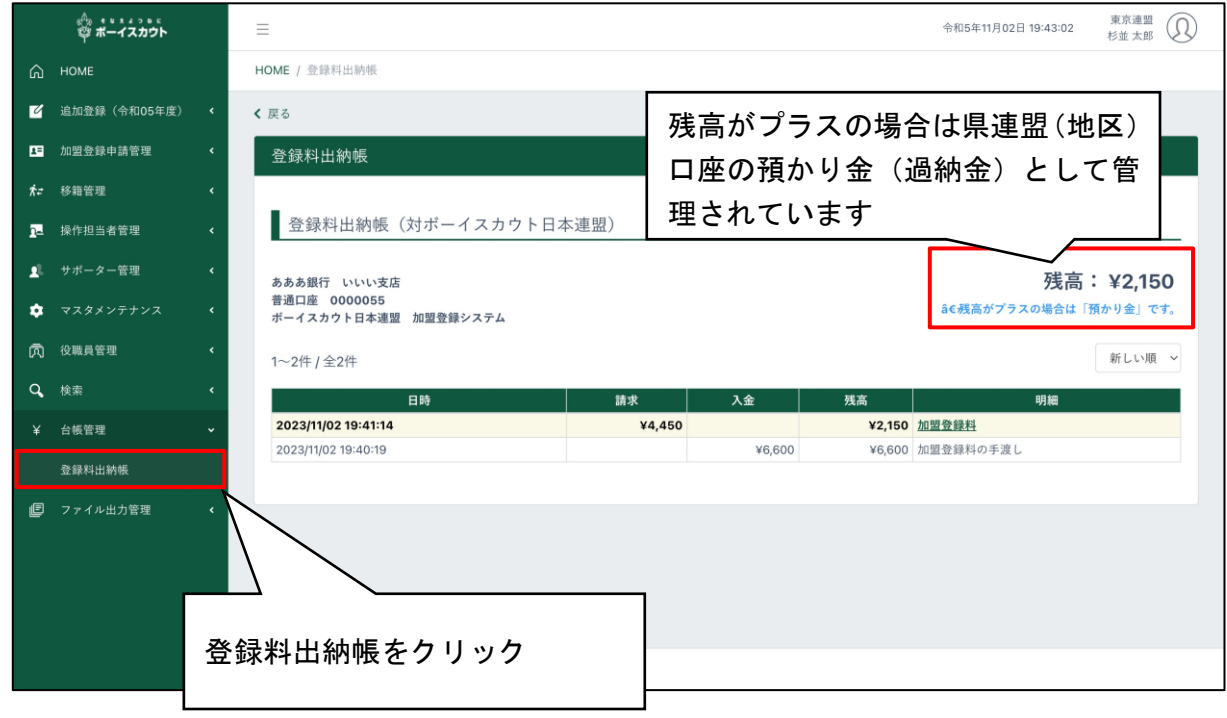

※ 申請額に満ちた預かり金(過納金)がある場合、直ちに自動承認となります。承認後は申請 内容の変更や取り消しはできませんので、ご留意ください
## 10. 団、地区の仮申請の確認を行う

#### (1) 仮申請の確認を行う

団(または地区)が日本連盟へ申請するためには、県連盟(および地区)においての登録内容の審 査・承認が必要です。県連盟(および地区)の審査・承認を受けるための申請を、加盟登録事務手続 き上「仮申請」と呼びます。

#### 地区は

承認 ⇒申請に問題がない、かつ不備がないので承認する 差し戻し⇒申請に問題がある、または不備があるため、団に修正を依頼する

#### 県連盟は

承認 ⇒地区承認日を確認したうえで、

申請に問題がない、かつ不備がないので、本申請(日本連盟への申請)を可能とする 差し戻し⇒申請に問題がある、または不備があるため、団・地区に修正を依頼する

- ・ 地区は団からの仮申請を、県連盟は団・地区からの仮申請を、審査・確認の段階で承認でき ないと判断した場合に、団または地区に差し戻します。差し戻し理由の入力が必要です。入 力された差し戻し理由は、申請組織(団・地区)の操作担当者にメールで通知されます
- ・ 地区を置いていない県連盟は、地区承認日の確認は不要です
- ・ 地区を置く県連盟は、地区より先に承認すると、地区が後から承認することはできません。 県連盟は、地区承認日欄の日付の有無を確認し承認処理します
- ※ 仮申請の承認を取り消すことはできません(承認をやり直す場合は、申請者(団または地区) による取り下げ~再申請が必要です)
- ※ 団・地区自身で「取り下げ」が実施できるので、差し戻す代わりに、申請者(団・地区)へ取 り下げと修正を団へ依頼することも可能です

#### 【審査の際の注意点】

・「警告件数」に表示されるうち、種別「警告」となっているもの("新規登録者の重複登録"や "情報の書き換え"など)は、日本連盟からの問い合わせ対象となります。この場合、自動承 認されず保留となり、申請取り下げ(または差し戻し)~再申請となるケースが多いため、申請 者へ確認してから承認処理を進めてください

- 1.サイドメニュー「加盟登録申請管理」から「届いた申請」をクリック
- 2. 団(または地区)の申請内容をいくつかの画面を表示して確認
	- 団および地区申請内容 申請を行った団や地区の基本情報に変更があった場合に表示されます
	- 加盟員申請内容 申請を行った団や地区の加盟員に変更があった場合に表示されます
	- 警告件数 申請の警告・エラー数が表示されます リンクをクリックするとエラー・警告・注意一覧画面に移動します
- ※ 警告の中でも、特に再申請となる可能性の大きい"重複登録""情報書き換え"に関するも のについては、申請者に確認を取ってから処理を進めてください
- 3.【地区を置く県連盟のみ】地区の承認が済んでいることを「地区承認日」欄で確認
- 4.「承認/差し戻し」ボタンをクリックし届いた申請詳細画面を表示
- 5.「承認する」または「差し戻し」を行う

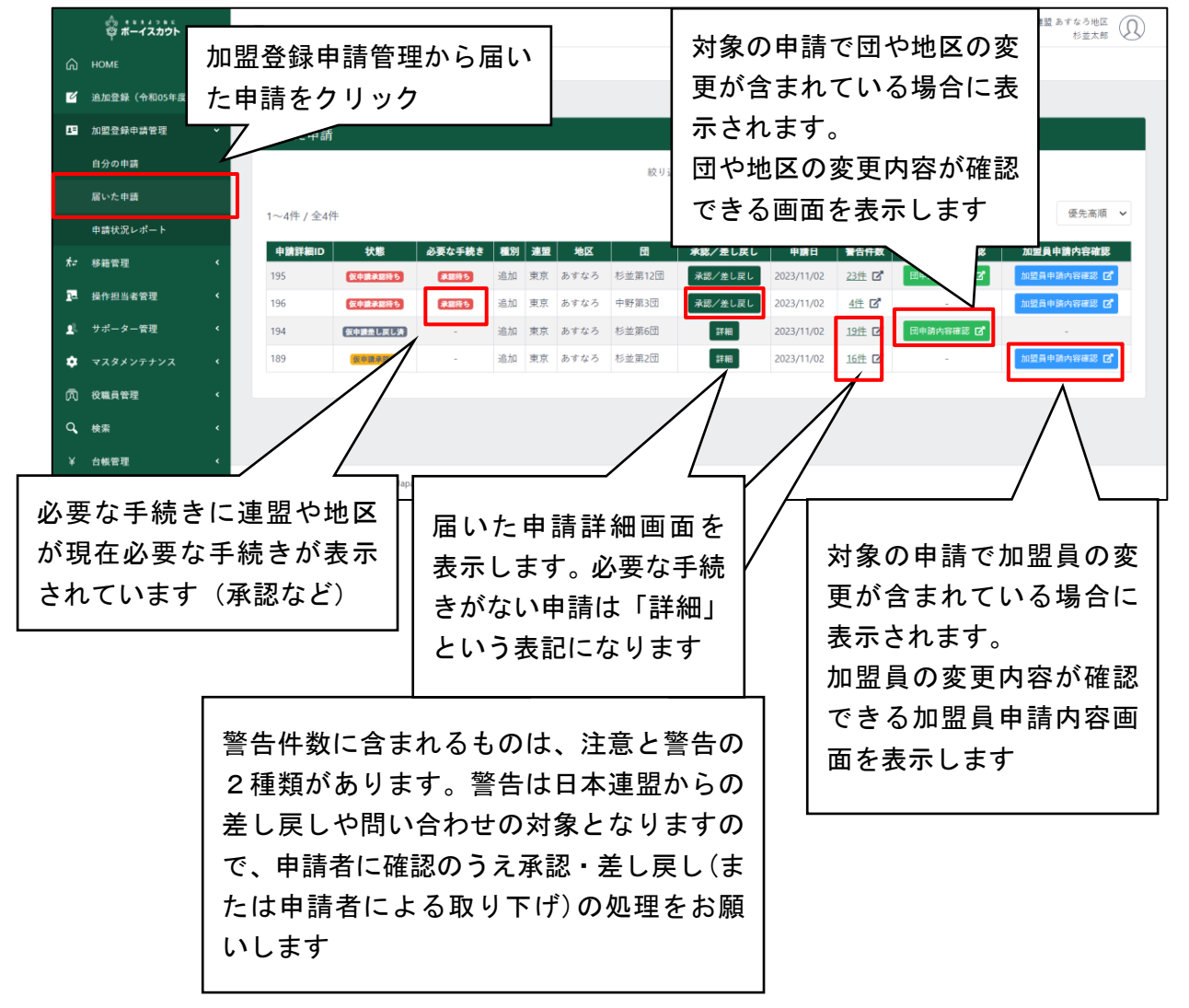

 $\overline{\phantom{a}}$ 

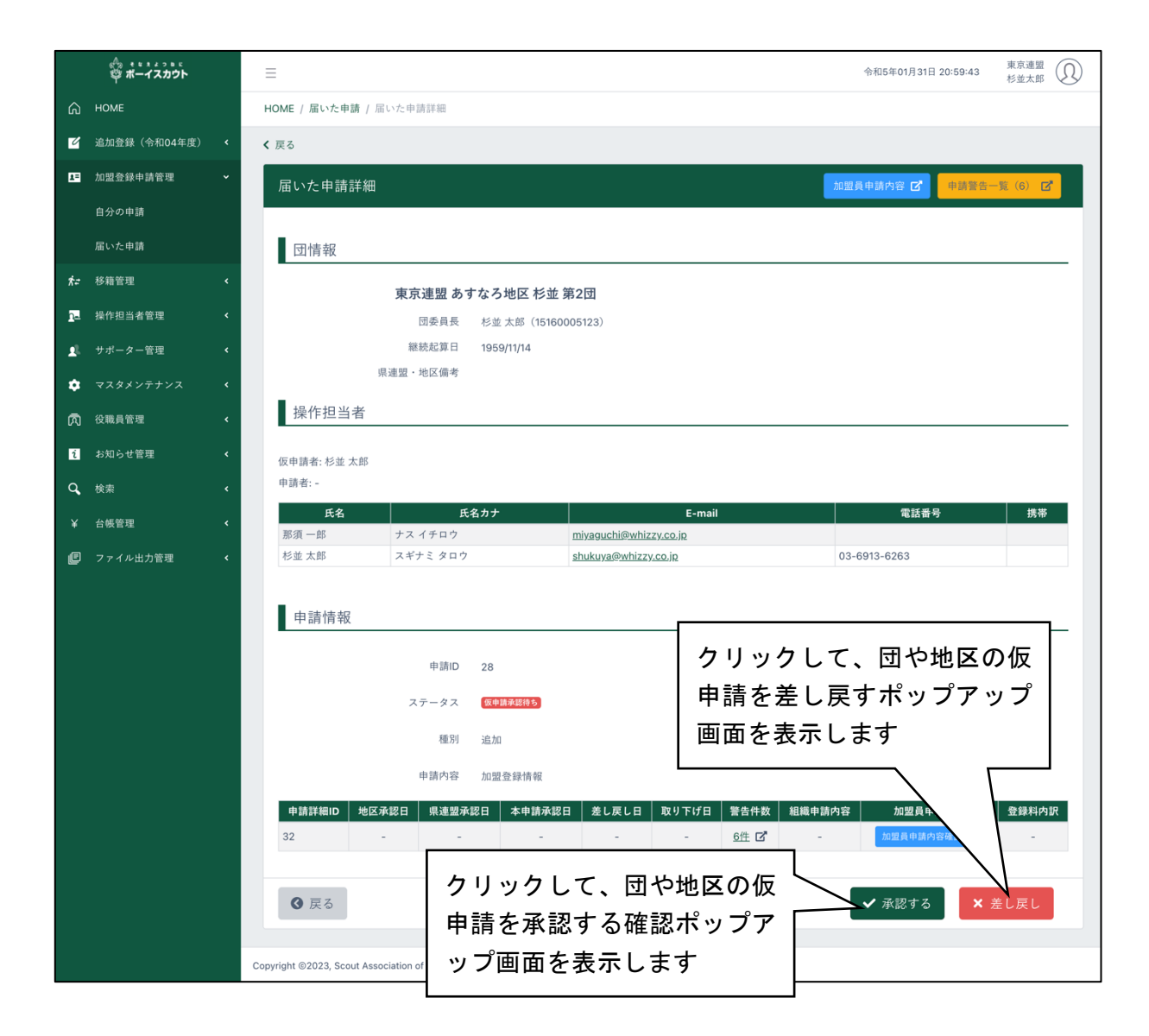

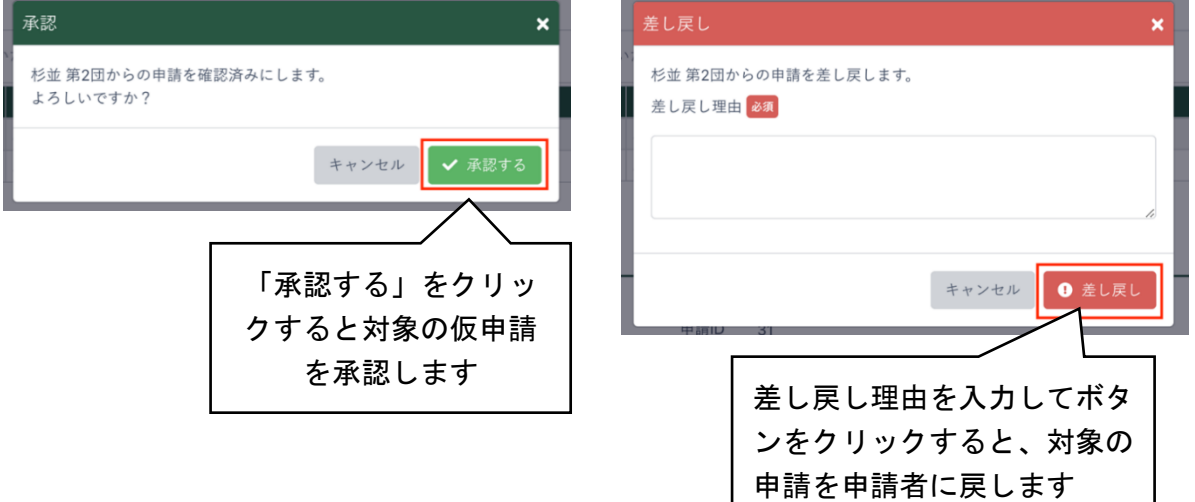

## 11. 確認依頼の承認

## (1)移籍の確認依頼

移籍の確認依頼があった場合は、承認もしくは拒否の操作が必要です。

移籍の確認依頼は、大きく3つに分けられます。

- 1. 転出申請の確認依頼で、移籍先が自県連盟(自地区)の場合
- 2.転入申請の確認依頼で、移籍元が自県連盟(自地区)の場合
- 3.転出申請・転入申請の確認依頼で、自県連盟(自地区)が移籍元・移籍先でもない場合

移籍の確認依頼に対して、一度でも承認・拒否の操作をした後に、再度承認・拒否の操作をする ことはできません。

移籍の確認依頼が自県連盟(自地区)に要求された場合は、登録済みのメールアドレスに通知が届 きます。

処理手順

転出申請の確認依頼で、移籍先が自県連盟(自地区)の場合

- 1.サイドメニュー「移籍管理」から「移籍一覧」ボタンをクリック
- 2.表示された一覧の対象者「詳細」ボタンをクリックして「移籍申請 承認」画面に移動
	- ① メールに記載されている URL をクリックすると、該当の「移籍申請 承認」画面に移動で きます
- 3.承認する場合は、「移籍申請 承認」画面で必須項目を入力
	- ① 移籍対象者の主登録
- 4.「承認する」ボタンをクリック

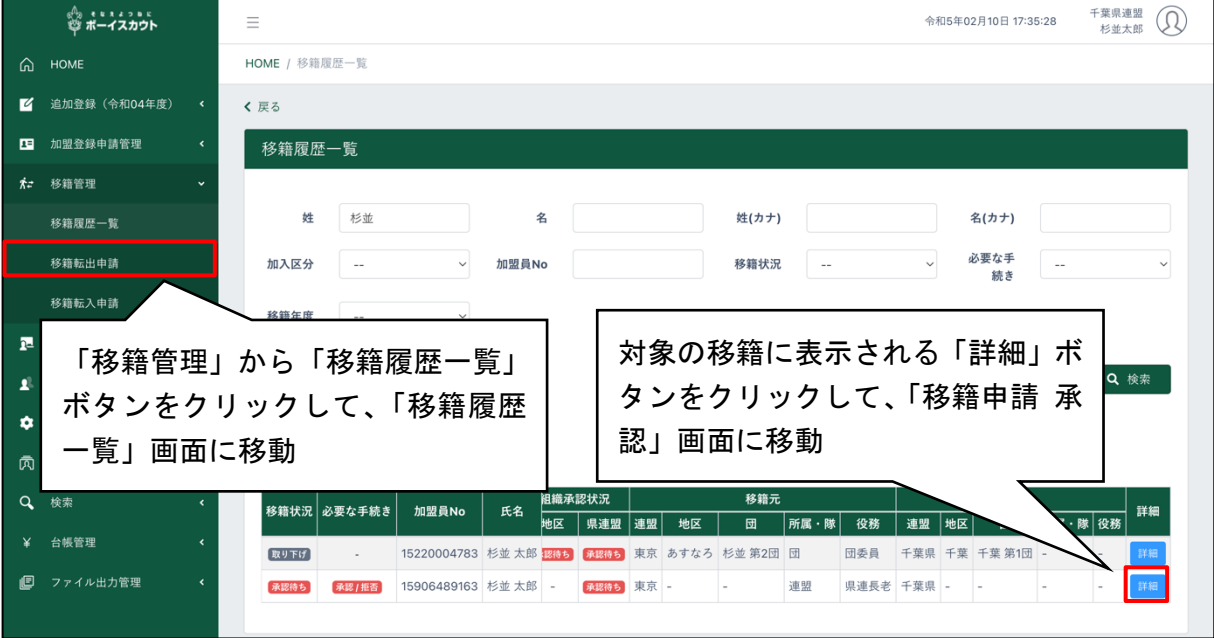

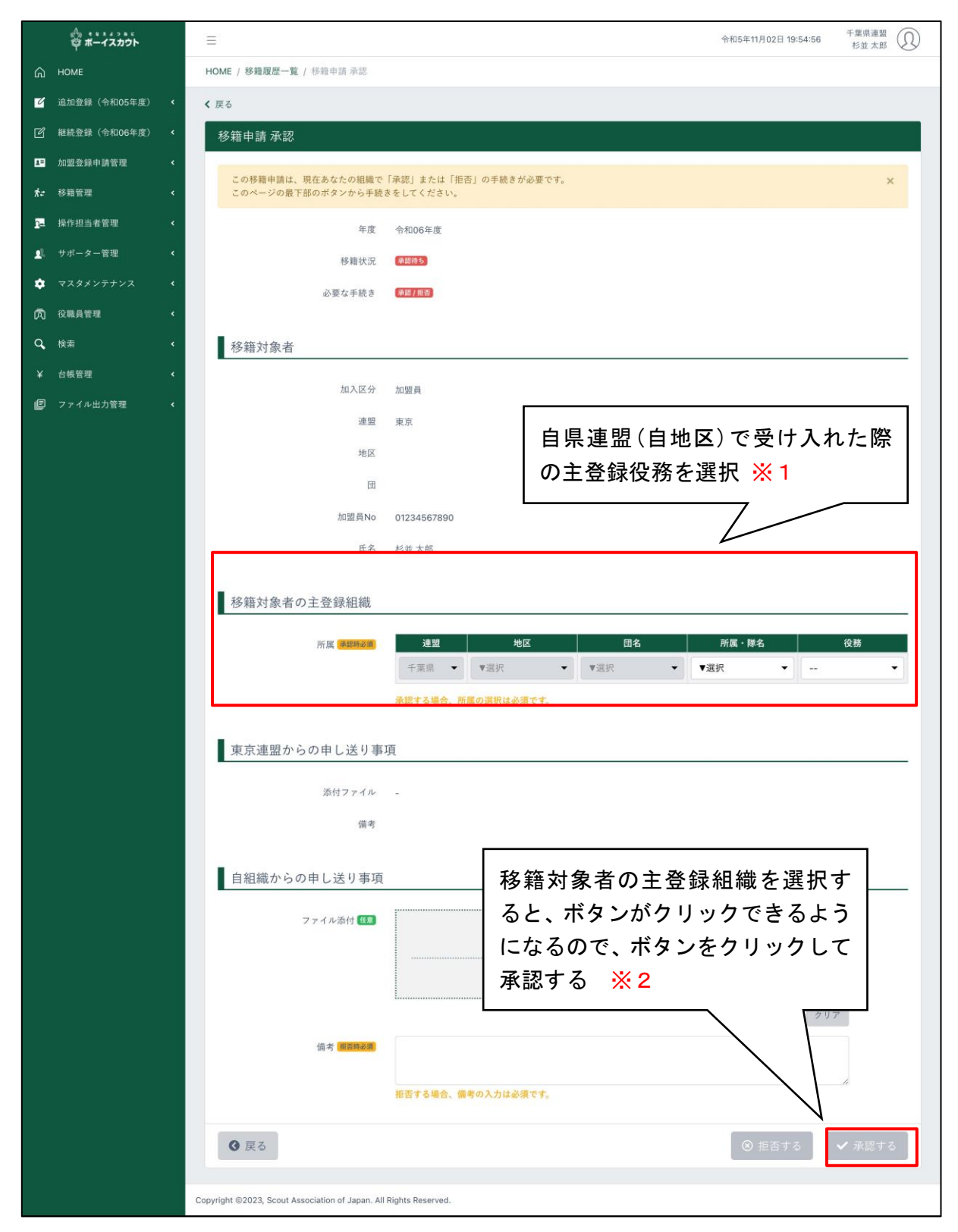

- ※1 ここで選択した役務は移籍の相互承認後に後から「加盟員基本情報 変更」画面を通して変更 することが可能です
- ※2 県連盟が先に承認した場合でも、後から地区が承認することができます
- ※3 承認を取り消すことはできません

処理手順

転入申請の確認依頼で、移籍元が自県連盟(自地区)の場合

- 1.サイドメニュー「移籍管理」から「移籍一覧」ボタンをクリック
- 2.表示された一覧の対象者の「詳細」ボタンをクリックして「移籍申請 承認」画面に移動 ① メールに記載されている URL をクリックすると、該当の「移籍申請 承認」画面に移動で

- 3.承認する場合は、「移籍申請 承認」画面で必須項目を入力
	- ① 移籍対象者の主登録
- 4.「承認する」ボタンをクリック

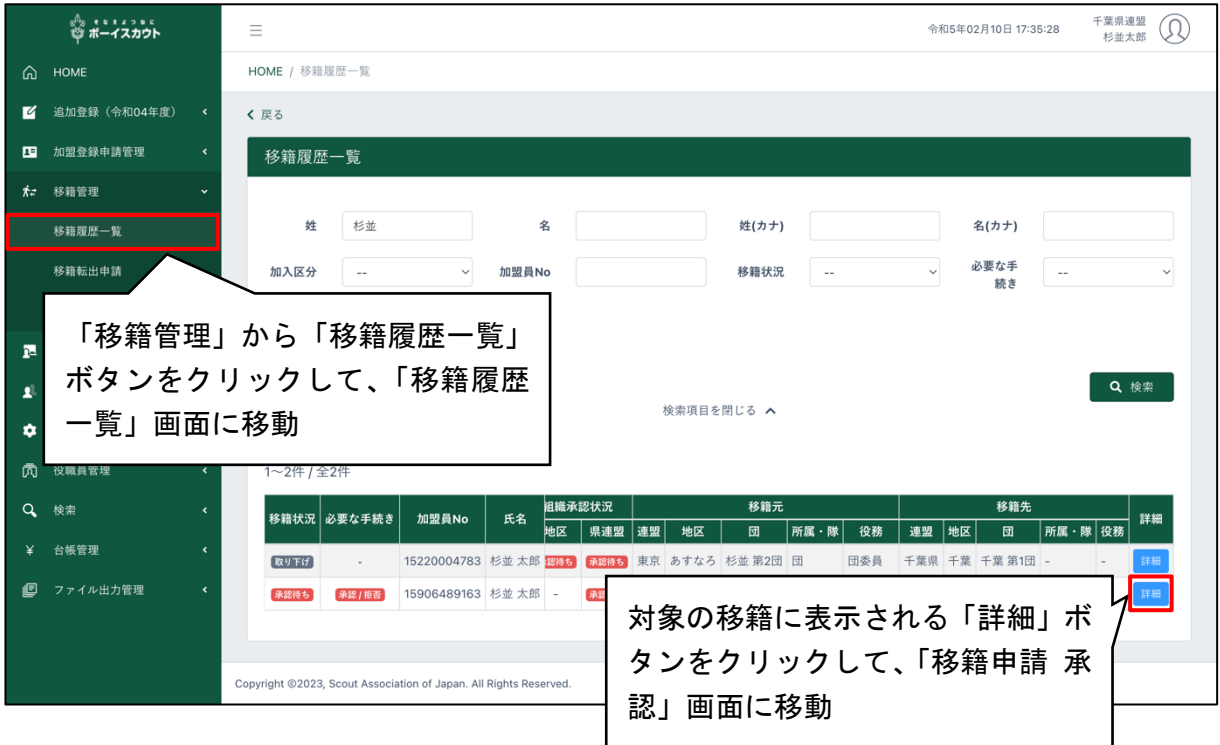

きます

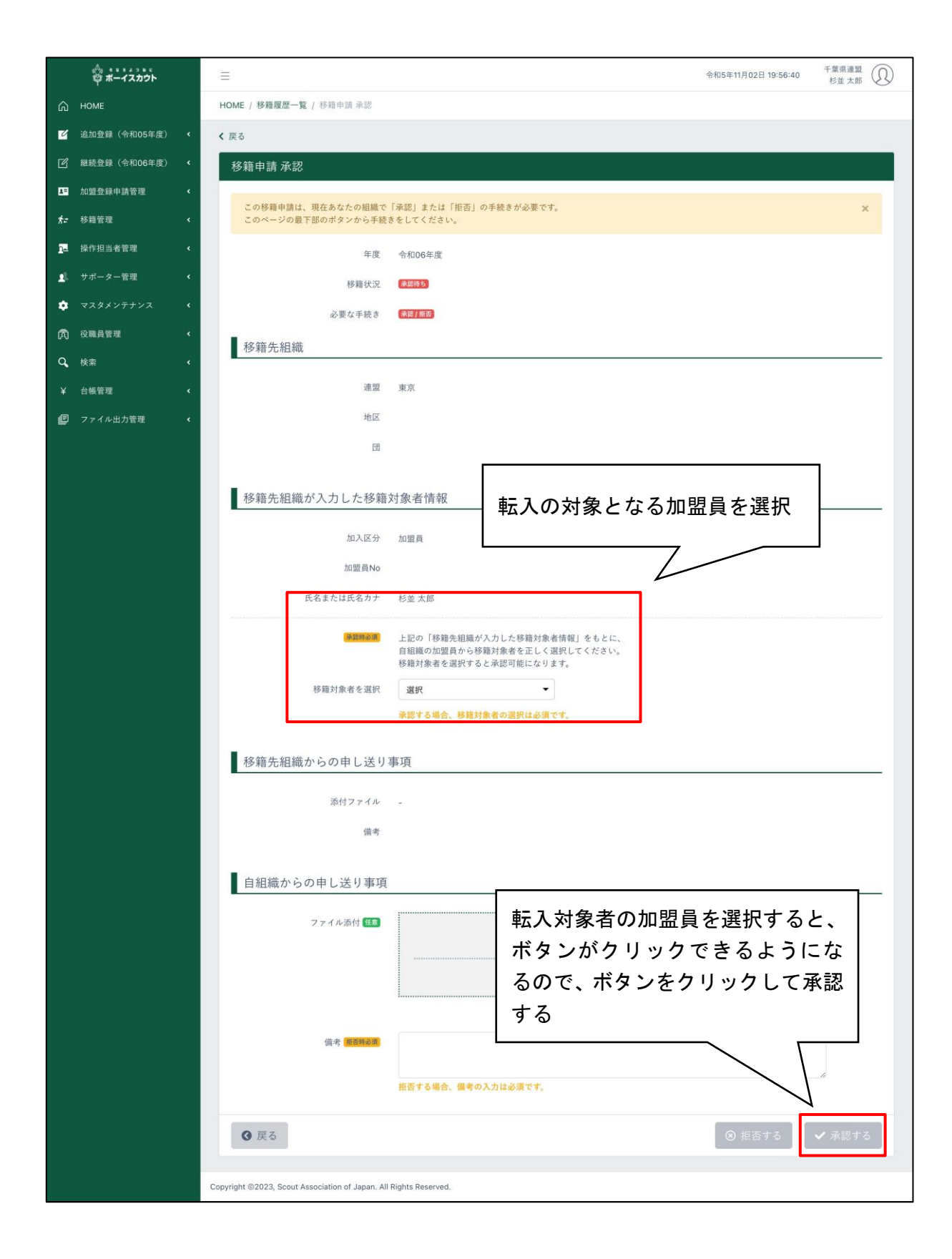

処理手順

転出申請・転入申請の確認依頼で、自県連盟(自地区)が移籍元・移籍先でもない場合

- 1.サイドメニュー「移籍管理」から「移籍一覧」ボタンをクリック
- 2.表示された一覧の対象者の「詳細」ボタンをクリックして「移籍申請 承認」画面に移動
	- ① メールに記載されている URL をクリックすると、該当の「移籍申請 承認」画面に移動で きます
- 3.承認する場合は、「承認する」ボタンをクリック

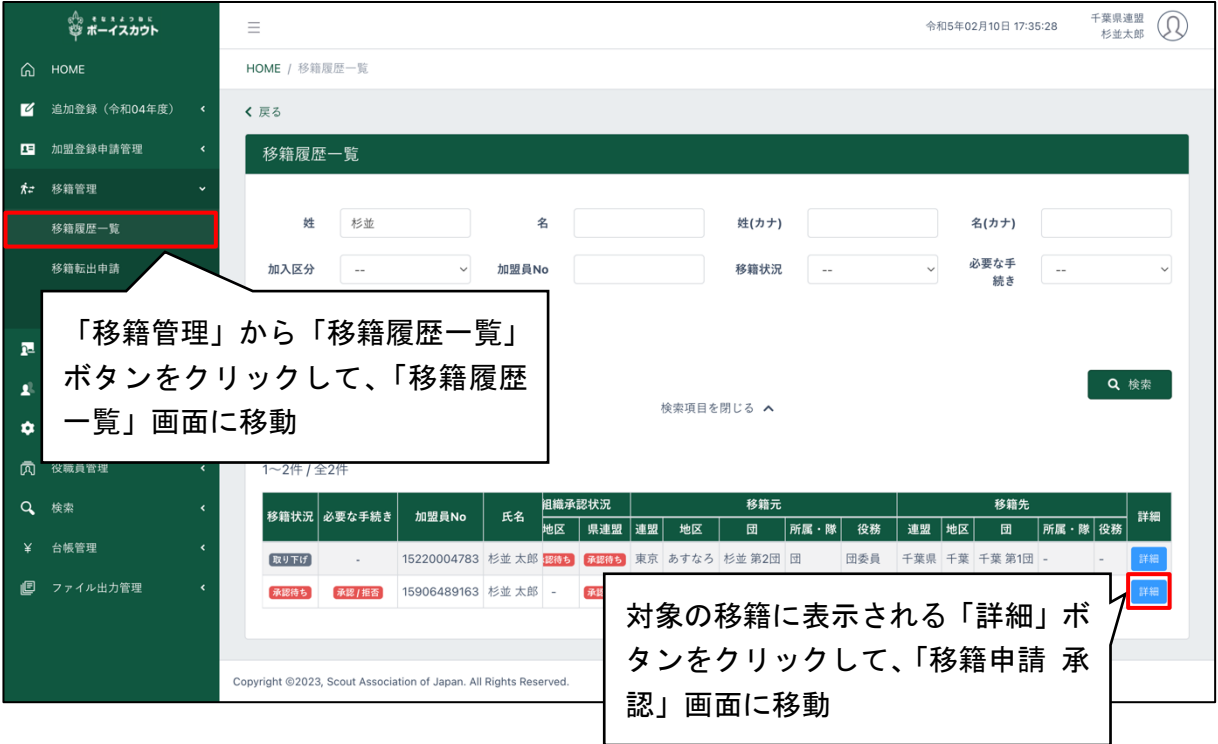

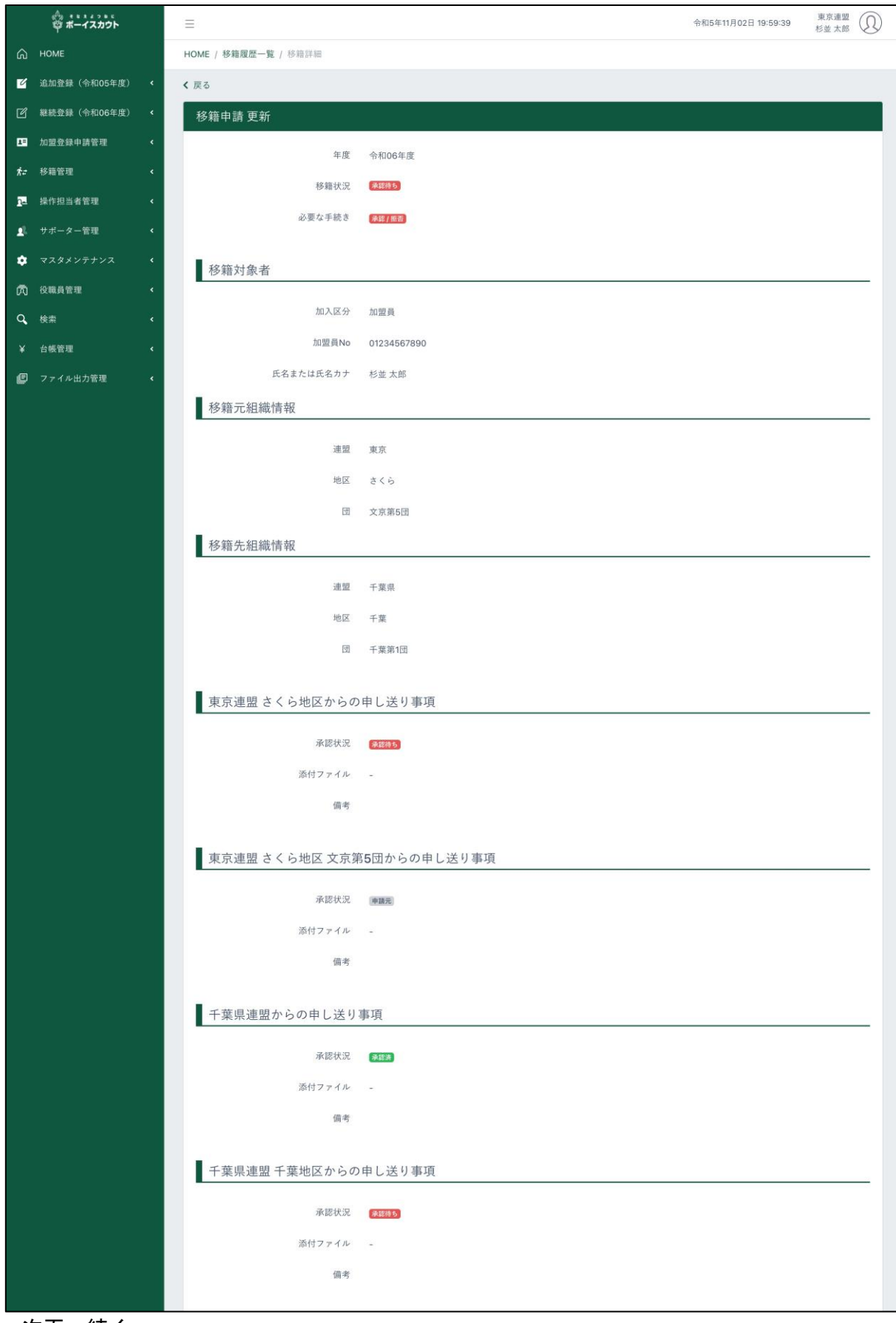

\* 次頁へ続く

 $\overline{\phantom{0}}$ 

\* 前頁の続き

 $\overline{\phantom{0}}$ 

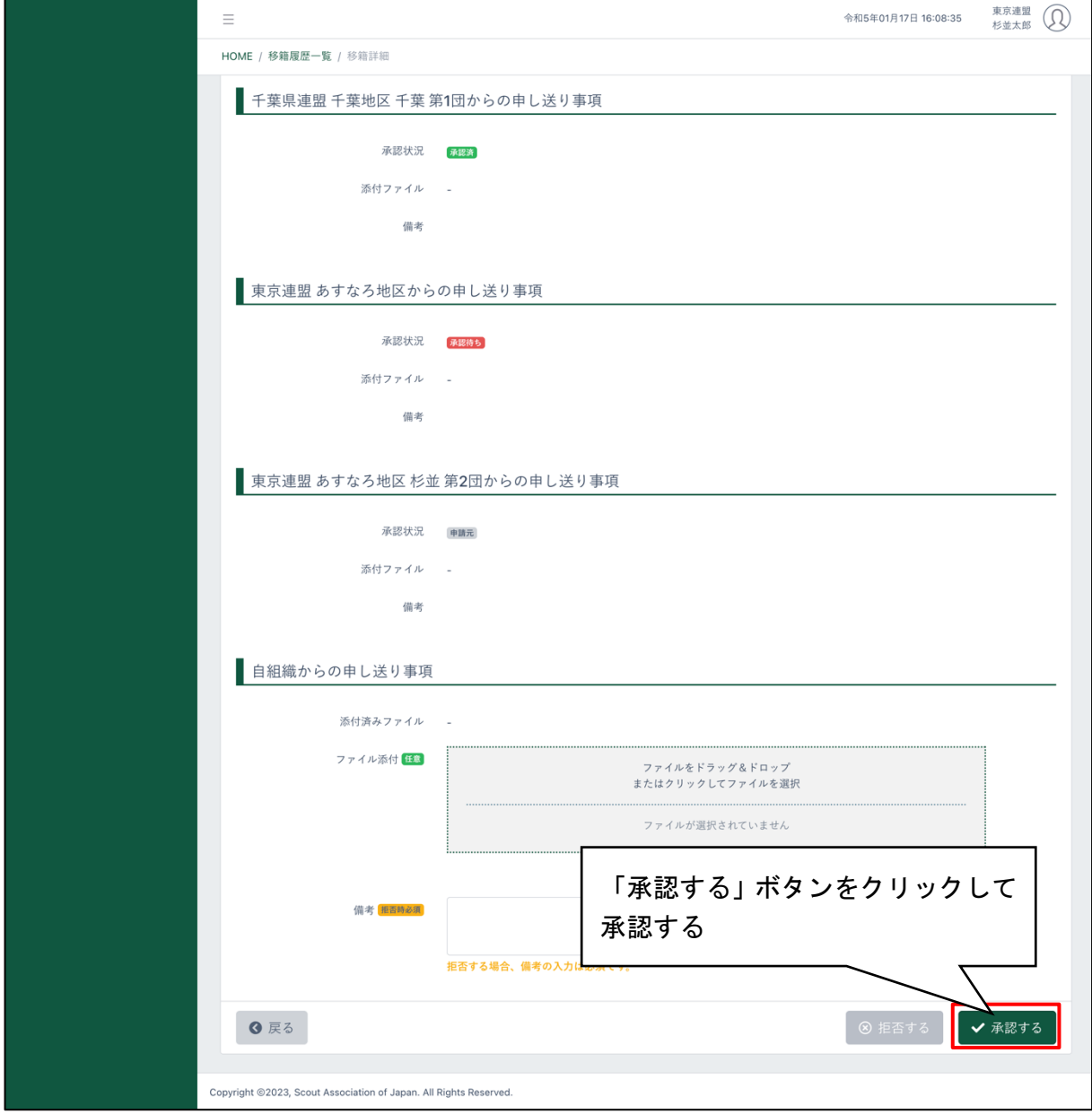

移籍の確認依頼に対して拒否する場合は、備考を入力して「拒否」するボタンをクリックします。

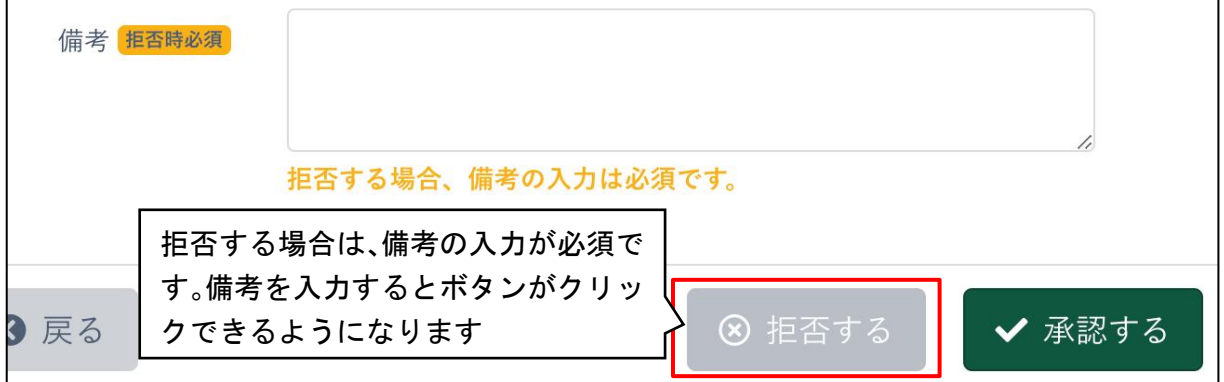

## 12. 操作担当者の新規登録・変更を行う

## (1)権限と利用可能な機能について

加盟員を操作担当者として新規登録する際は、権限を選択する必要があります。

この権限によって操作担当者は当システムにログインした後に、どの機能を利用することができ るかが決定されます。

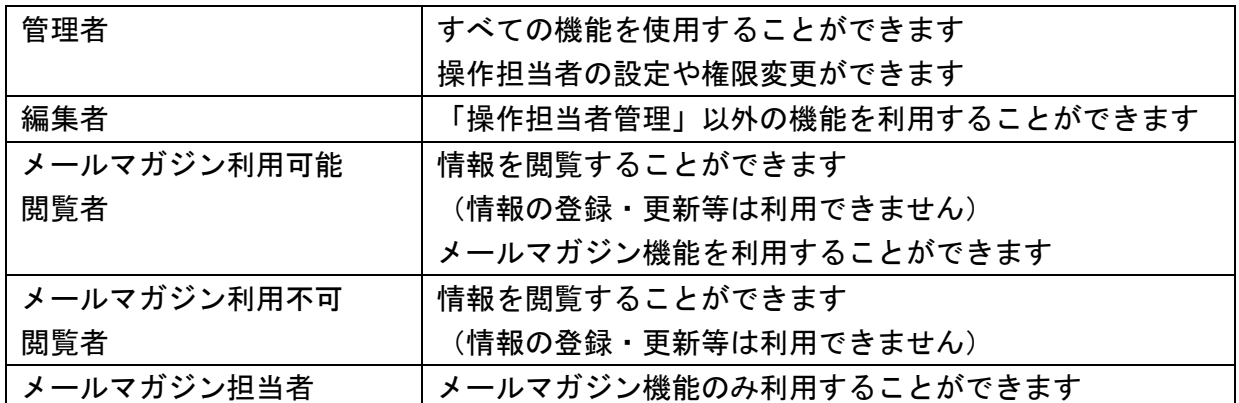

※ 操作担当者は、加盟員基本情報にメールアドレスを登録してください。登録手続きに関する 様々な通知はメールで届きます(仮申請が承認された、確認依頼が届いた、加盟員登録証な どのデータの出力の案内 等)

操作担当者の設定の流れ

- 1. 操作担当者のなる加盟員にメールアドレスを登録(主登録組織にて)
- 2. 操作担当者の設定 (=ID 発行)
- 3. ID(11 桁の加盟員番号)とパスワードの再設定方法を、操作担当者となった加盟員に伝える
- 4. 操作担当者となった加盟員本人がパスワードを再設定する(=パスワード発行)
	- \*「2(4)パスワードの発行」参照

(2) 操作担当者の登録内容を変更する

操作担当者の権限を変更することができます。

- 1.サイドメニュー「操作担当者管理」より「自組織操作担当者一覧」をクリック
- 2.一覧から権限を変更したい操作担当者を選び、一番右の列の「編集」をクリックし、操作担 当者変更画面に移動
- 3.権限のプルダウンから変更したい権限を選択して「更新する」ボタンをクリックし、操作担 当者の権限を変更

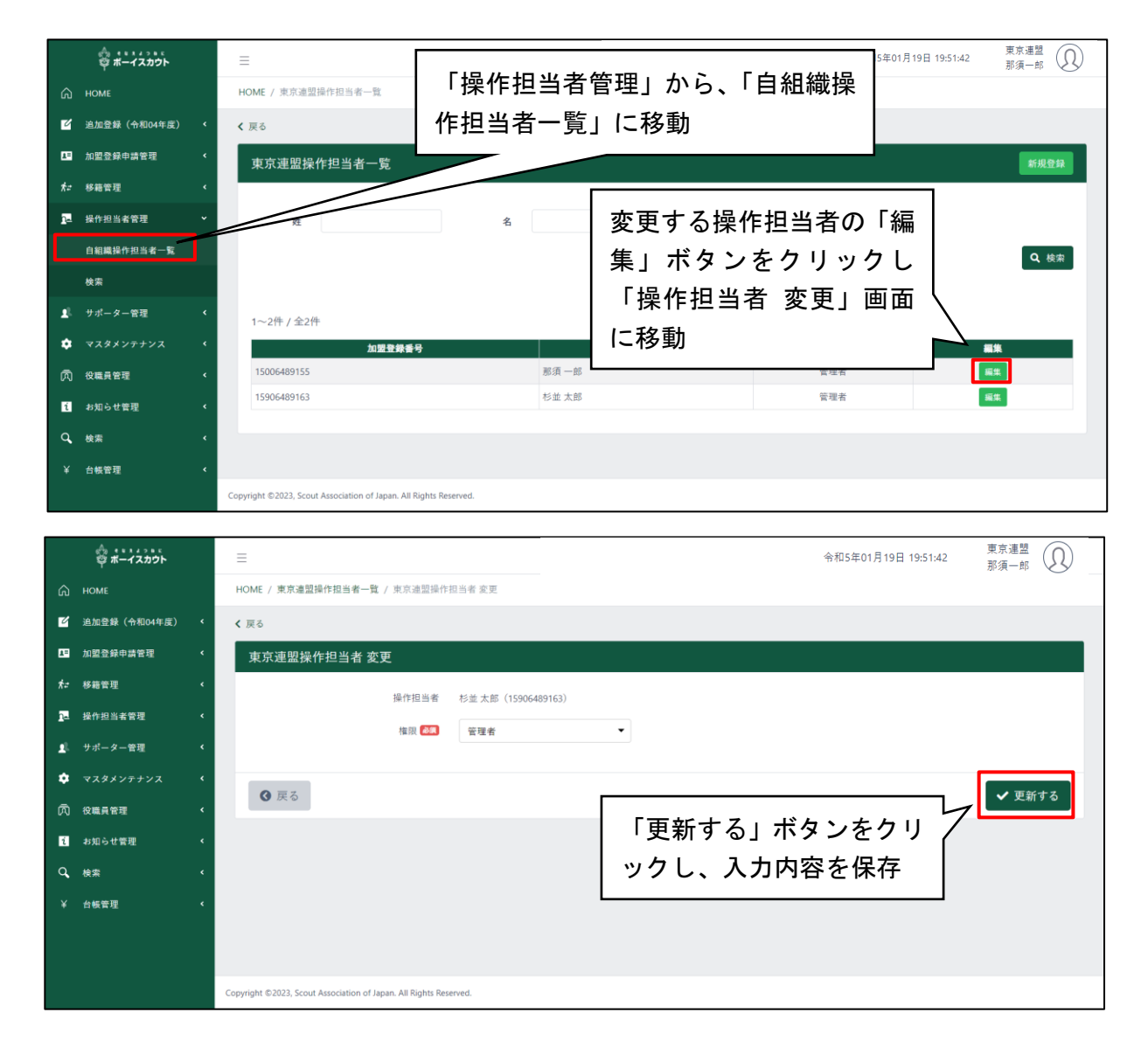

(3)操作担当者を新規登録する

操作担当者の新規登録ができます。

事前に、対象者の基本情報にメールアドレスを登録が必要です(主登録先での作業)。

処理手順

- 1.サイドメニュー「操作担当者管理」より「自組織操作担当者一覧」をクリックし、「自組織操 作担当者一覧」に移動
- 2.右上の「新規登録」ボタンをクリックし、「操作担当者 新規登録」画面に移動
- 3.「加盟員検索」をクリックし、検索条件で加盟員を絞り込む
- 4.操作担当者として登録したい加盟員を選択

「選択」ボタンを押すことで窓が閉じ、「操作担当者 新規登録」画面へ戻ります

5.「操作担当者」に先ほど選択した加盟員が表示されているのを確認し、権限のプルダウンか ら登録したい内容を選択して「登録する」ボタンをクリック

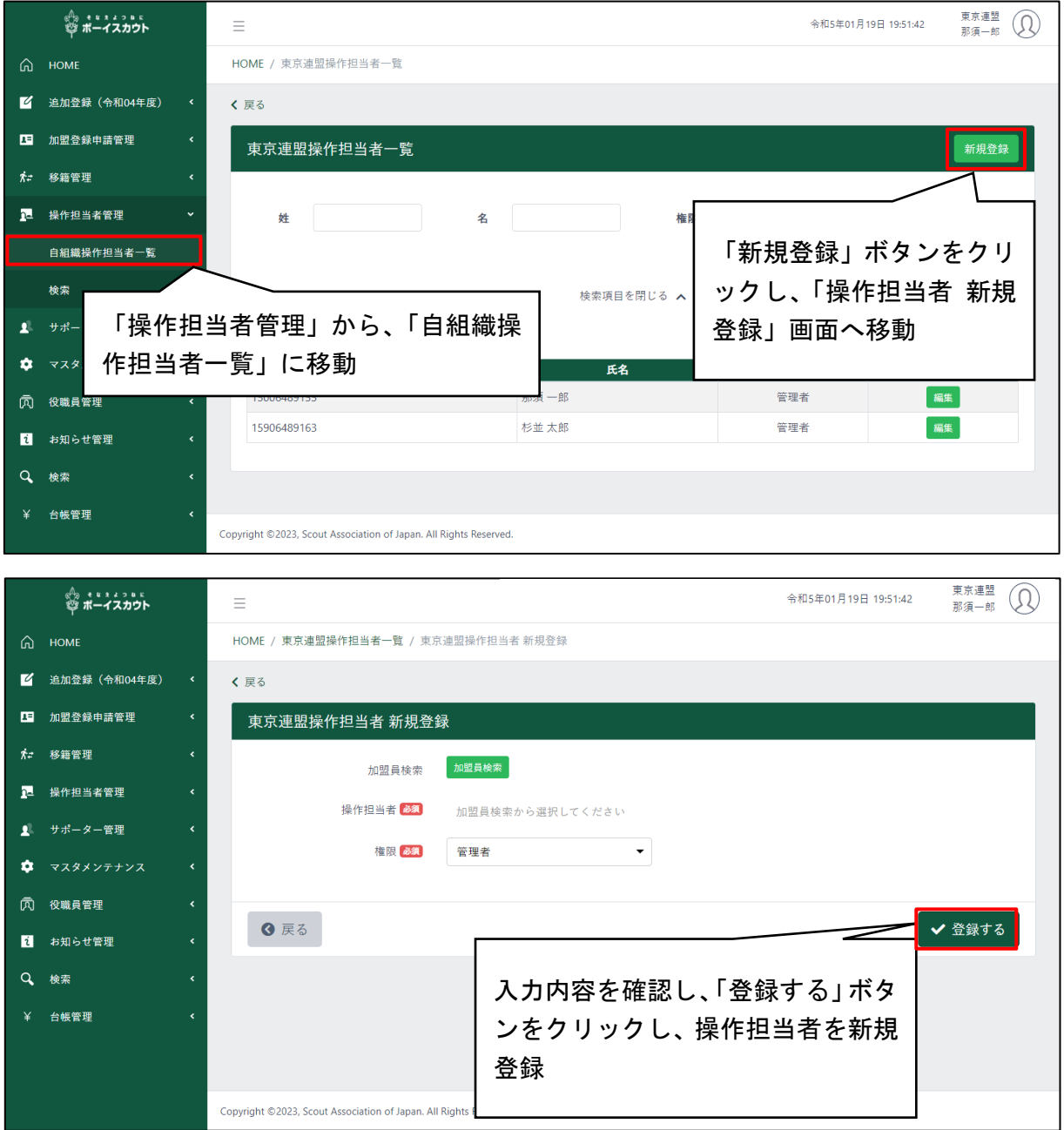

(4) 地区や団の操作担当者を編成する

自県連盟(自地区)に登録がある団・または地区の操作担当者を以下の操作を通して編成すること ができます。

- ・ 団・地区に操作担当者を新規登録する
- ・ 団・地区に登録がある操作担当者の権限を変更する
- ・ 団・地区に登録がある操作担当者を削除する

また、団や地区が他組織の加盟員を操作担当者にしたい場合も、この機能でサポートしていただ きます。主登録先で対象加盟員の基本情報にメールアドレスが登録されていることが前提です。

- ・ 団が、同地区他団の加盟員を操作担当者にしたい →地区・県連盟でサポート可能
- ・ 団・地区が、他地区の加盟員を操作担当者にしたい →県連盟でサポート可能
- ・ 団・地区・県連盟が、他県連盟の加盟員を操作担当者にしたい →日本連盟にご依頼ください 必要事項:加盟員番号、氏名、主登録組織名、操作担当者となる組織名=従登録組織、権限 の種別

処理手順

- 団・地区に操作担当者を新規登録する
	- 1.サイドメニュー「操作担当者管理」より「検索」をクリックし、「操作担当者検索」画面に移 動
	- 2. 特定の組織の「編集」ボタンをクリックし、対象組織の「操作担当者一覧」画面に移動
	- 3.対象組織の「操作担当者一覧」画面で、右上の「新規登録」ボタンをクリックし、「操作担当 者 新規登録」画面に移動
	- 4.「加盟員検索」をクリックし、検索条件で加盟員を絞り込む
	- 5.操作担当者として登録したい加盟員を選択

「選択」ボタンを押すことで窓が閉じ、「操作担当者 新規登録」画面へ戻ります

6.「操作担当者」に先ほど選択した加盟員が表示されているのを確認し、権限のプルダウンか ら登録したい内容を選択して「登録する」ボタンをクリック

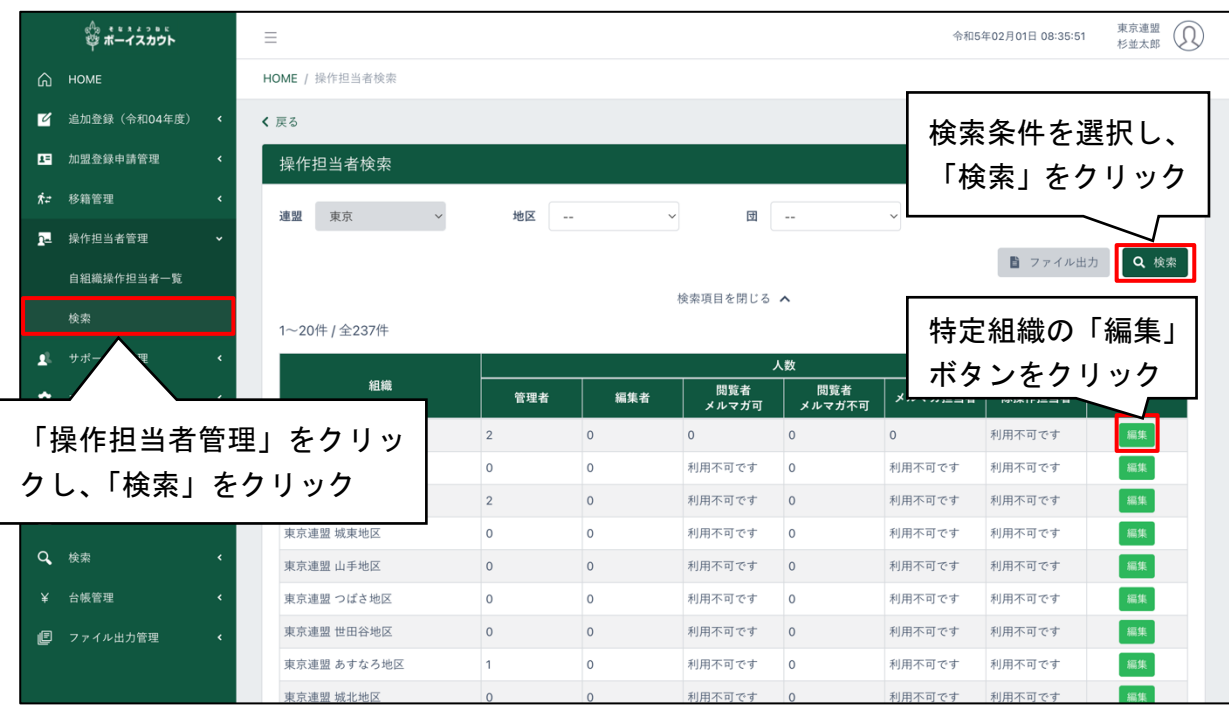

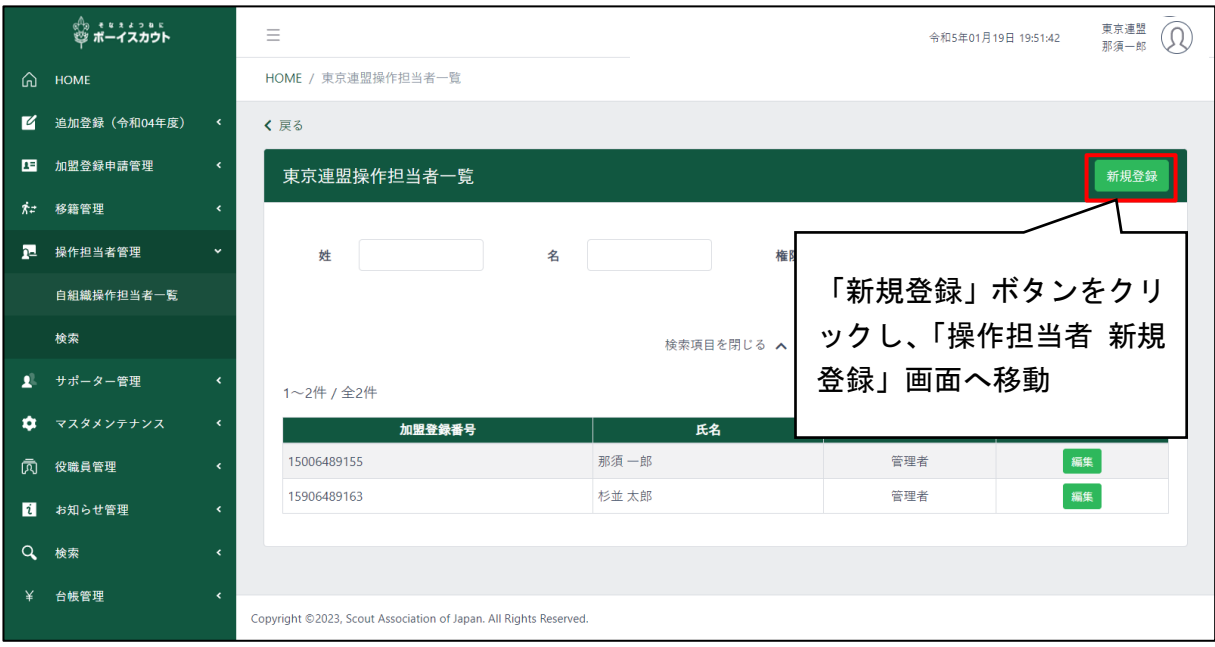

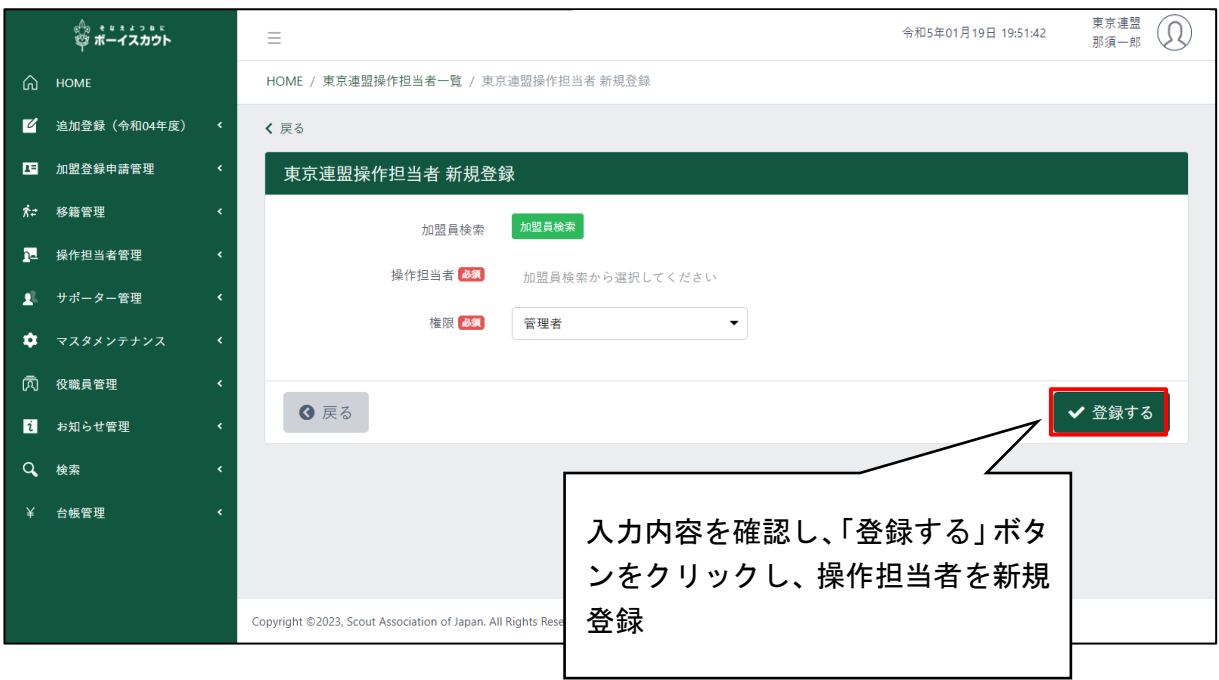

- 団・地区に登録がある操作担当者の権限を変更する
	- 1.サイドメニューの「操作担当者管理」より「検索」をクリックし、「操作担当者検索」画面に 移動
	- 2.特定の組織の「編集」ボタンをクリックし、対象組織の「操作担当者一覧」画面に移動
	- 3.対象組織の「操作担当者一覧」画面で、変更したい操作担当者の「編集」ボタンをクリック し、「操作担当者 変更」画面に移動
	- 4.権限のプルダウンから変更したい権限を選択して「更新する」ボタンをクリックし、操作担 当者の権限を変更

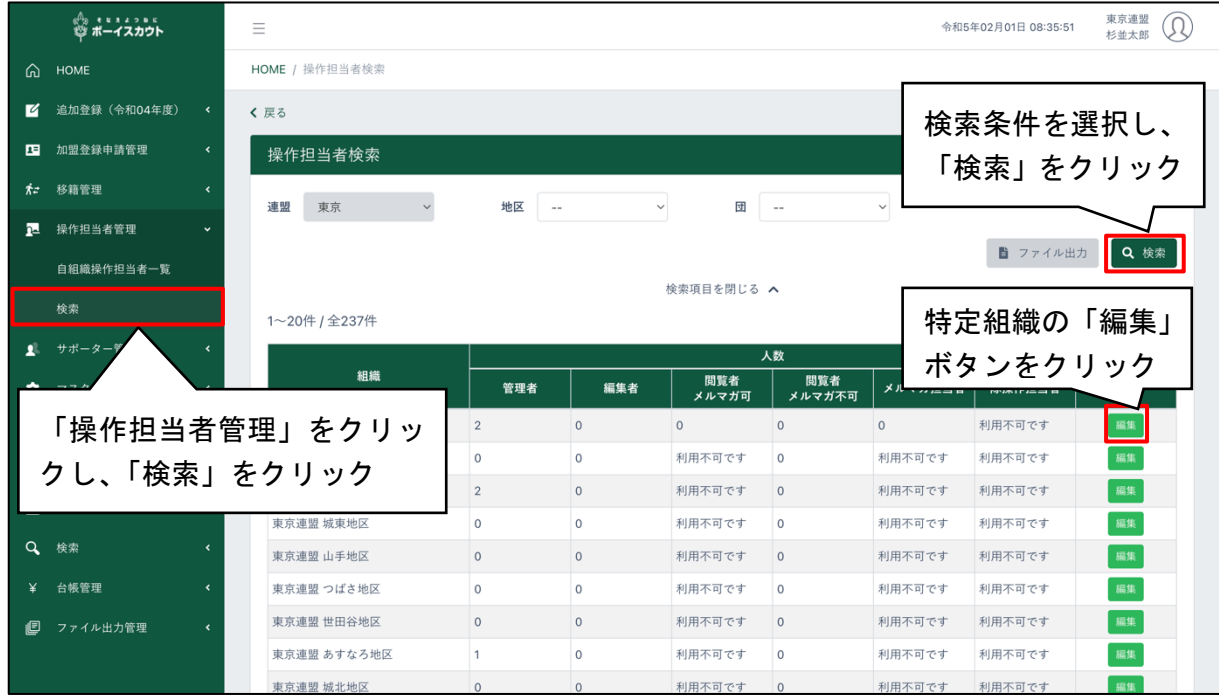

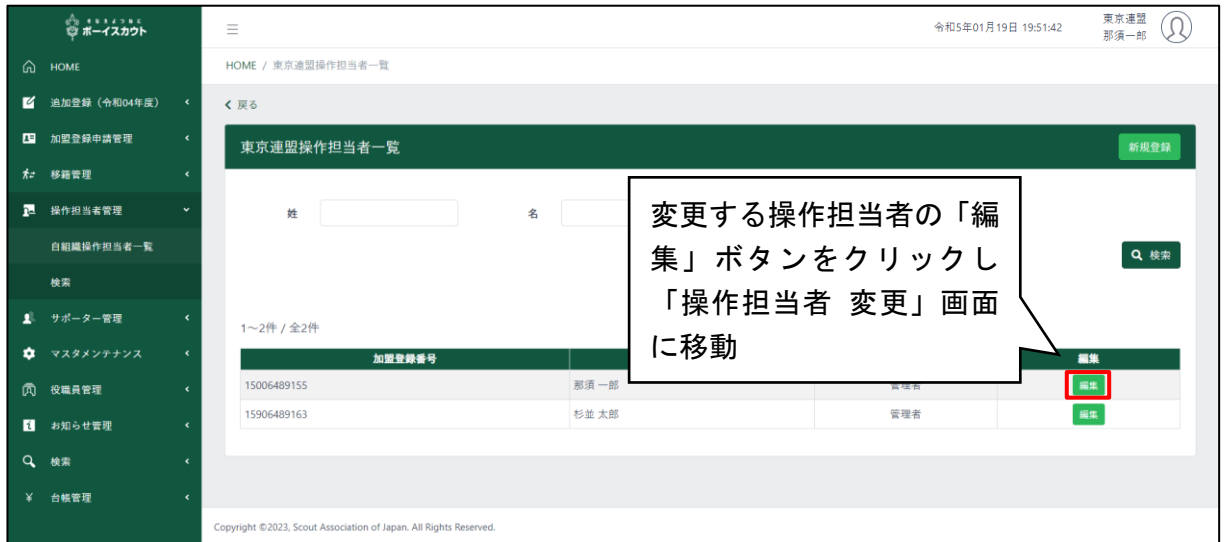

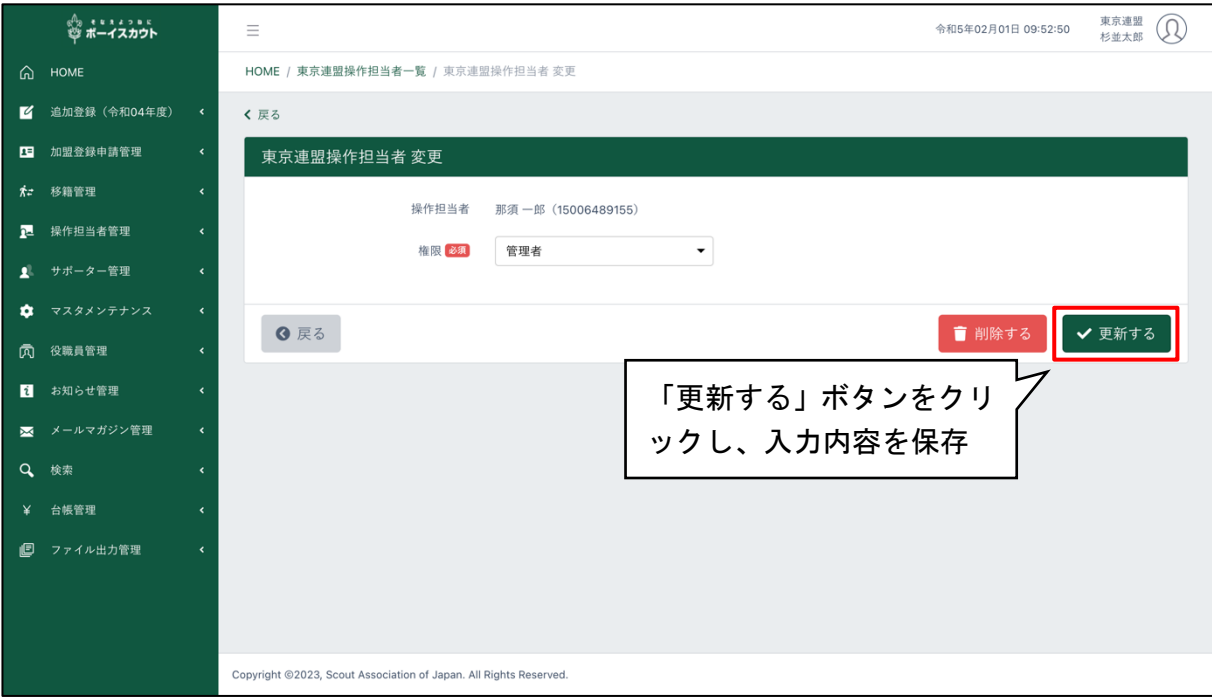

- 団・地区に登録がある操作担当者を削除する
	- 1.サイドメニューの「操作担当者管理」より「検索」をクリックし、「操作担当者検索」画面に 移動
	- 2.特定の組織の「編集」ボタンをクリックし、対象組織の「操作担当者一覧」画面に移動
	- 3.対象組織の「操作担当者一覧」画面で、削除したい操作担当者の「編集」ボタンをクリック し、「操作担当者 変更」画面に移動
	- 4.右下の「削除する」ボタンをクリックし、操作担当者を削除

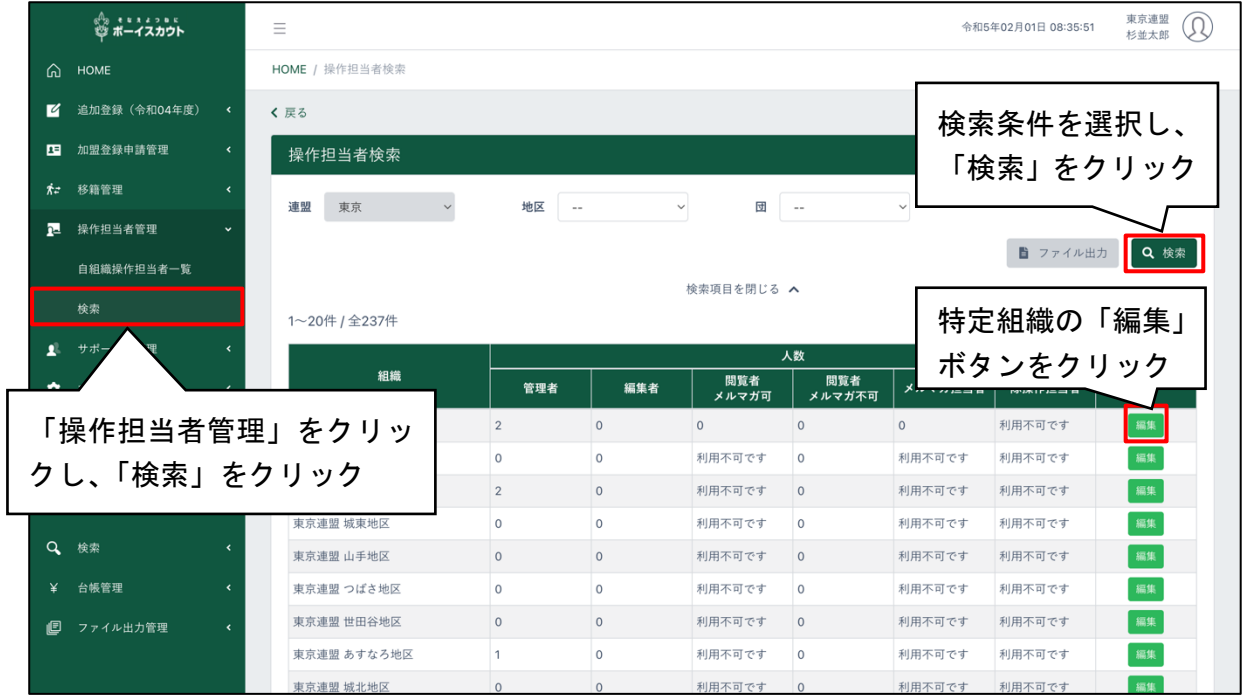

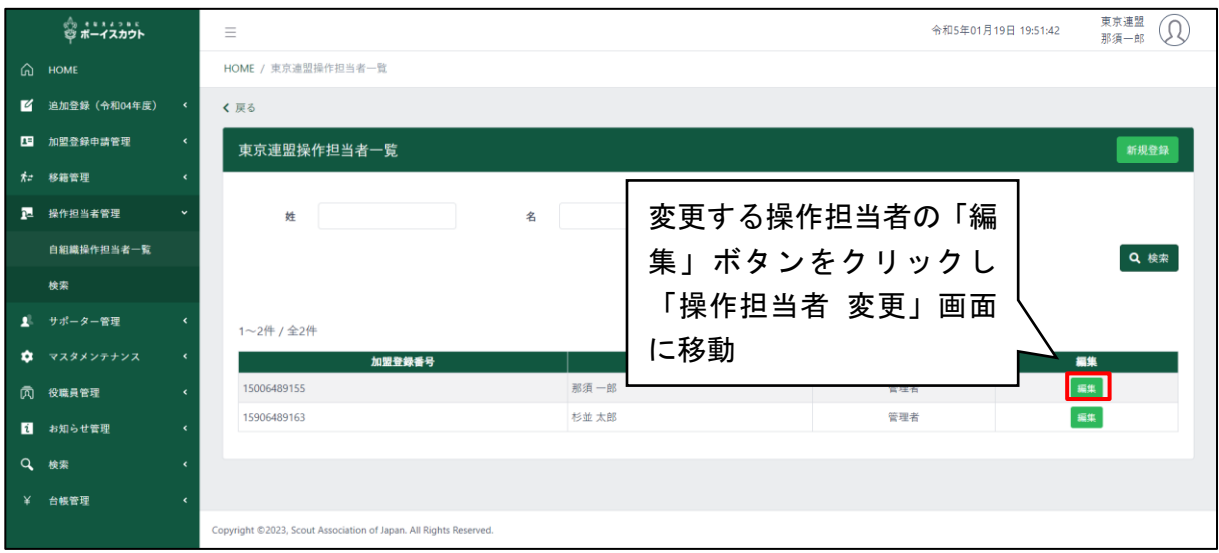

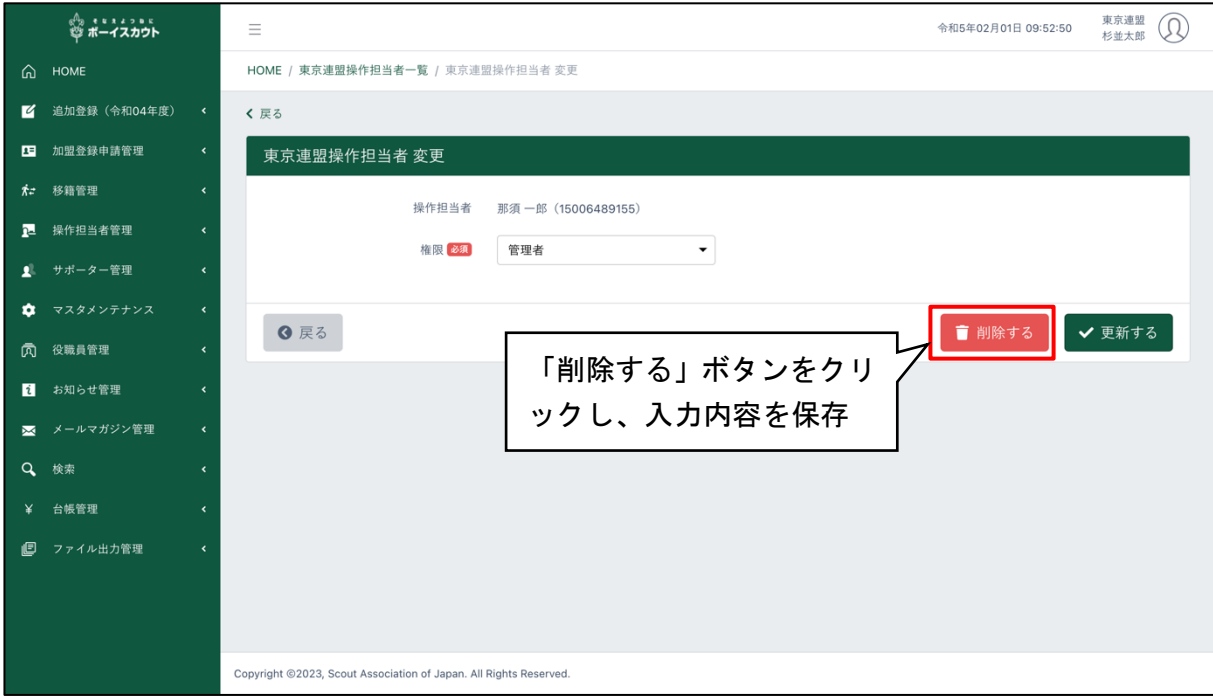

## (5)複数組織の兼務

複数組織の操作担当者を兼務している加盟員の場合、アカウントの切り替え機能により、利用す る操作担当者を切り替えることが可能です。

※ 複数の組織の操作担当者を兼務していない場合、「アカウント切り替え」というメニューが 表示されません

- 1.右上のアイコンからメニューの「アカウント切り替え」をクリック
- 2.兼務している組織が表示されるため「切り替え」をクリックすることで、該当組織の操作担 当者の画面に切り替わる

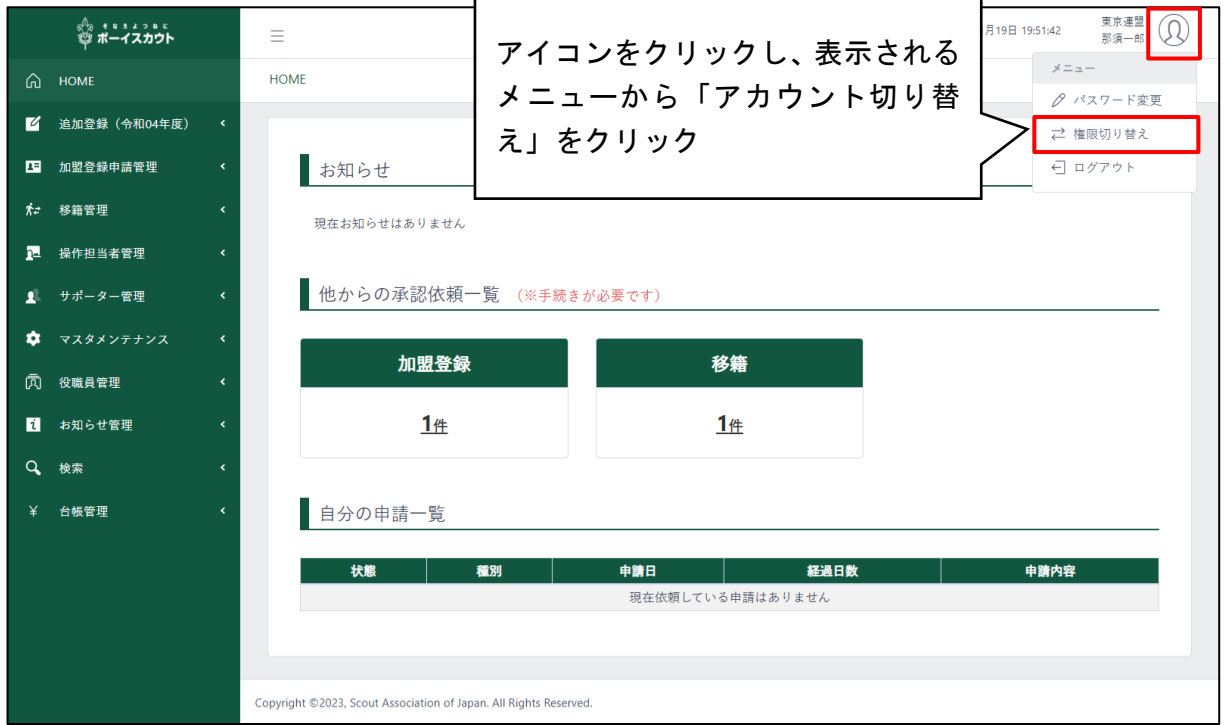

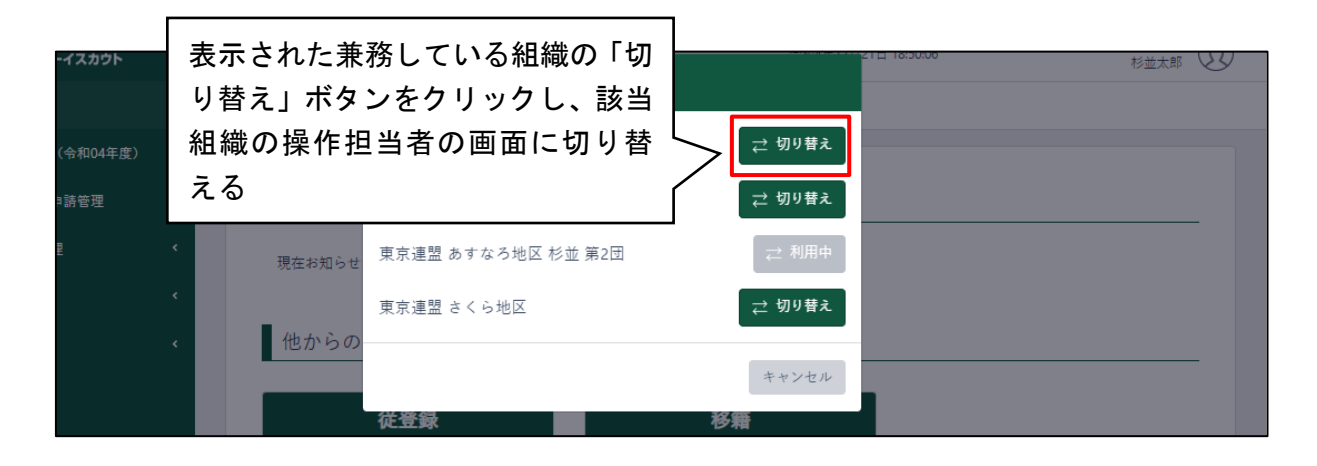

## 13.地区の新規登録、休止、復活を行う

地区統廃合など、県連盟から日本連盟にご相談ください。 当機能は、県連盟のみ実施できます。

(1) 地区マスタメンテナンスを確認する

既存の地区の登録内容を確認・変更する、地区を復活させる、廃止する、新規登録するなどの処 理を行います

・ 地区の状況は、所属管理レポートや日本連盟から発行する加盟登録状況表に反映されます

処理手順

1.サイドメニュー「マスタメンテナンス」より「地区マスタメンテナンス」をクリック

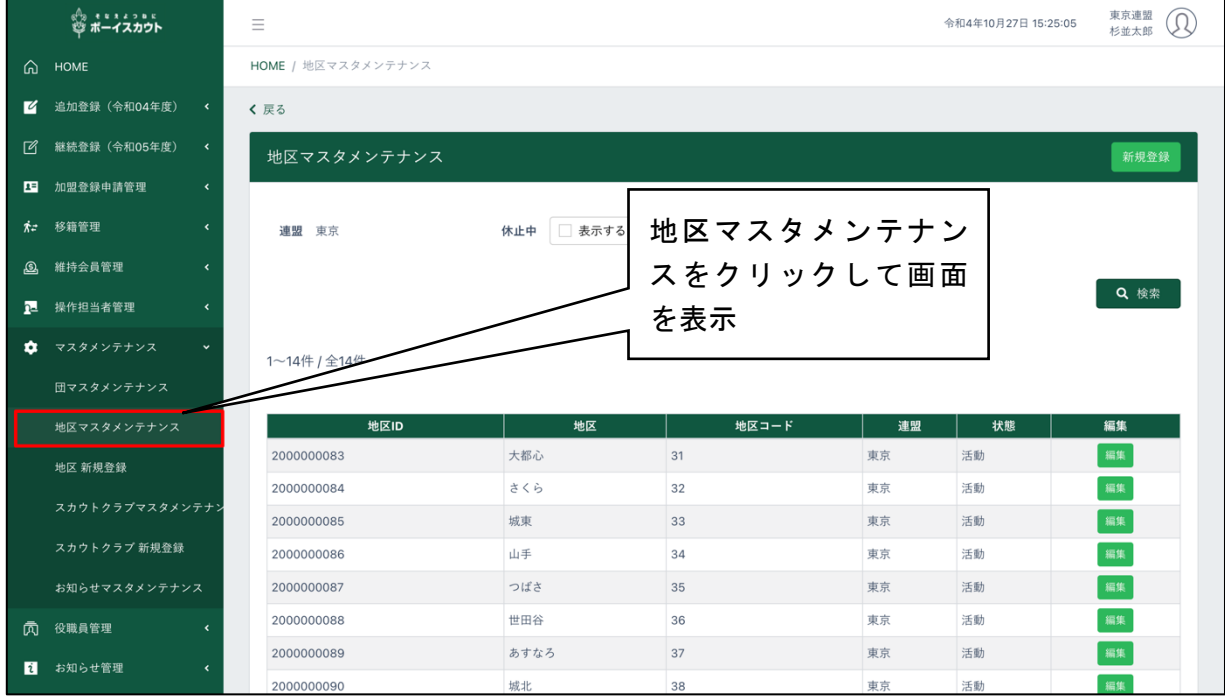

## (2)地区の登録内容を変更する(休止・復活など)

### 処理手順

- 1.対象地区の「変更」ボタンをクリック
- 2.休止の場合は、状態欄で「休止」を選択 復活の場合は、状態欄で「活動」を選択
- 3.右下「実行」ボタンクリック

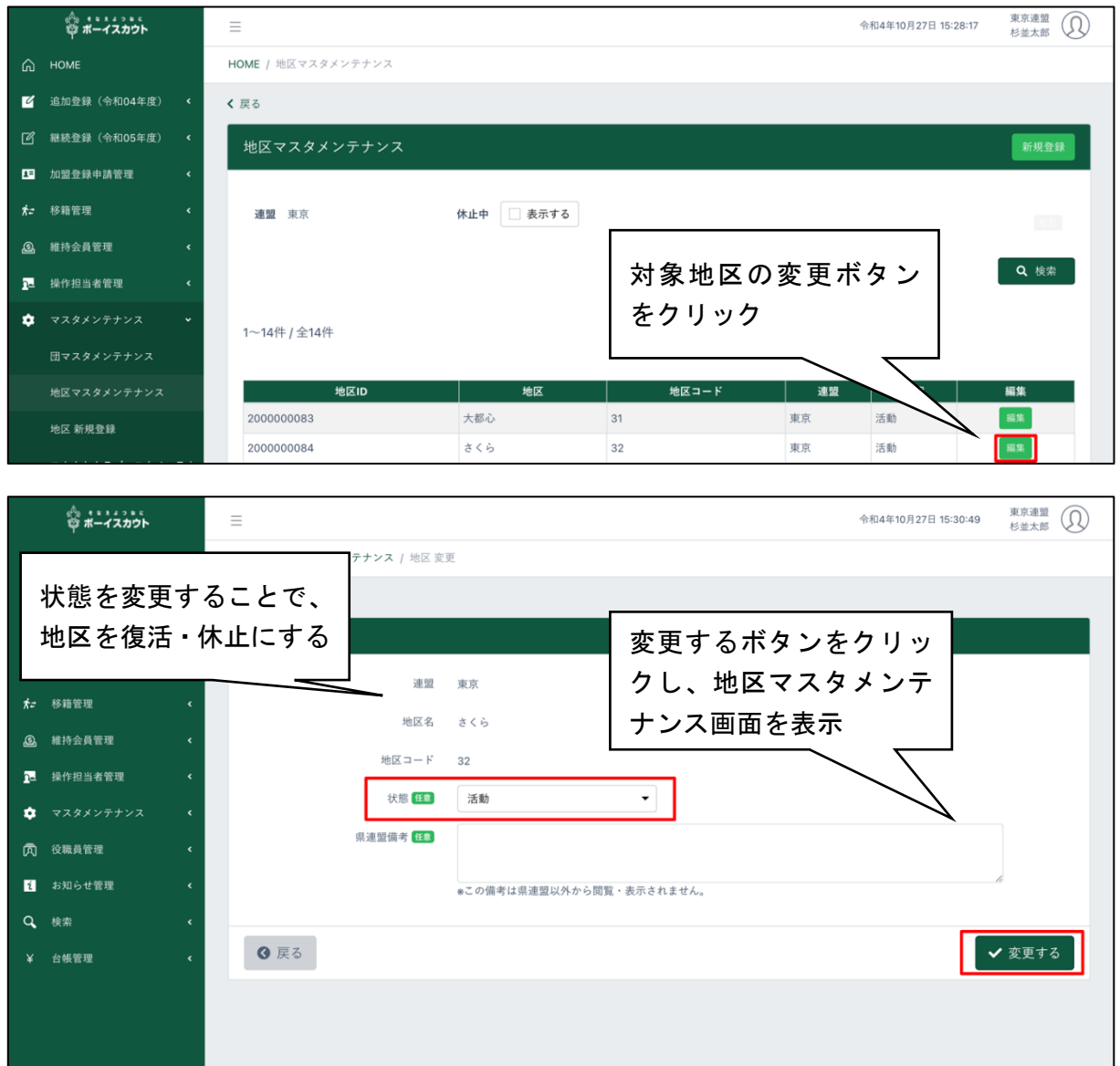

※ 復活した地区は、対象地区により申請を行う必要があります。 役職員の登録や地区の基本情報を整え、申請を行うことで正式な登録が完了します。 申請の流れは通常どおりです

Copyright @2022, Scout Association of Japan. All Rights Reserved

## (3)地区を新規登録する

新規登録の場合は、対象地区に操作担当者を割り当てる必要があります。

\*「12(4)地区や団の操作担当者を編成する」参照

#### 処理手順

- 1.サイドメニュー「地区マスタメンテナンス」の「地区新規登録」または「地区メンテナンス」 画面の「新規登録」ボタンをクリック
- 2.「地区新規登録」画面に必要事項を入力し右下「実行」ボタンをクリック

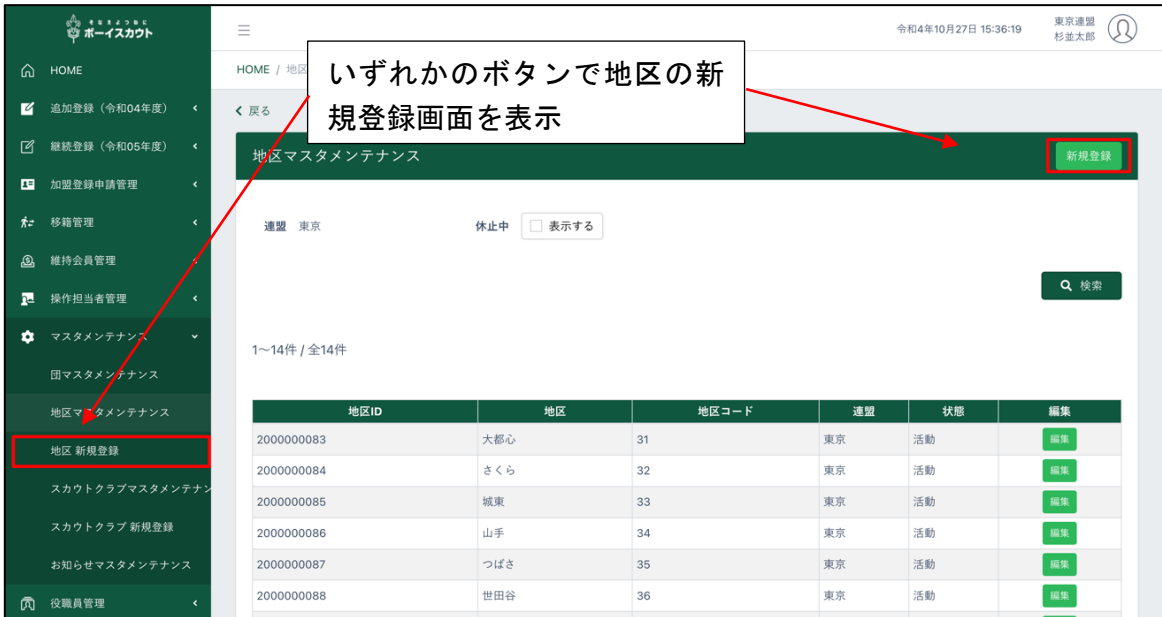

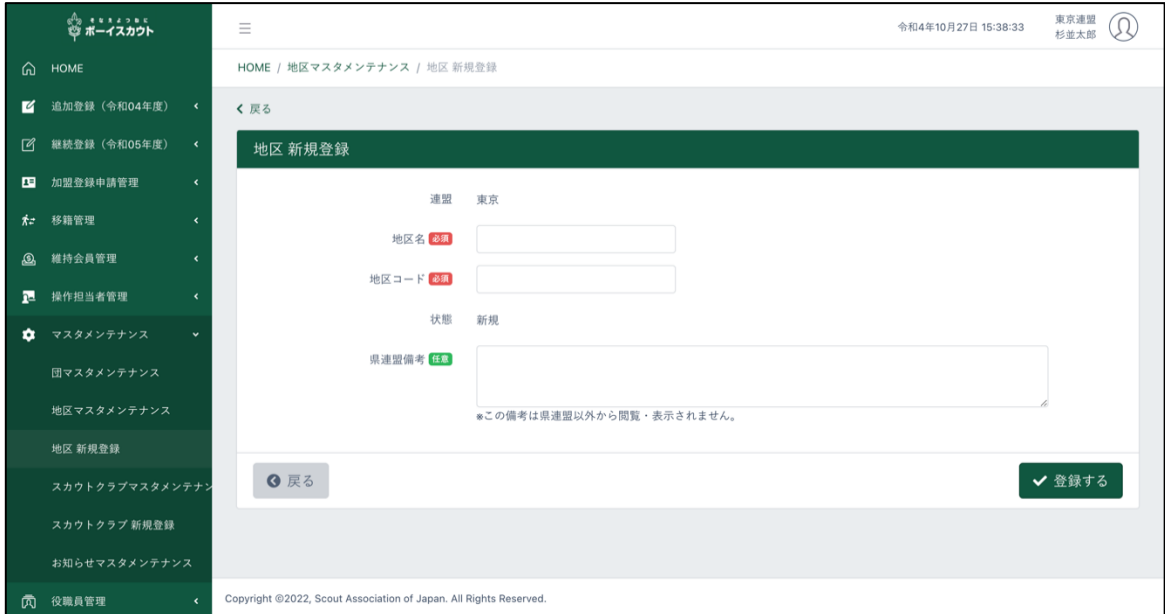

※ 新規登録した地区は、申請を行う必要があります。 役職員の登録や地区の基本情報を整え、申請を行うことで正式な登録が完了します。 申請の流れは通常どおりです

## 14. 団・隊の新規登録、休止、復活を行う

新団設立は、県連盟から日本連盟にご相談ください。

#### (1)団マスタメンテナンスを確認する

地区権限も本機能を使用できますが、県連盟の指示に従い処理にあたってください

既存の団・隊の登録内容を確認・変更する、団・隊を復活させる、休団・休隊になどの処理を行 います。

- ・ 県連盟の場合、県連盟に所属する団が表示されます地区を指定して「検索」ボタンをクリッ クすると、指定した地区に所属する団のみを絞り込むことができます
- ・ 地区の場合、地区に所属する団のみが表示されます
- ・ 団や隊の状況は、所属管理レポートや日本連盟発行の加盟登録状況表に反映されます
- ※ 当年度継続した団や隊が年度中に休団となった場合、年度内には休止とせず、翌年度に処理 していただくようお願いします

処理手順

1.サイドメニュー「マスタメンテナンス」より「団マスタメンテナンス」をクリック

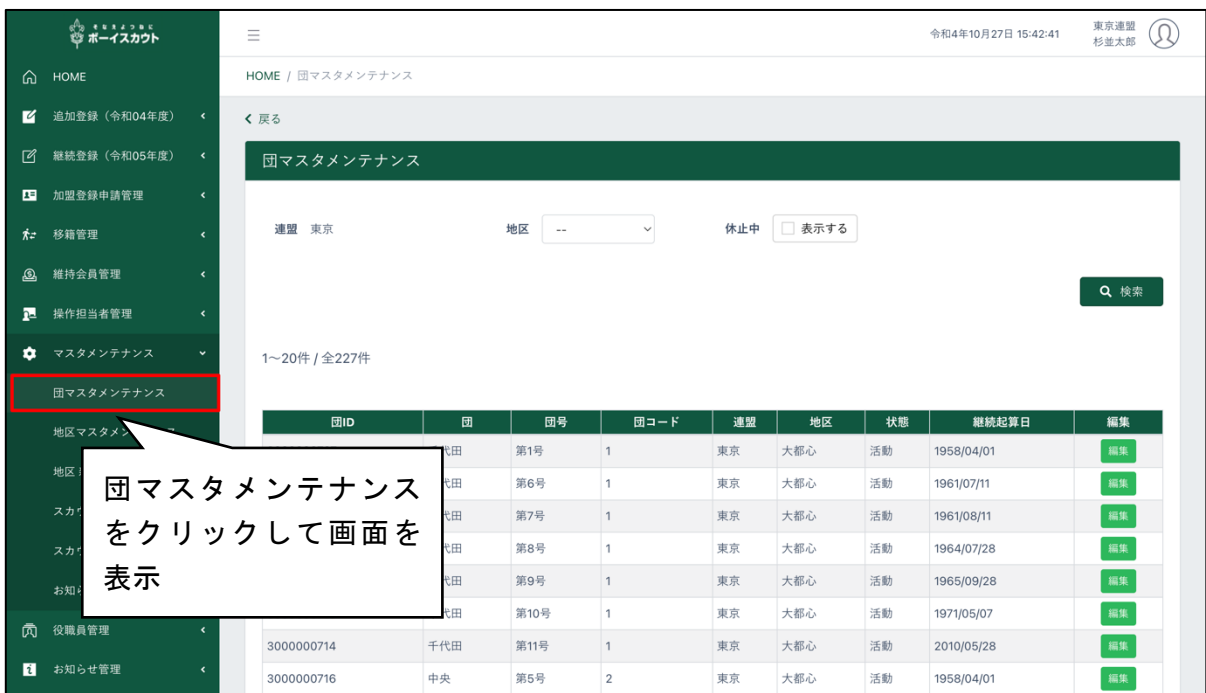

(2)団の登録内容を変更する(休止・復活など)

団とその団に所属する隊の処理は同じ画面で処理します。

- 1.対象団の「変更」ボタンをクリック
- 2.休団・休隊の場合は、状態欄で「休止」を選択、復活団・復活隊の場合は「活動」を選択、隊 の新規登録は「活動」を選択
- 3.右下「実行」ボタンクリック

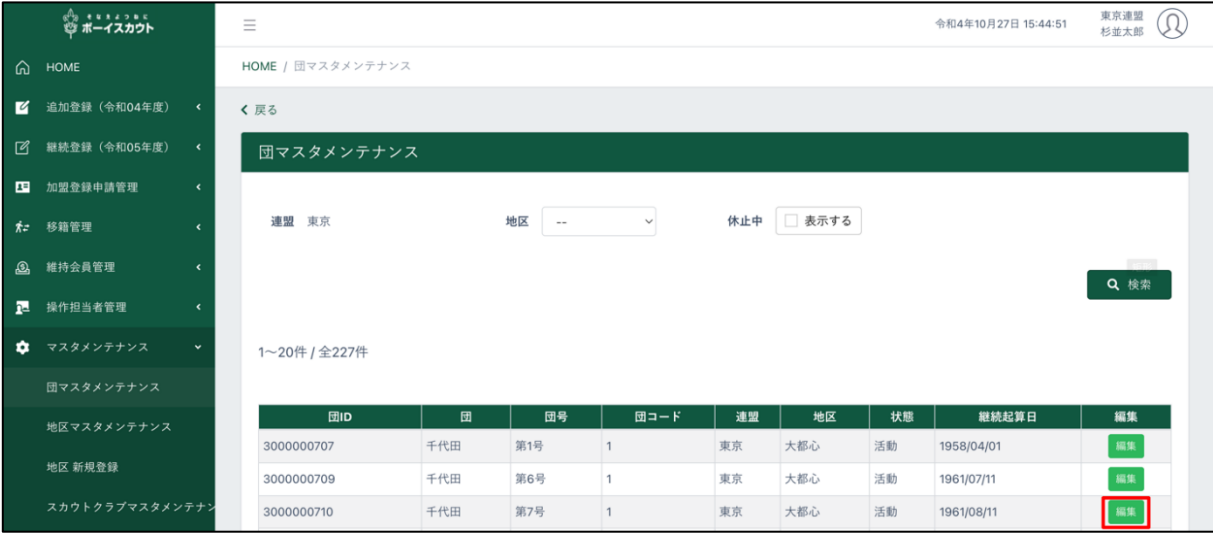

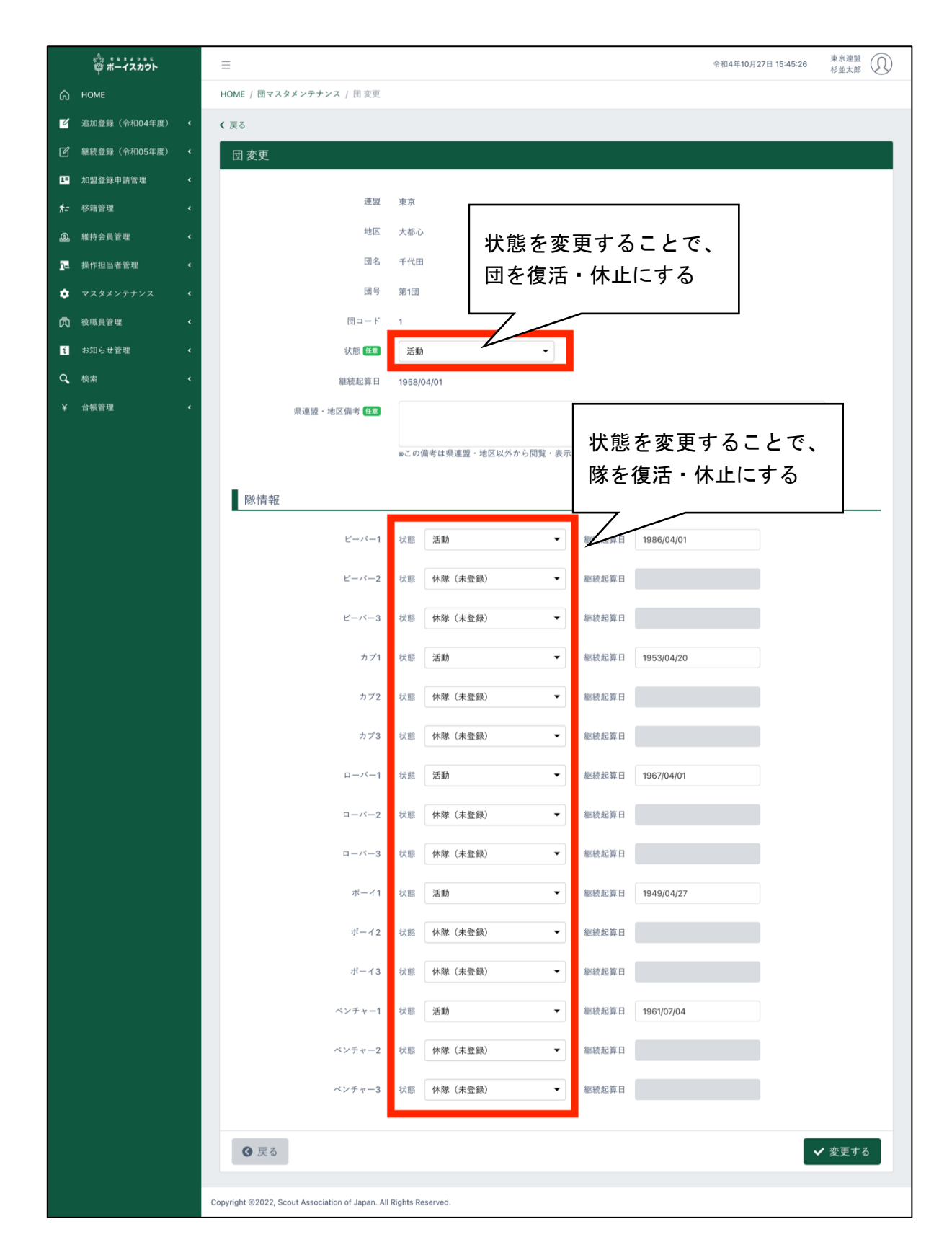

※ 復活や新規登録した団・隊は、申請を行う必要があります。 加盟員や団の基本情報を整え、申請を行うことで正式な登録が完了します。 申請の流れは通常どおりです

# 15. スカウトクラブの新規登録、変更を行う

地区権限も本機能を使用できますが、県連盟の指示に従い処理にあたってください

既存のスカウトクラブの登録内容を確認・変更する、復活させる、休止にする、新規登録するな どの処理を行います。

県連盟の場合、県連盟に所属するスカウトクラブが表示されます。地区を指定して「検索」ボタ ンをクリックすると、指定した地区に所属する団のみを絞り込むことができます。

地区の場合、地区に所属するスカウトクラブのみが表示されます。

### (1)スカウトクラブ マスタメンテナンスを確認する

スカウトクラブの状況は、所属管理レポートや日本連盟から発行する加盟登録状況表に反映され ます。

#### 処理手順

1.メニュー「マスタメンテナンス」より「スカウトクラブ」リンクをクリック

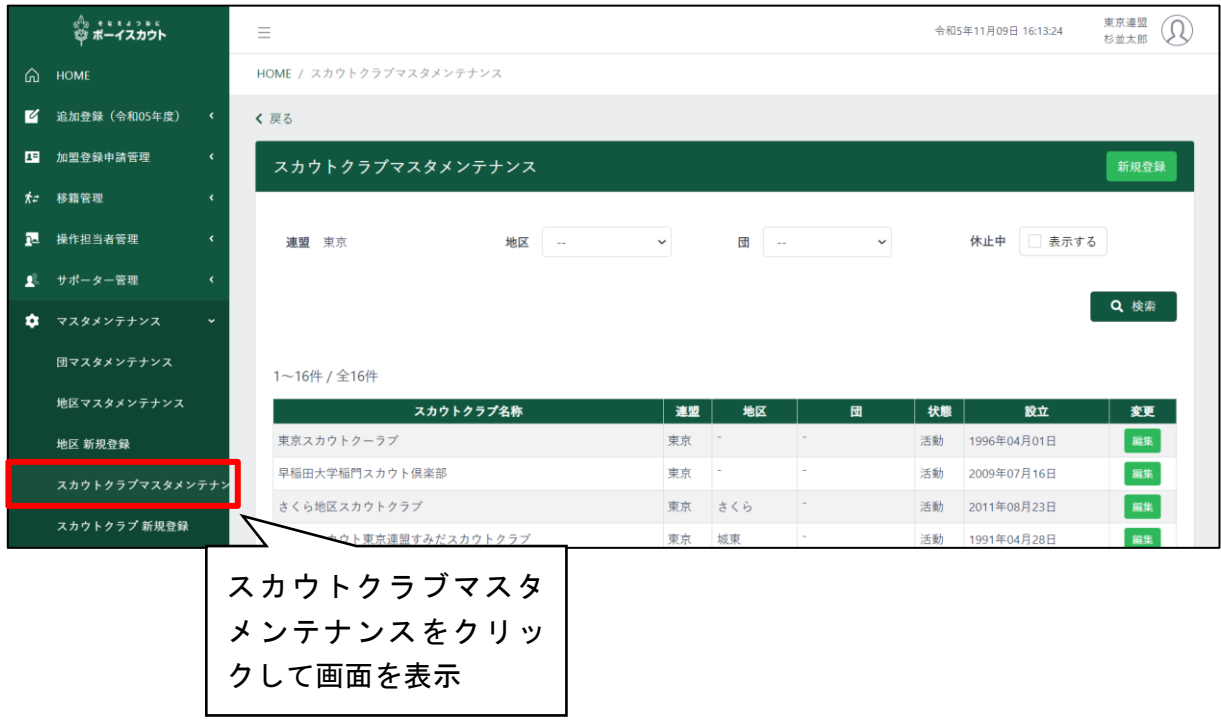

(2)スカウトクラブの登録内容を変更する(休止、復活など)

地区再編などで、スカウトクラブの所属地区が変わる場合は、地区欄を変更します。

#### 処理手順

**2** 操作担当者管理

(页 役職員管理

■ お知らせ管理 Q 検索

¥ 台帳管理

✿ マスタメンテナンス

- 1.対象クラブの「変更」ボタンをクリック
- 2.活動休止の場合は状態欄で「休止」を選択、復活の場合は「活動」を選択、
	- 新規登録は「活動」を選択

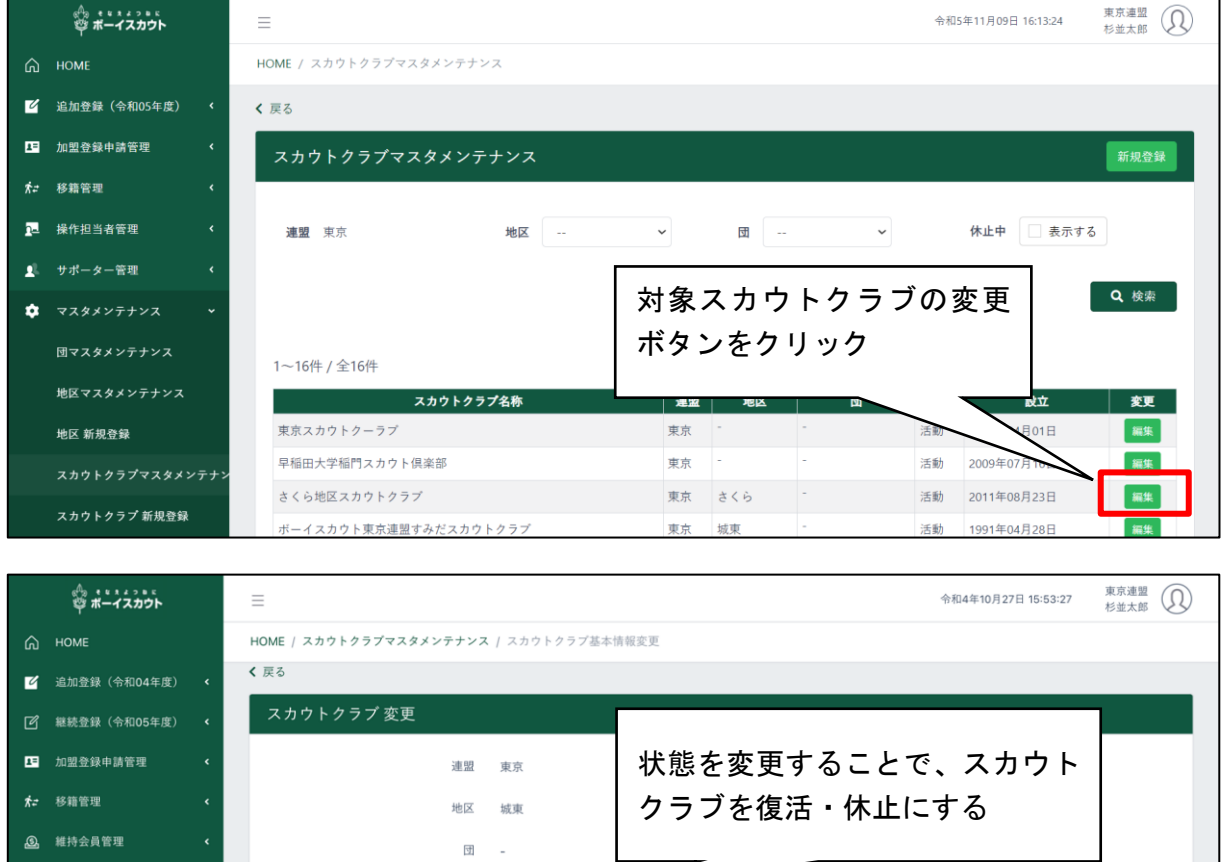

名称 250

状態 25

住所1 必須

住所2 必须

設立年月日 <mark>必须</mark>

通信連絡先

ボーイス

19910428

活動

郵便番号 841 131 - 0032

東京都墨田区東向島 。<br>※ 都道府県・市区町村郡・町名

 $4 - 37 - 2 - 306$ 、<br>※ 丁目・番地・号・建物名

盟すみだスカ

 $\mathbf{v}$ 

## (3)スカウトクラブを新規登録する

- 1.いずれかの「新規登録」ボタンをクリック
- 2.スカウトクラブ新規登録画面に、必要事項を入力し右下「実行」ボタンをクリック

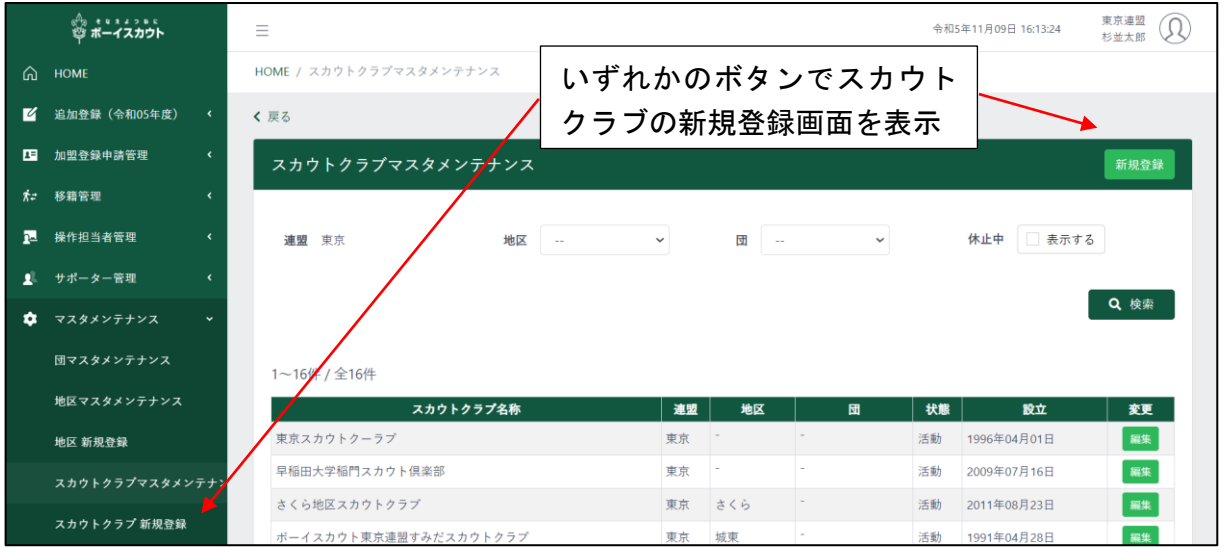

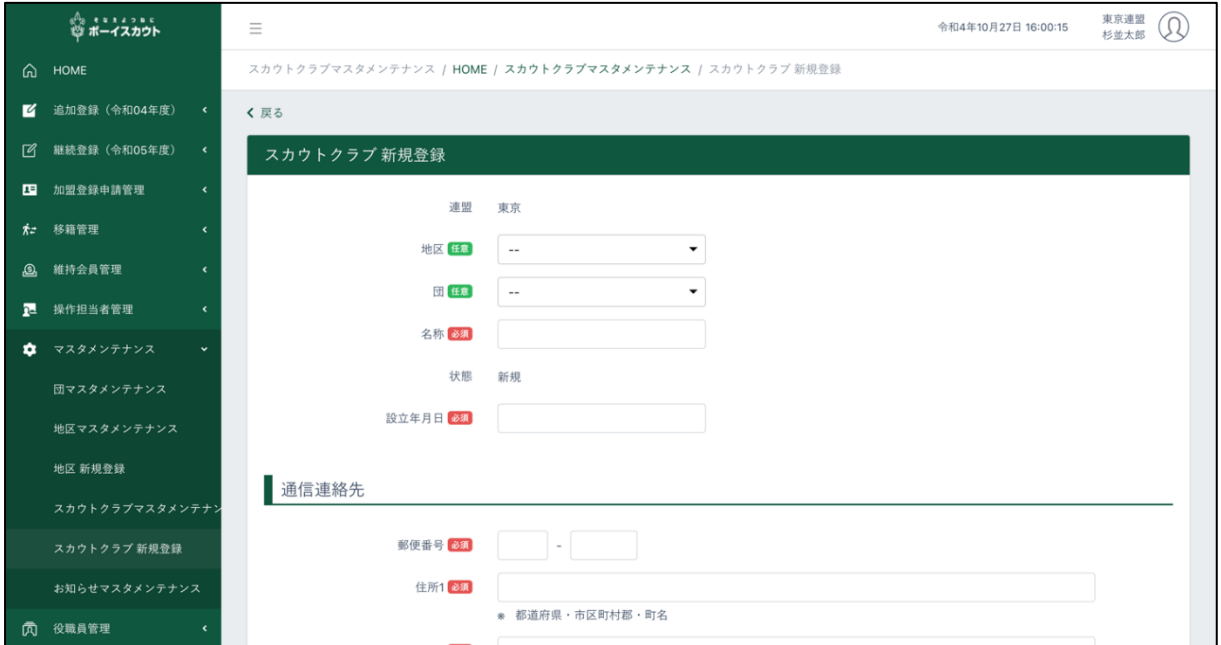

## 16.ファイル出力管理

加盟承認書・登録証は、紙での発行がなくなりました。加盟登録証は、加盟員個々の SAJ 会員 マイページに表示されます。必要に応じ、出力・印刷をお願いします。

共済証書(紙)は、年に一度、日本連盟より郵送します。

\* SAJ マイ員マイページ Q&A <https://www.scout.or.jp/member/mypagefaq/>

#### (1) 加盟承認書・共済証書出力

選択した県連盟・地区・団の加盟承認書(A4 サイズ)・共済証書(B5 サイズ)を PDF で出力する ことができます。

・ 「出力」するボタンをクリックした後は、画面を操作している操作担当者に登録済みのメー ルアドレスに、各種ファイルをダウンロードするリンクが送信されます

- 1.サイドメニューから「ファイル出力管理」をクリックし、「加盟承認書・共済証書出力」をク リックして、「加盟承認書・共済証書出力」画面を表示
- 2.検索条件を指定し、出力の対象とする組織を表示
- 3.「出力するもの」で選択する組織の出力したいファイルの対象を「加盟承認書・共済証書」 から選択
- 4.組織の一覧から出力の対象とする組織の「選択」をクリック
- 5.「出力する」ボタンをクリック

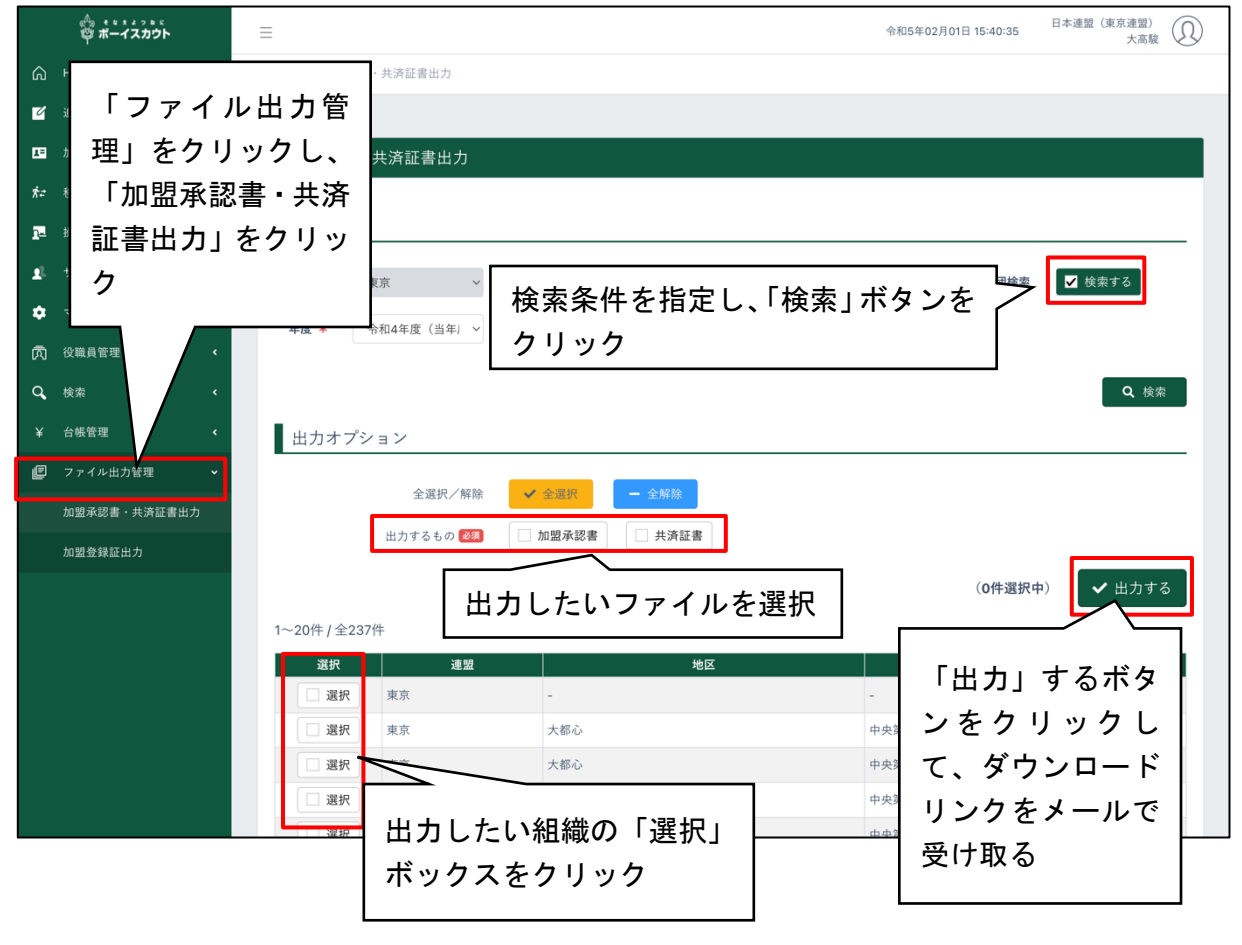

### (2)加盟登録証出力

選択した加盟員の加盟登録証(A4 サイズ)を PDF で出力することができます。

・ 「出力」するボタンをクリックした後は、画面を操作している操作担当者に登録済みのメー ルアドレスに、各種ファイルをダウンロードするリンクが送信されます

- 1.サイドメニューから「ファイル出力管理」をクリックし、「出力」をクリックして、「加盟登 録証出力」画面を表示
- 2.検索条件を指定し、出力の対象とする加盟員を表示
- 3.加盟員の一覧から出力の対象とする加盟員の「選択」をクリック
- 4.「出力する」ボタンをクリック

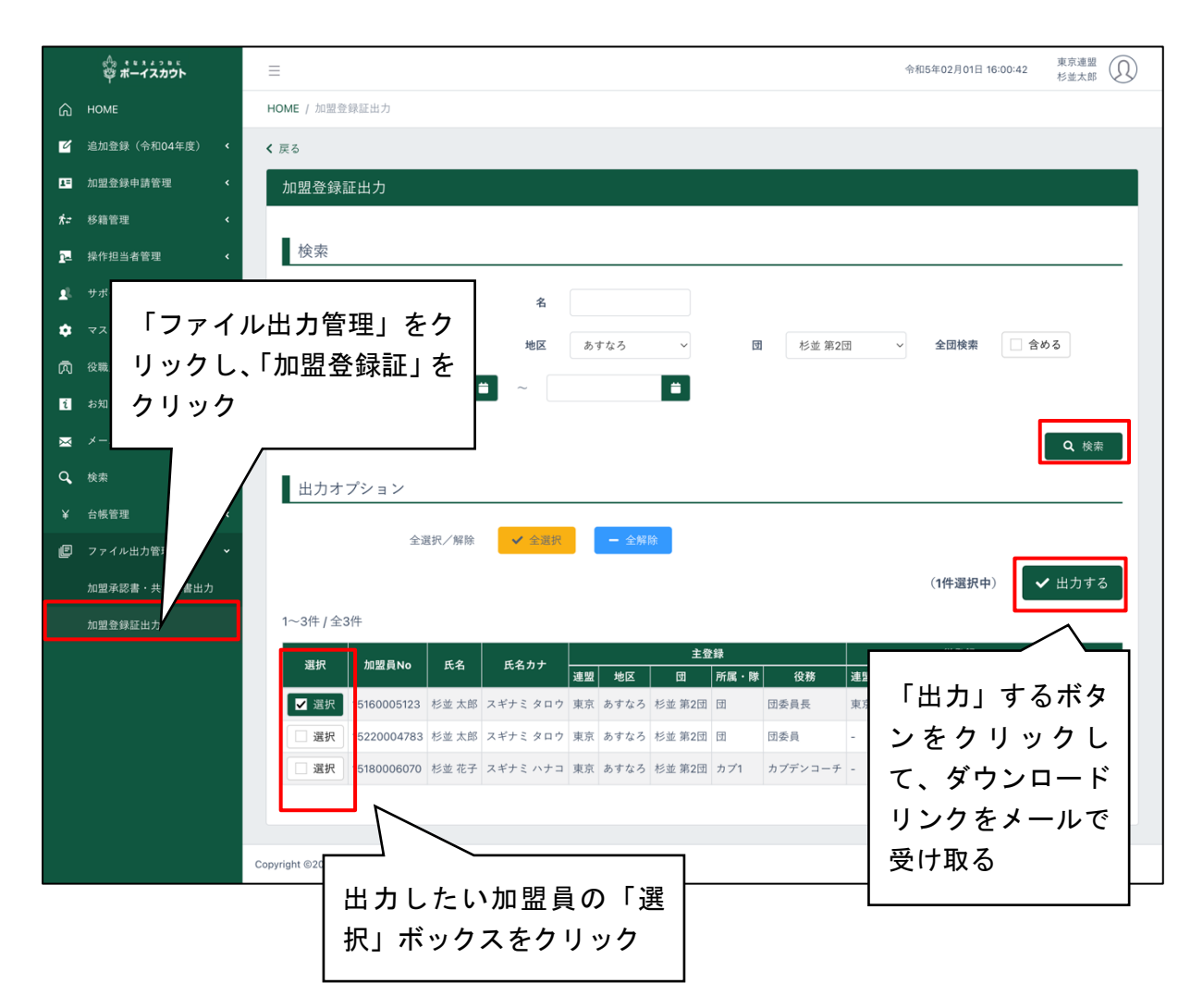

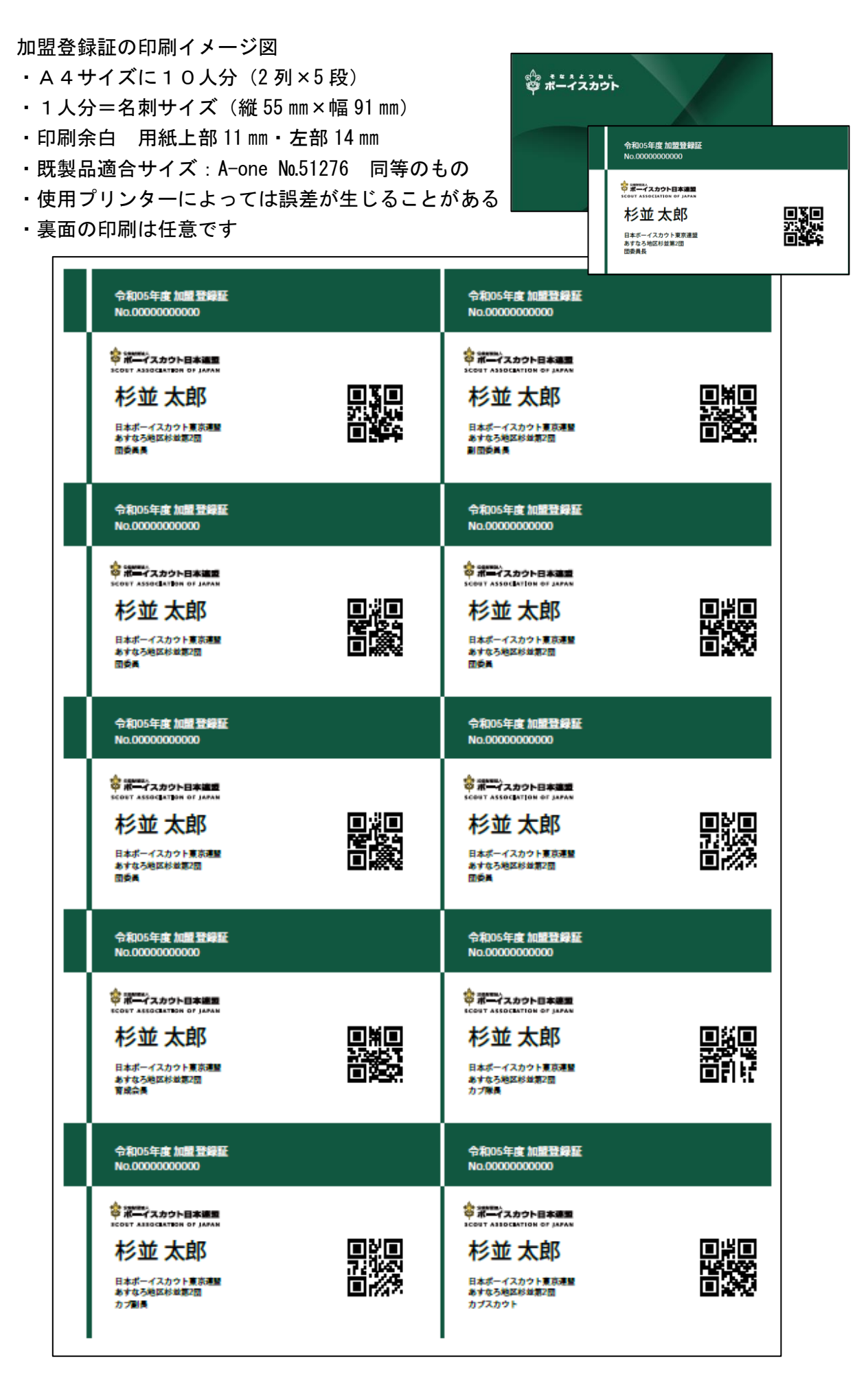

## 17. お知らせ機能の設定

県連盟の場合、お知らせ機能を利用することができる地区・団を設定することができます。 地区の場合、お知らせ機能を利用することができる団を設定することができます。

- ・ 自県連盟(自地区)がお知らせ機能を利用設定が行われていない場合は、本機能を利用するこ とはできません
	- \* お知らせ機能利用ガイドは、日本連盟 HP「加盟登録事務」のページにあります

- 1.サイドメニューから「マスタメンテナンス」をクリックし、「お知らせマスタメンテナンス」 をクリックして、「お知らせマスタメンテナンス」画面に移動
- 2.「お知らせマスタメンテナンス」画面で、お知らせ機能の利用を許可する地区・団を選択
- 3.「登録する」ボタンをクリック

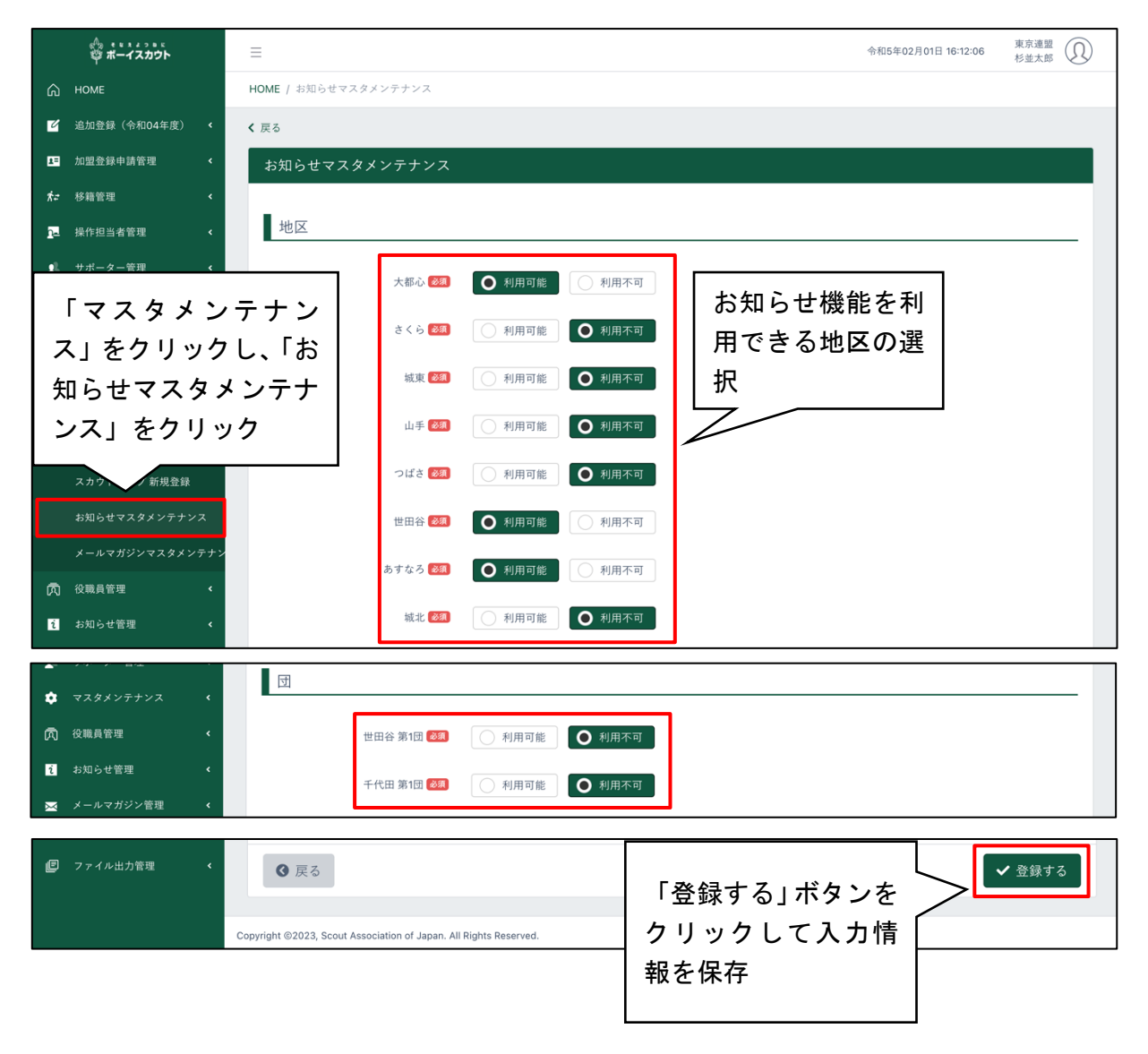

## 18. メールマガジン機能の設定

県連盟の場合、メールマガジン機能を利用することができる地区・団を設定することができます。 地区の場合、メールマガジン機能を利用することができる団を設定することができます。

・ 自県連盟(自地区)がメールマガジン機能を利用設定が行われていない場合は、本機能を利用 することはできません

- 1.サイドメニューから「マスタメンテナンス」をクリックし、「メールマガジンマスタメンテナ ンス」をクリックして、「メールマガジンマスタメンテナンス」画面に移動
- 2.「メールマガジンマスタメンテナンス」画面で、メールマガジン機能の利用を許可する地区・ 団を選択
- 3.「登録する」ボタンをクリック

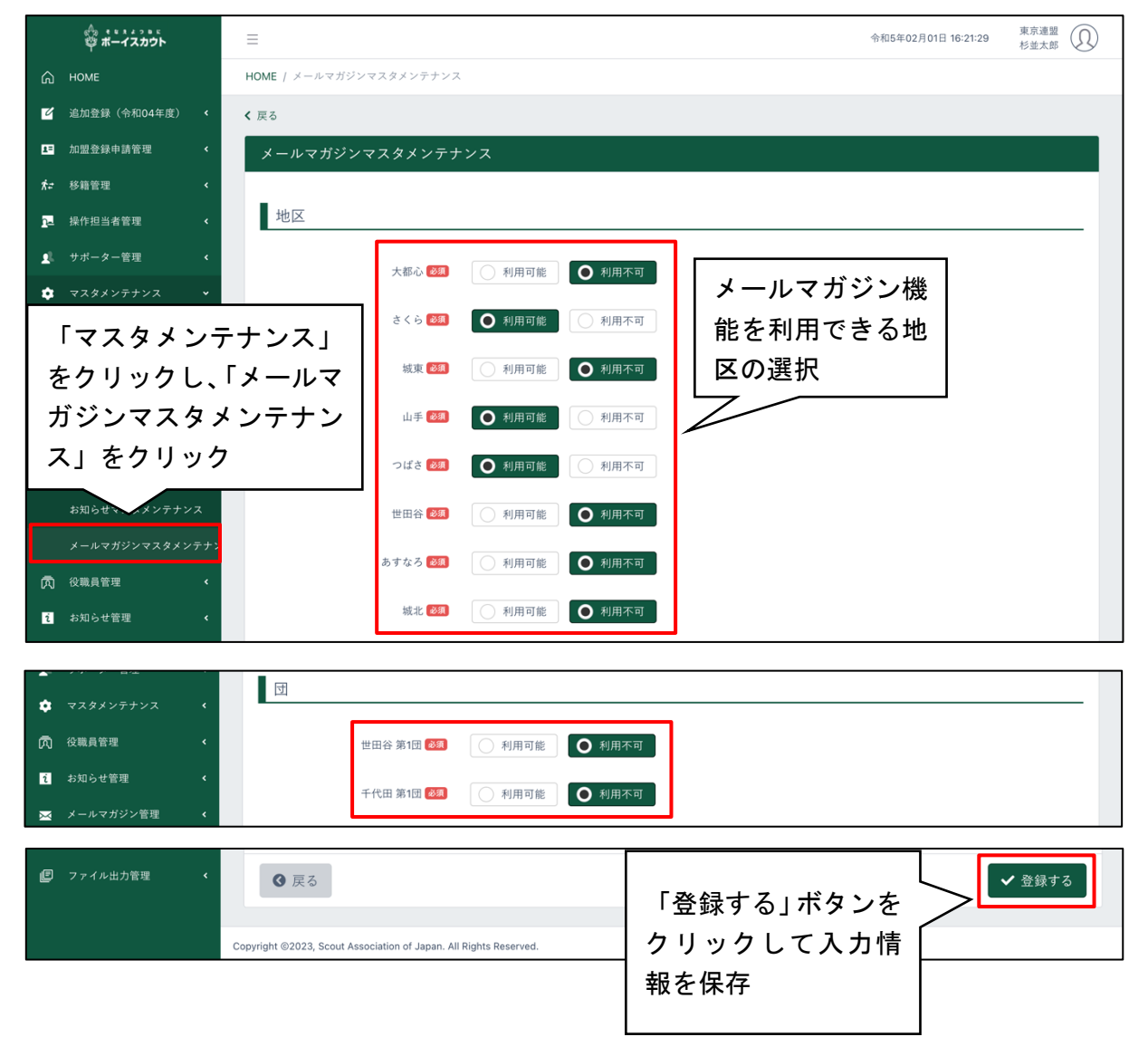

# 19.管理機能と各種レポートを出力する

各リンクをクリックすることで、様々なレポートが出力できます

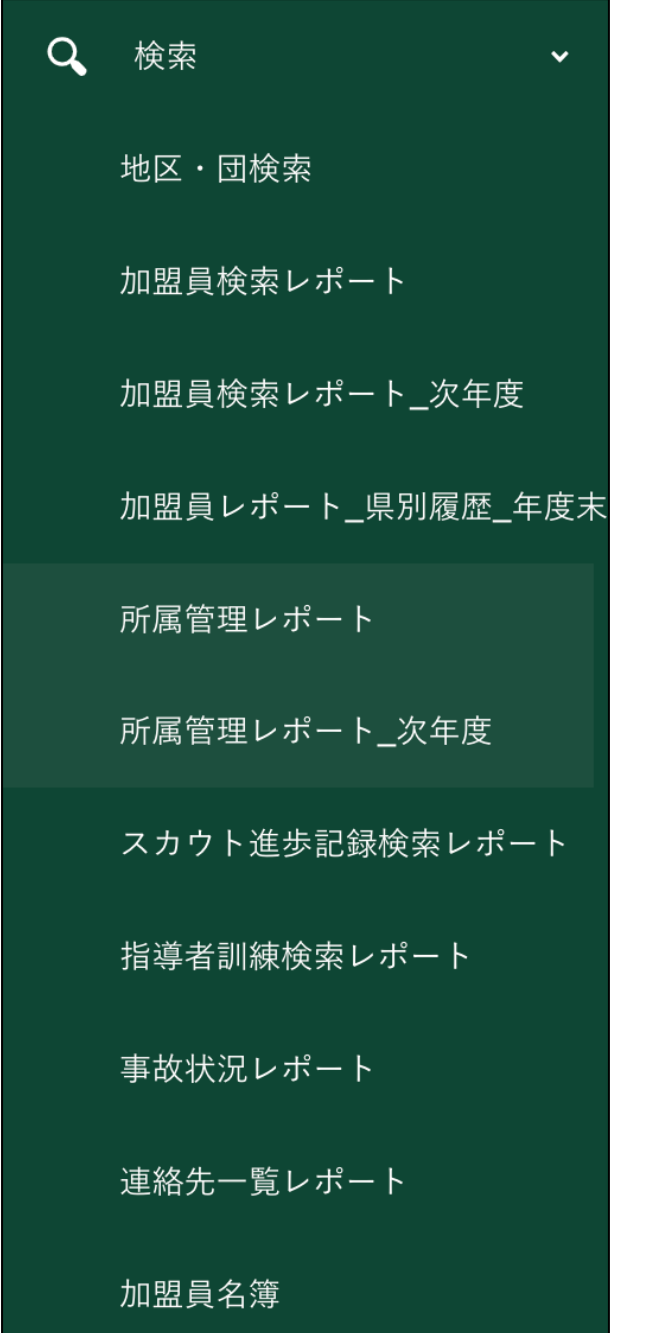

■地区・団検索

所属する加盟員を検索し出力します。

■加盟員検索レポート

所属する加盟員を検索し出力します。ファイルに出力することもできます。

■加盟員検索レポート 次年度 【継続申請期間のみの表示】 次年度に所属する加盟員を検索し出力します。ファイルに出力することもできます。

■加盟員検索レポート\_県別履歴\_年度末 前年度末時点の加盟員を検索し出力します。

■所属管理レポート

■所属管理レポート 次年度 【継続申請期間のみの表示】 団や地区、加盟員人数の合計を出力します。また、団や地区の詳細な情報を確認できます。 継続申請期間は、「所属管理レポート\_次年度」にて次年度継続申請分の集計が確認できます。 出力内容 :地区名・団名 マスタメンテナンスで「活動」となっているもの 地区数・隊数 :マスタメンテナンスで「活動」となっているもの スカウトクラブ数:マスタメンテナンスで「活動」となっているもの 加盟員数 · 日本連盟が承認したもの

■スカウト進歩記録検索レポート

スカウト進歩記録から条件検索し、対象者を出力します。ファイルに出力することもできます。

■指導者訓練検索レポート

指導者訓練履歴から条件検索し、対象者を出力します。ファイルに出力することもできます。

■事故状況レポート

所属する加盟員の事故に関する情報を出力します。ファイルに出力することもできます。

■連絡先一覧レポート

指定した団の通信連絡先を出力します。ファイルに出力することもできます。

■加盟員名簿

指定した加盟登録番号の加盟員を出力します。ファイル出力することもできます。
■出力一覧ファイルについて

保存可能な情報は、前項の各種レポート類のほか、以下のとおりです。

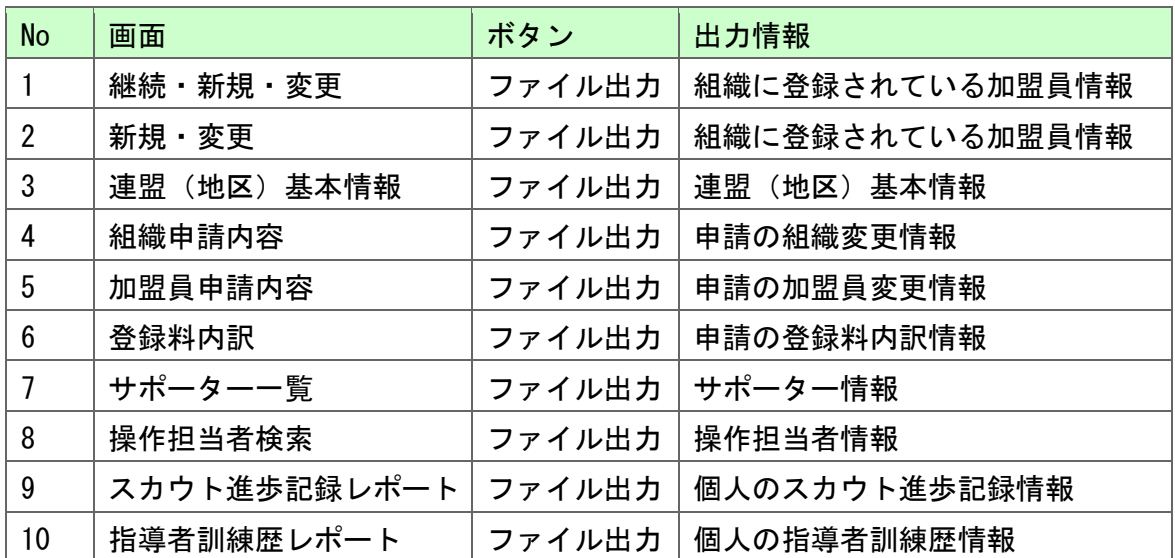

# 20.エラー・警告・注意一覧

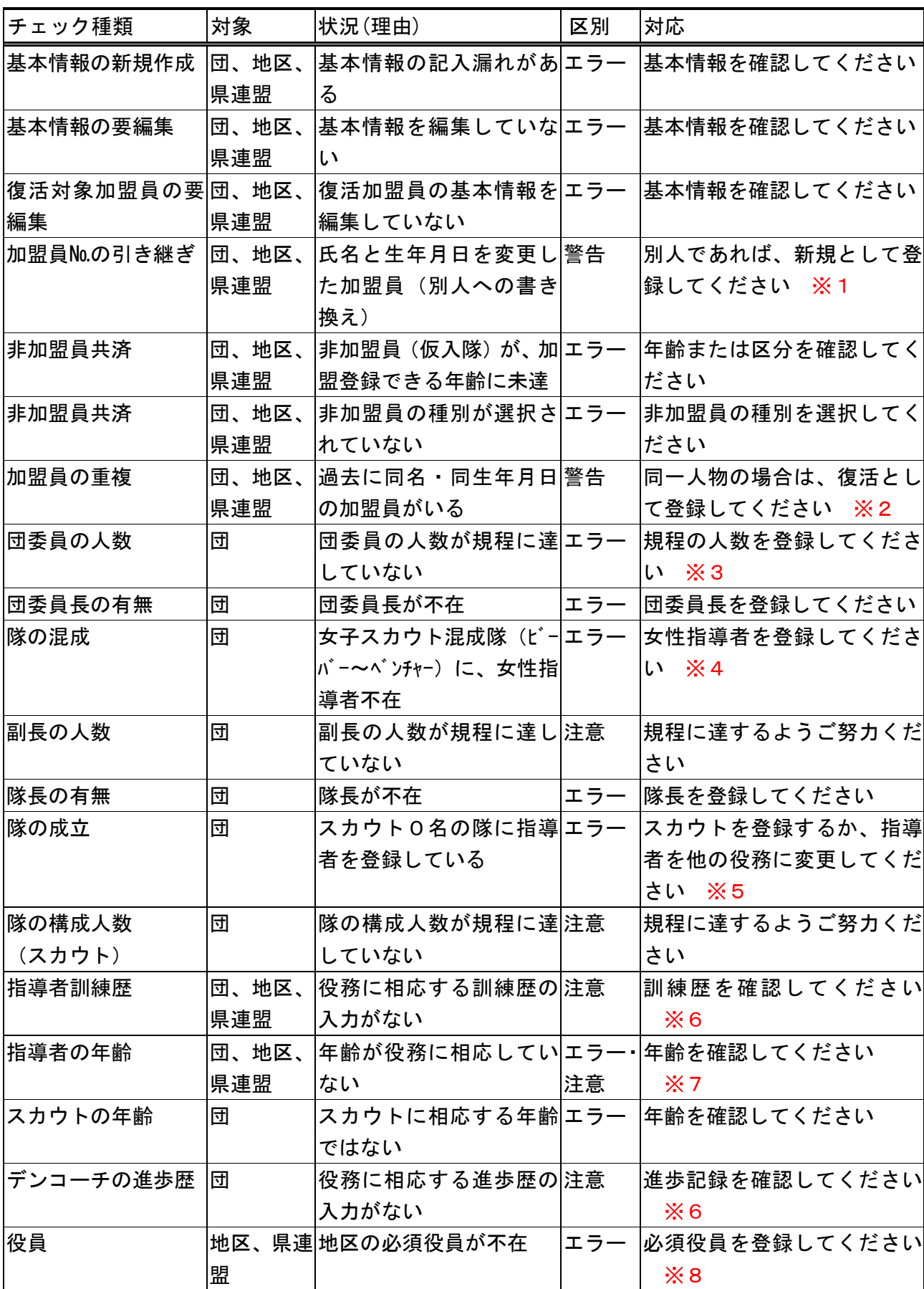

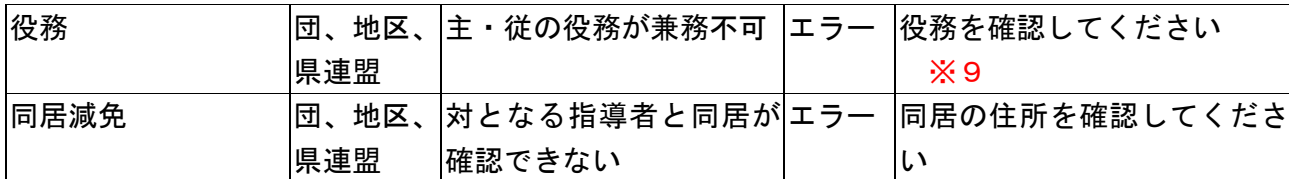

※1 加盟員№は、1名に1つです。別人に譲渡(乗せ代え)することはできません

※2 同一人物かを確認します

※3 育成会員はカウントされませんので、必要に応じ、団委員会役務を従登録してください

※4 この場合の指導者とは、隊長、副長、副長補、補助者、デンリーダーです

※5 スカウト0名は、隊として成立しません(ボーイスカウト活動ができないため)

※6 指導者訓練歴は入力必須項目ではありませんので、県連盟(地区)の指示に従ってください

※7 教育規程の内容により、エラーと警告に分かれています

※8 必須役務

地区(協議会長、委員長、コミッショナー)、県連盟(理事長、コミッショナー、事務局長) ※9 主に次の場合を指します

 スカウト(RSを除く)の従登録、責務の重い役務の従登録(団委員長、隊長)、同様役務 を兼務(団委員長と団委員など)、スカウトクラブ会員の兼務 また、より活動に近い役務を主登録にしていただきます (優先順位は、団、地区、県連盟、日本連盟)

# 21.メッセージ一覧

申請に関してのお知らせをシステム情報に表示します。

# \*当年度の登録が未了です。申請手続きが必要です。

表示期間:常時、当年度の登録が日本連盟に承認されるまで

当年度の登録が日本連盟に承認されていない場合に申請を促しています。申請手続きを進めてく ださい

#### \*次年度の登録が未了です。申請手続きが必要です。申請期限にご注意ください。

表示期間: 1~3月、1回目の継続登録申請が承認されるまで

期間内に地区および連盟で 1 回目の継続登録申請の手続きが承認されるまで、継続登録申請が漏 れないよう申請を促しています。申請手続きを進めてください

# \*追加登録で(地区および連盟)の基本情報・加盟員の情報が更新されました。申請が必要です。

 表示期間:通年、追加申請の必要がある人が存在し、地区および連盟の基本情報に追加申請の 必要がある場合、追加申請をするまで

加盟員の登録・組織(県連盟・地区)の変更内容に関する追加登録申請が漏れないよう申請を促 しています。申請手続きを進めてください

## \*追加登録で加盟員の情報が更新されました。申請が必要です。

表示期間:通年、追加申請の必要がある人が存在し、追加申請をするまで

 加盟員の登録に関する追加登録申請が漏れないよう申請を促しています。申請手続きを進めてく ださい

#### \*追加登録で(地区および連盟)の基本情報が更新されました。申請が必要です。

 表示期間:通年、組織(県連盟・地区)の基本情報に追加申請の必要がある場合、追加申請を するまで

 組織(県連盟・地区)の基本情報の変更に関する追加登録申請が漏れないよう申請を促していま す。申請手続きを進めてください

#### \*継続登録で(地区および連盟)の基本情報・加盟員の情報が更新されました。申請が必要です。

 表示期間:通年、追加申請の必要がある人が存在し、組織(県連盟・地区)の基本情報に追加 申請の必要がある場合、追加申請をするまで

加盟員の登録・組織(県連盟・地区)の変更内容に関する追加登録申請が漏れないよう申請を促 しています。申請手続きを進めてください

## \*継続登録で加盟員の情報が更新されました。申請が必要です。

表示期間:通年、追加申請の必要がある人が存在し、追加申請をするまで

 加盟員の登録に関する追加登録申請が漏れないよう申請を促しています。申請手続きを進めてく ださい

### \*継続登録で(地区および連盟)の基本情報が更新されました。申請が必要です。

 表示期間:通年、組織(県連盟・地区)の基本情報に追加申請の必要がある場合、追加申請を するまで

 組織(県連盟・地区)の基本情報の変更に関する追加登録申請が漏れないよう申請を促していま す。申請手続きを進めてください

#### \*(連盟・日本連盟)より申請が差し戻されました。ここをクリックして確認画面へ移動

 表示期間:通年、追加登録申請・継続登録申請が県連盟、もしくは日本連盟から差し戻されて から、組織(県連盟・地区)で申請を取り下げる、もしくは再度申請を行うまで 1年を通して追加登録申請・継続登録申請の申請が漏れないよう申請を促しています。申請手続

きを進めてください

地区のみのメッセージ

# \*連盟より仮申請が承認されました。こちらの画面「本申請する」ボタンより、申請手続きを進め てください。

 表示期間:通年、追加登録申請・継続登録申請が県連盟から承認されてから、本申請するまで 1年を通して追加登録申請・継続登録申請の本申請が漏れないよう申請を促しています。申請手 続きを進めてください